Nové od: [2023-05](https://www.dentsplysirona.com/ifu)

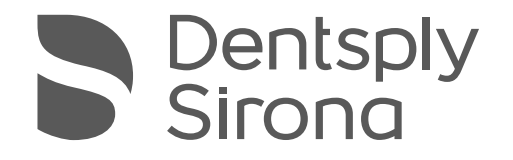

# X-Smart® Pro+ X-Smart® Pro

Návod k použití

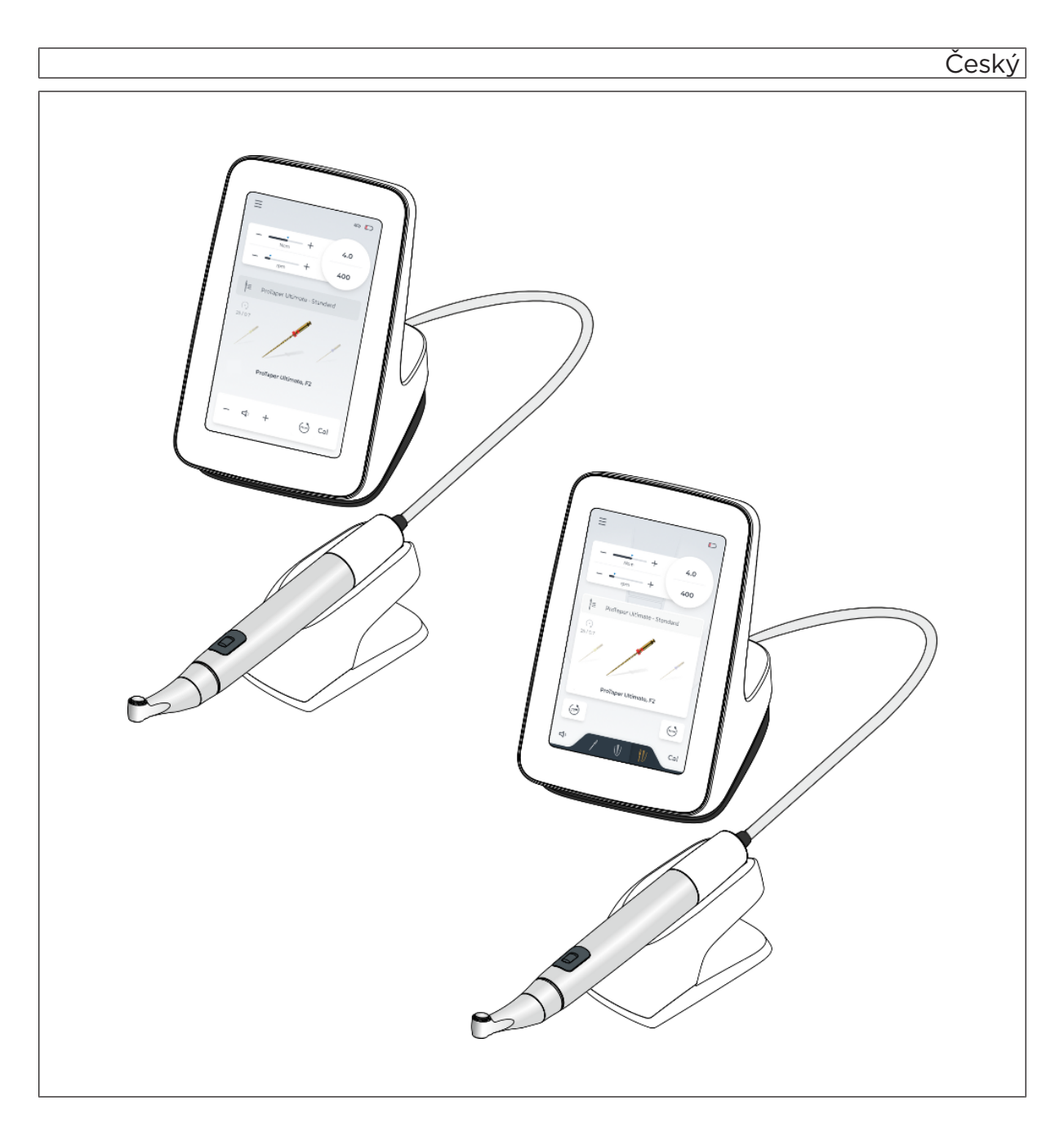

# Obsah

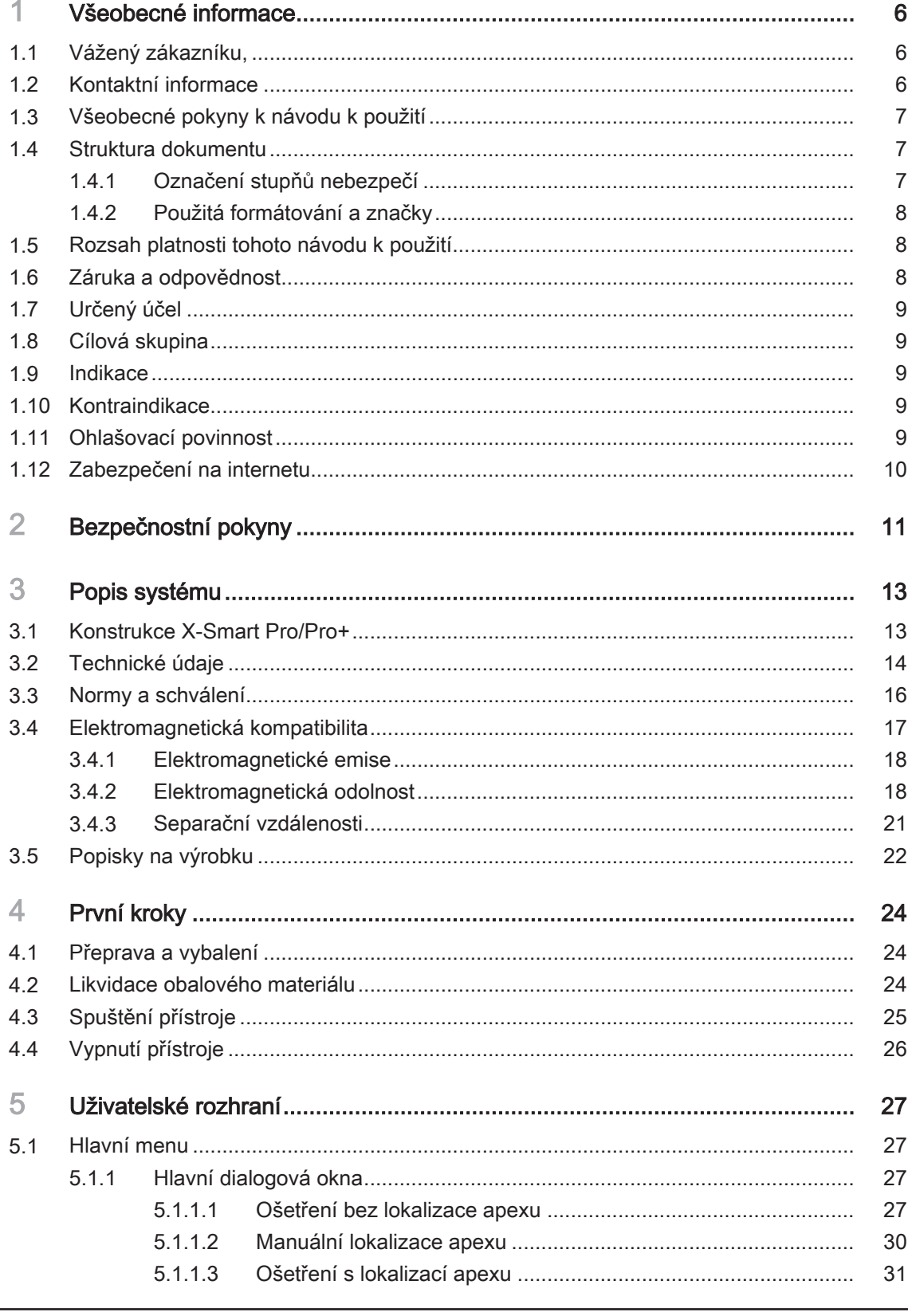

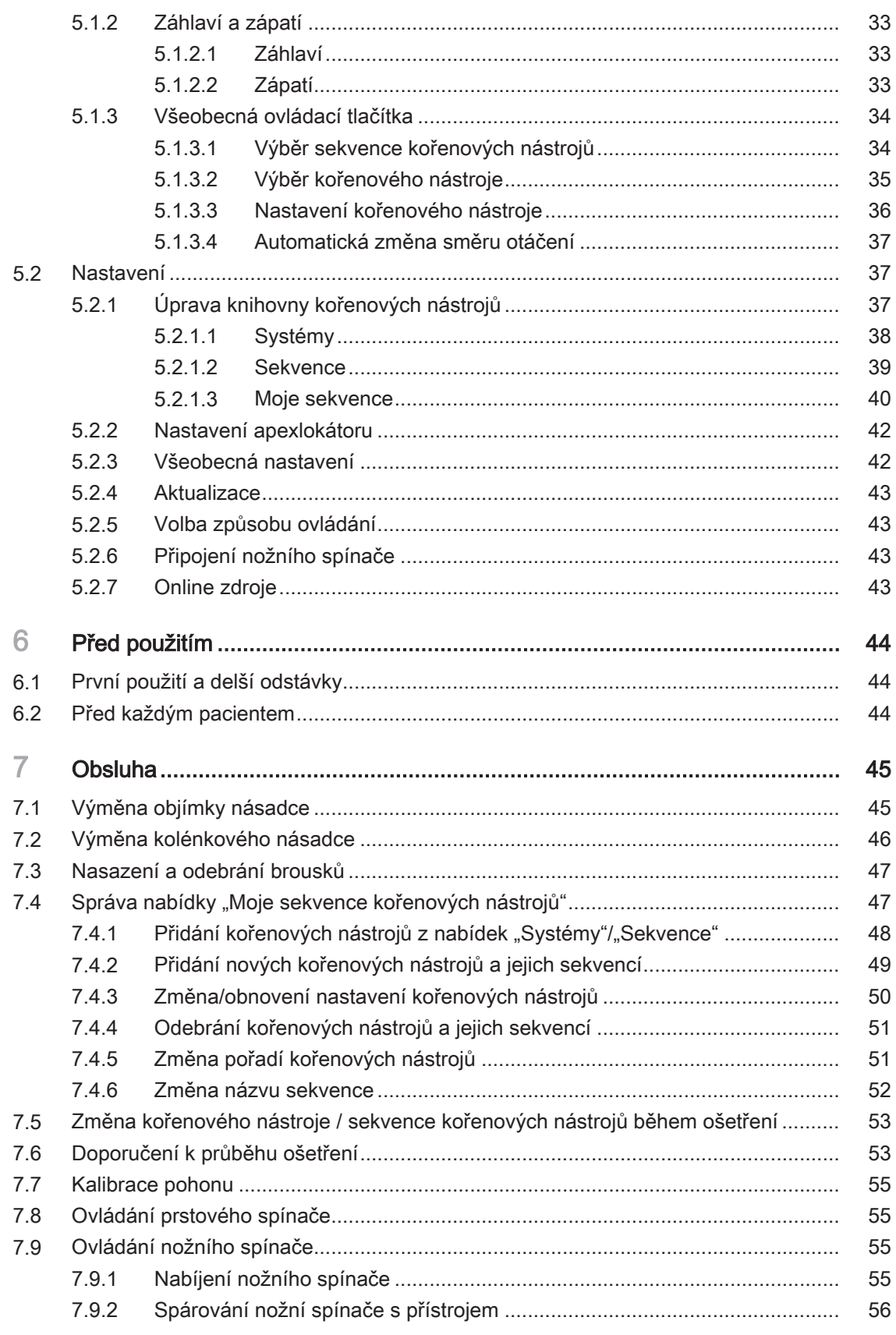

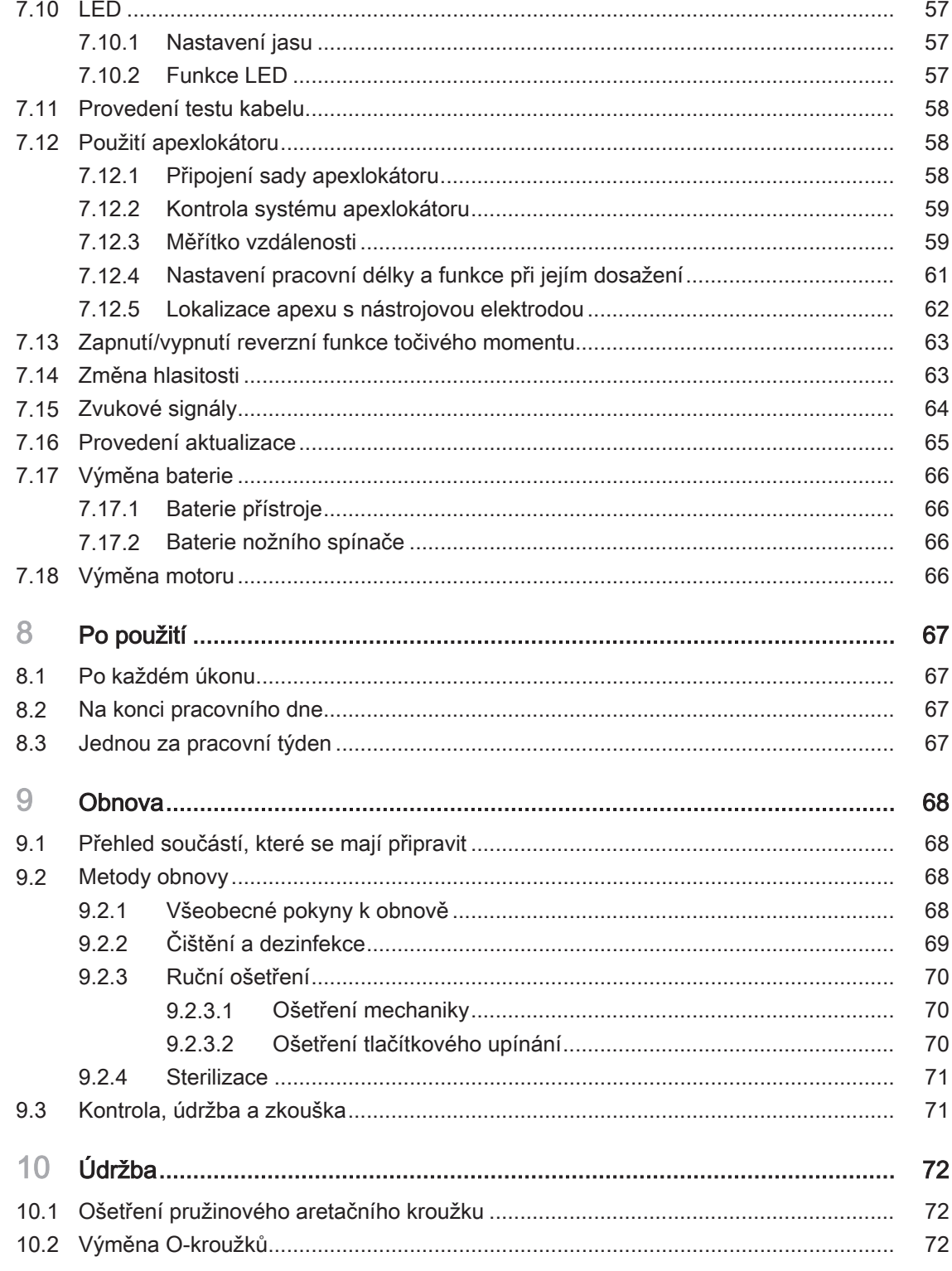

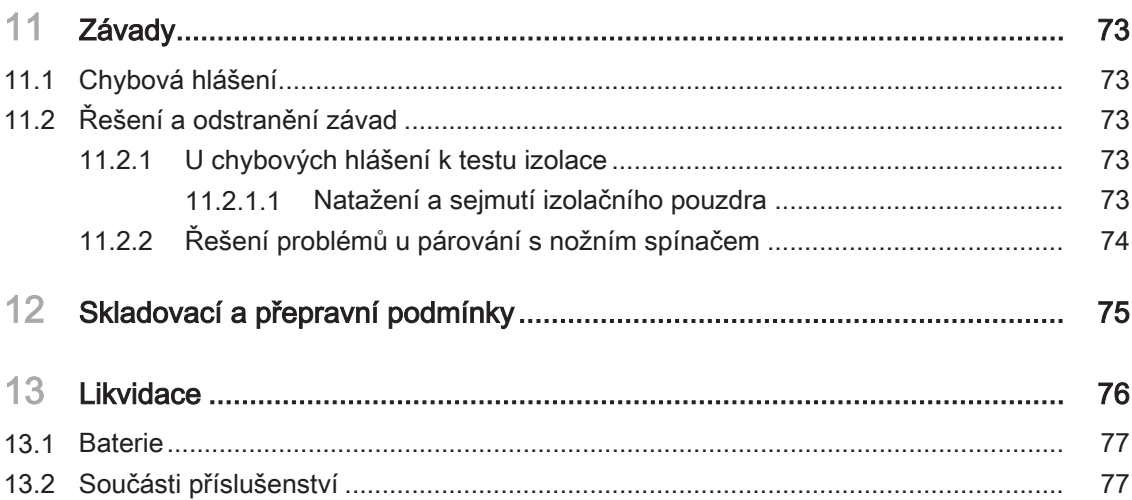

# <span id="page-5-0"></span>Všeobecné informace

## 1.1 Vážený zákazníku,

<span id="page-5-1"></span>Jsme potěšeni, že jste si svou praxi vybavili výrobkem  $\Box X$ -Smart Pro/ Pro+.

Nyní máte k dispozici motor s nejmodernější endodontickou technologií, který se vyznačuje širokým spektrem použití: Různá nastavení endodontických kořenových nástrojů jsou již přednastavena. V závislosti na postupu můžete měnit nastavení nebo dokonce vytvářet vlastní programy ošetření. Endodontický motor X-Smart Pro/Pro+ lze aktivovat buď prstovým spínačem na násadci, nebo volitelným bezdrátovým nožním spínačem.

Endodontický motor X-Smart Pro/Pro+ je rovněž vybaven nejnovější technologií v oblasti technologie motorů a lokalizace apexu. Vyznačuje se širokým rozsahem točivého momentu a otáček.

Tento návod k použití má být pro vás vhodnou pomůckou před tím, než začnete výrobek používat, a v případě jakékoliv pozdější potřeby informací. Dodržujte také bezpečnostní pokyny, aby nedošlo k poranění osob nebo k věcným škodám. Údržbu a čištění provádějte podle příslušných pokynů.

Přejeme vám hodně úspěchů a radosti s výrobkem X-Smart Pro/Pro+.

<span id="page-5-2"></span>Váš tým X-Smart

## 1.2 Kontaktní informace

## servisní poptávky: Adresa výrobce SIRONA Dental Systems GmbH Fabrikstraße 31 64625 Bensheim Německo Tel.: +49 (0) 6251/16-0 Zástupce Švýcarsko Maillefer Instruments Holding Sàrl Chemin du verger 3  $CH$ REF CH-1338 Ballaigues Zástupce Velká Británie / Severní Irsko

Dentsply Sirona Produktový servis Registrujte se, abyste mohli provést registraci zařízení a zadávat <https://dentsplysirona.service-pacemaker.com/>

Fax: +49 (0) 6251/16-2591 E-mail: [contact@dentsplysirona.com](mailto:contact@dentsplysirona.com) [www.dentsplysirona.com](https://www.dentsplysirona.com)

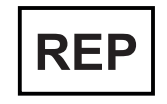

Dentsply IH Limited, Building 3.The Heights, Brookland's, Surrey,

Weybridge,KT13 ONY

<span id="page-6-0"></span>Anglie, Spojené království

## 1.3 Všeobecné pokyny k návodu k použití

Dodržujte pokyny v návodu k použití. Než výrobek uvedete do provozu, seznamte se s ním pomocí návodu k obsluze. Dodržujte přitom bezpečnostní a výstražné pokyny, které jsou zde uvedeny.

> Uschování dokumentů Návod k použití uschovejte tak, abyste jej měli vždy po ruce, pokud vy nebo jiný uživatel budete později potřebovat nějaké informace. Návod k použití si uložte do počítače nebo si jej vytiskněte.

> > V případě prodeje se ujistěte, že je k zařízení přiložen návod k použití v tištěné podobě nebo na elektronickém nosiči dat, aby se nový majitel mohl seznámit s funkčním principem a uvedenými výstražnými a bezpečnostními pokyny.

### "Centrum pro stahování" technické dokumentace

Na adrese [www.dentsplysirona.com/ifu](https://www.dentsplysirona.com/ifu) jsme zřídili "Centrum pro stahování" technické dokumentace. Zde si můžete stáhnout tento návod k použití i další dokumenty. Pokud si přejete obdržet návod k použití nebo uživatelskou příručku v papírové podobě, vyplňte laskavě webový formulář. Rádi vám zašleme výtisk zdarma.

Podpora Pokud i přes pečlivé studium návodu k použití budete potřebovat pomoc, kontaktujte vám příslušné dentální depo.

## <span id="page-6-1"></span>1.4 Struktura dokumentu

## 1.4.1 Označení stupňů nebezpečí

<span id="page-6-2"></span>Dodržováním výstražných a bezpečnostních pokynů uvedených v tomto dokumentu předejdete újmám na zdraví osob a věcným škodám. Bezpečnostní pokyny mají příslušné označení:

#### **NEBEZPEČÍ** ⚠

Bezprostředně hrozící nebezpečí, které vede k vážným zraněním nebo k usmrcení.

#### VAROVÁNÍ ∧

Možná nebezpečná situace, která by mohla vést k vážným zraněním nebo k usmrcení.

#### $\bigwedge$ POZOR

Možná nebezpečná situace, která by mohla vést k lehkým a středně těžkým zraněním.

## POZOR

Možná škodlivá situace, při níž by se mohl poškodit výrobek nebo určitá věc v jeho okolí.

## DŮLEŽITÉ

Pokyny pro používání a další důležité informace.

Tip: Informace pro usnadnění práce.

## 1.4.2 Použitá formátování a značky

<span id="page-7-0"></span>Formátování a značky používané v tomto dokumentu mají tento význam:

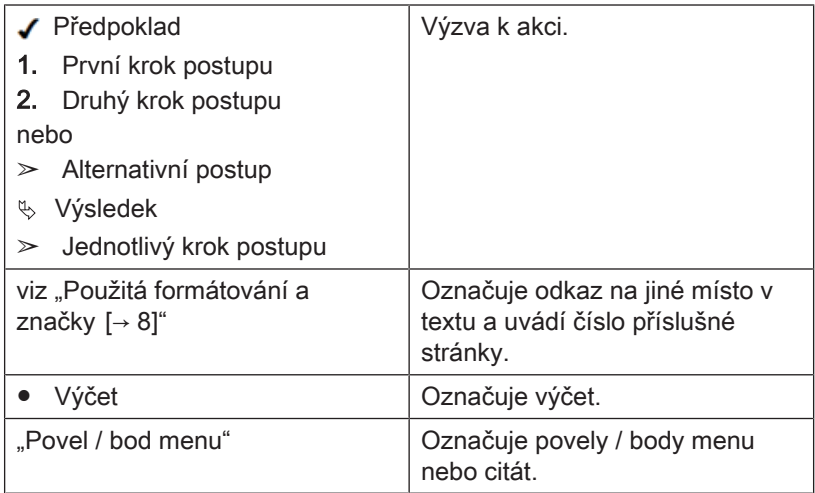

## <span id="page-7-1"></span>1.5 Rozsah platnosti tohoto návodu k použití

Volitelné vybavení Tento dokument popisuje zařízení s plným vybavením. Proto zde mohou být popsány součásti, které u dodaného zařízení nejsou k dispozici.

Tento návod k použití je pro následující výrobky:

- X-Smart Pro (funkce bez lokalizace apexu)
- X-Smart Pro+ (Funkce s lokalizací apexu)

Terminologie kořenových nástrojů V tomto návodu k použití jsou pojmy kořenový nástroj a endodontický kořenový nástroj používány jako synonyma.

## 1.6 Záruka a odpovědnost

<span id="page-7-2"></span>Výrobce vám zaručuje, že dodaný výrobek (X-Smart Pro/Pro+) byl před opuštěním závodu podroben kompletní kontrole kvality.

Na výrobek X-Smart Pro/Pro+ se vztahují následující záruční lhůty, které začínají běžet dnem dodání:

- 3 roky na hlavní přístroj vč. nožního spínače
- 3 roky na násadec a kabel
- 2 roky na baterii
- 1 rok na kolénkový násadec:

### Záruka

Záruka se nevztahuje na vadné produkty:

- které byly opraveny servisními techniky bez autorizace výrobce
- u nichž nbyly použity originální náhradní díly
- s nimiž bylo zacházeno neodborným způsobem nebo u nichž došlo k poškození při přepravě
- které byly používány způsobem jiným, než jak je popsáno v návodu k použití
- u nichž nebyla údržba a péče prováděna tak, jak je popsáno

Výrobce si vyhrazuje právo provádět vylepšení / změny jakéhokoliv druhu na jím vyráběném nebo prodávaném produktu bez povinnosti provést tyto změny na produktech, které byly vyrobeny nebo prodány před tímto okamžikem.

### Vyloučení odpovědnosti

Výrobce nepřebírá žádné záruky v případě:

- prací nebo oprav, které byly provedeny jinými osobami, které nemají oprávnění od výrobce nebo prodejce
- použití přístroje X-Smart Pro/Pro+, které není v souladu s určeným účelem

## 1.7 Určený účel

<span id="page-8-0"></span>Přístroj se používá v zubním lékařství k pohonu endodontických nástrojů pro mechanické čištění kořenového kanálku a kavity pacienta.

Některé modely jsou vybaveny elektronickým apexlokátorem, který pomáhá obsluze při lokalizaci hrotu kořenového nástroje v kořenovém kanálku.

## 1.8 Cílová skupina

<span id="page-8-1"></span>Tento výrobek je určen výhradně pro používání odborným stomatologickým personálem na dentálním pracovišti.

#### VAROVÁNÍ ⚠

Hrozí riziko zranění uživatele a pacienta v důsledku nesprávného použití nebo nedostatečných znalostí uživatele.

Tento výrobek je určen výhradně pro používání odborným stomatologickým personálem na dentálním pracovišti.

## 1.9 Indikace

<span id="page-8-3"></span><span id="page-8-2"></span>Přístroj je určen k použití při endodontických zákrocích.

## 1.10 Kontraindikace

<span id="page-8-4"></span>Nejsou známy.

## 1.11 Ohlašovací povinnost

V Evropské unii musí provozovatel nebo uživatel jakoukoliv závažnou nežádoucí příhodu, ke které došlo v souvislosti s dotčeným zdravotnickým prostředkem, ohlásit příslušnému orgánu členského státu, v němž je provozovatel nebo uživatel usazen.

## 1.12 Zabezpečení na internetu

<span id="page-9-0"></span>Přístroj je chráněn před bezpečnostními hrozbami po síti pomocí následujících funkcí:

- Připojení k síti je možné až poté, co uživatel aktivně zapne síť (WLAN) na přístroji.
- Síťová připojení k serveru jsou chráněna heslem a šifrováním.
- Přístroj umožňuje instalaci pouze pro něj specifického softwaru s platným kontrolním součtem.

Kromě toho doporučujeme:

- Vypnutí síťového připojení, pokud se nepoužívá.
- Omezení fyzického přístupu k IT infrastruktuře vaší praxe nebo kliniky.

# <span id="page-10-0"></span>Bezpečnostní pokyny

- **Povinnosti uživatele** · Používejte pouze nezávadné pracovní prostředky, které se neodchylují od "□uvedených údajů".
	- Chraňte sebe, pacienta a třetí osoby před riziky. Za tímto účelem dodržujte bezpečnostní pokyny.
	- Dodržujte použití pro "určený účel $[→9]$ ".
	- Návod k použití uchovávejte po ruce pro případné pozdější nahlédnutí.

Předcházejte přenosu infekce a křížové kontaminaci mezi pacienty, uživateli a třetími osobami: po ošetření každého pacienta proveďte sterilizaci.

Přijměte vhodná hygienická opatření, používejte například ochranné rukavice.

Technický personál musí být vyškolen v oblasti přípravy zdravotnických prostředků.

#### VAROVÁNÍ ∕∖∖

### Infekce a křížové kontaminace!

Předcházejte infekci a křížové kontaminaci mezi pacienty, uživateli a třetími osobami.

- $\geq$  Před prvním použitím a po každém ošetření je nutné výrobek očistit, vydezinfikovat, namazat a sterilizovat.
- ➢ Před odesláním přístroje k opravě je nutné všechny díly řádně připravit (čištění/dezinfekce).
- $\geq$  Před demontáží/likvidací přístroje je nutné všechny díly řádně připravit (čištění/dezinfekce).

Zahřívání hlavy kolénkového násadce Je-li kolénkový násadec vadný, může docházet k zahřívání v oblasti hlavy. V tomto případě hrozí nebezpečí popálení sliznice dutiny ústní.

## Závada nebo poškození **A VAROVÁNÍ**

### Závada nebo poškození

Pokud během používání dojde k závadě, výpadku displeje nebo displej přestane reagovat, nebo pokud dojde ke změněnému chování zvuku či k poškození, práci ihned přerušte. Poškozené přístroje mohou způsobit zranění. Informujte dodavatele dentálních zařízení nebo výrobce.

## Oprava | <u>A</u> VAROVÁNÍ

Výrobek X-Smart Pro/Pro+ nikdy neopravujte sami. Pro opravu se obraťte na místní autorizovaný zákaznický servis Dentsply Sirona.

Náhradní díly a příslušenství Používejte pouze originální díly od společnosti Dentsply Sirona nebo díly schválené společností Dentsply Sirona. U dílů, které nebyly schváleny společností Dentsply Sirona, není zaručen bezpečný provoz.

> Neschválené náhradní díly a příslušenství mohou vést ke zvýšení emisí nebo snížení odolnosti vůči rušení.

### Jak předejít přenosu infekce a křížové kontaminaci

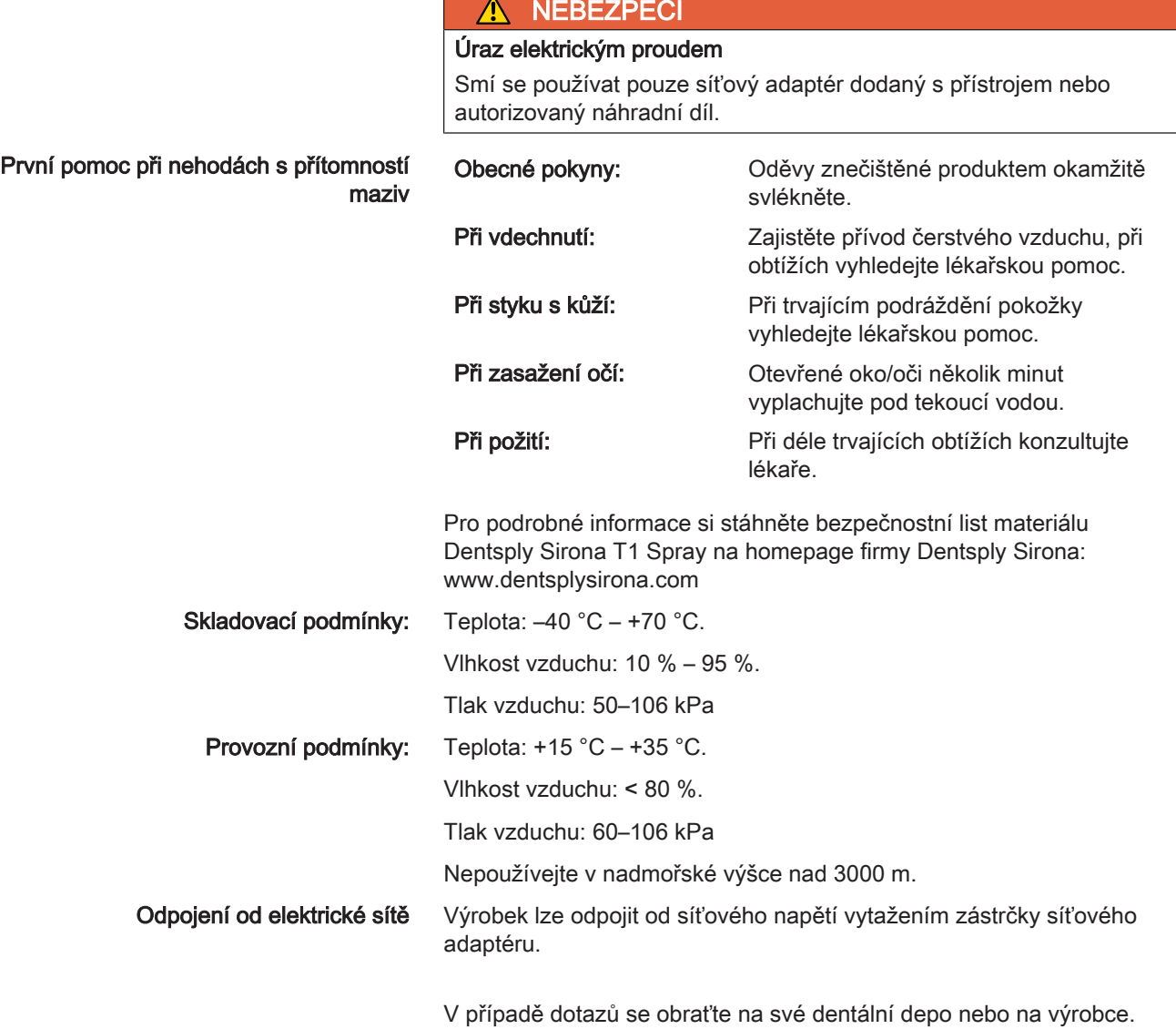

# <span id="page-12-0"></span>3 Popis systému

## 3.1 Konstrukce X-Smart Pro/Pro+

<span id="page-12-1"></span>V následujícím textu je popsána plná verze X-Smart Pro+. Slouží jako příklad pro obě verze (X-Smart Pro a X-Smart Pro+).

Součásti důležité pro lokalizaci apexu (H, I, J a K) nejsou součástí systému X-Smart Pro, protože tato varianta výrobku není touto funkcí vybavena.

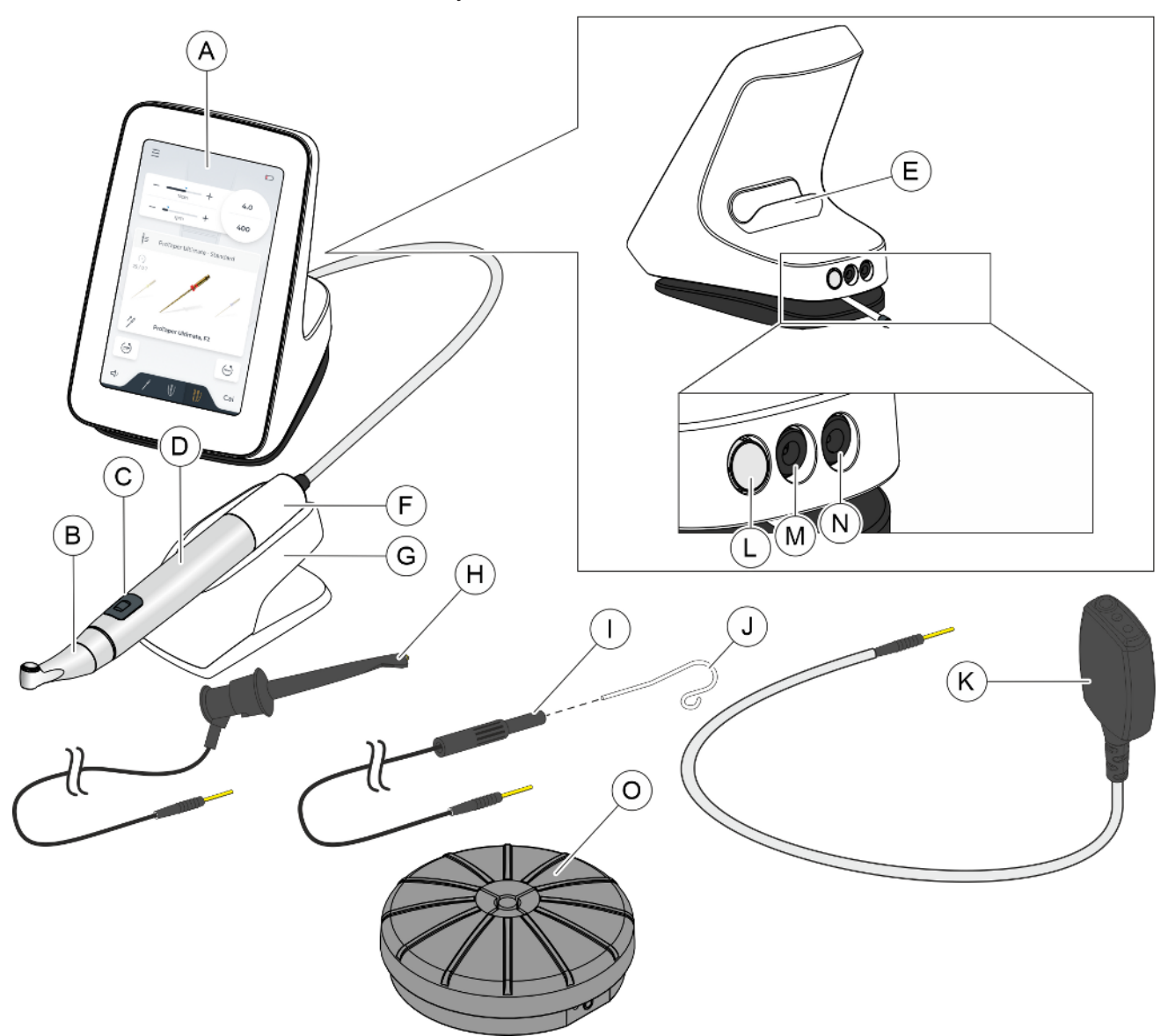

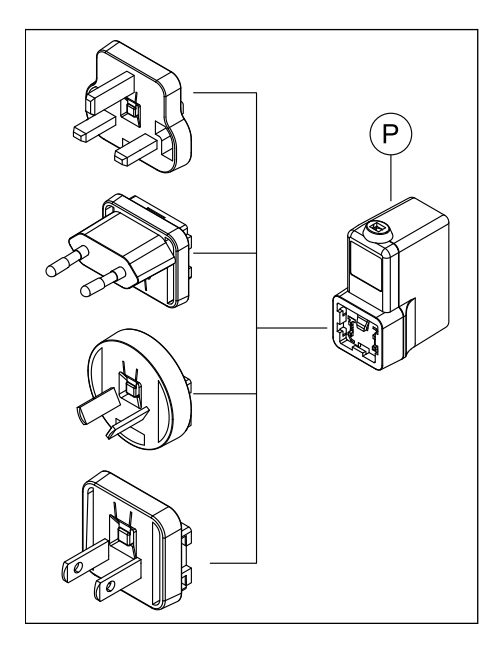

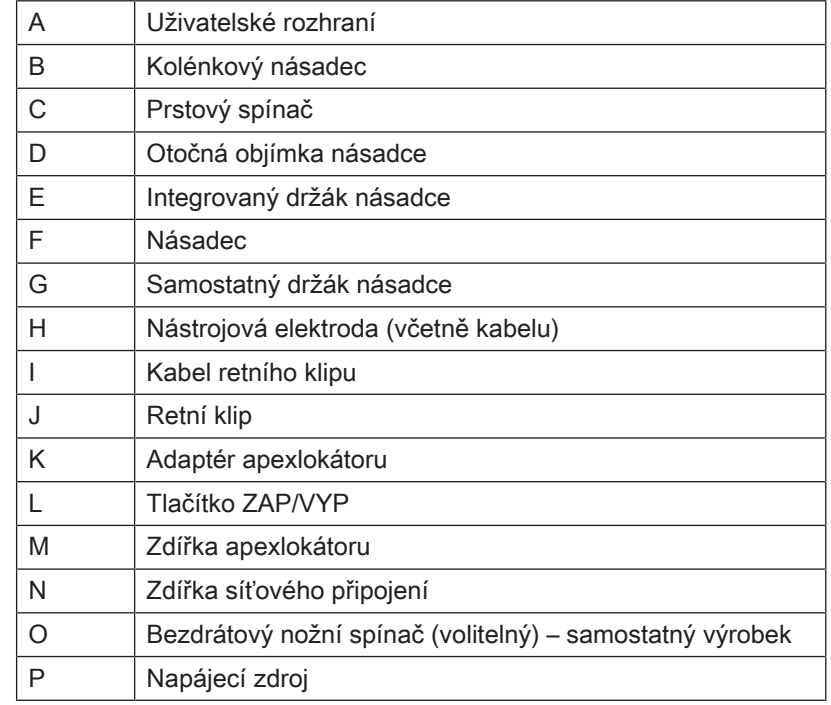

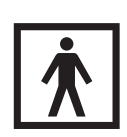

U součástí B/C/D/H/J se jedná o aplikační části typu BF.

## 3.2 Technické údaje

## <span id="page-13-0"></span>Endodontický přístroj

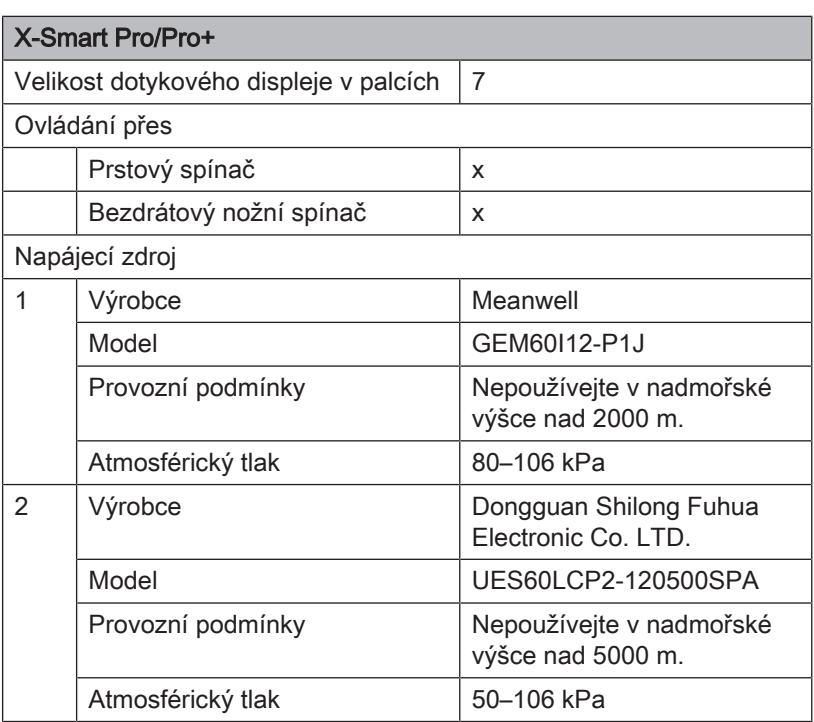

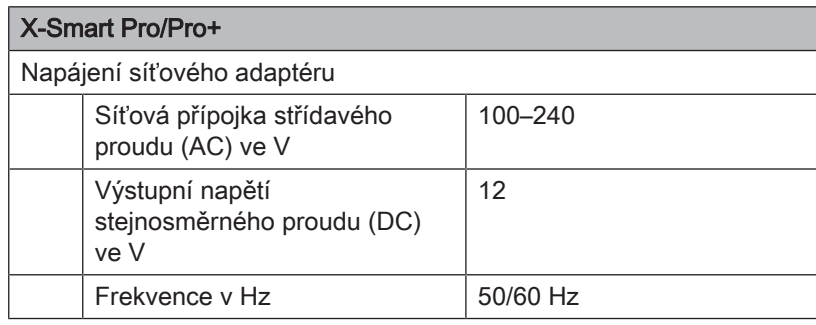

### Rádiové rozhraní bezdrátového nožního spínače

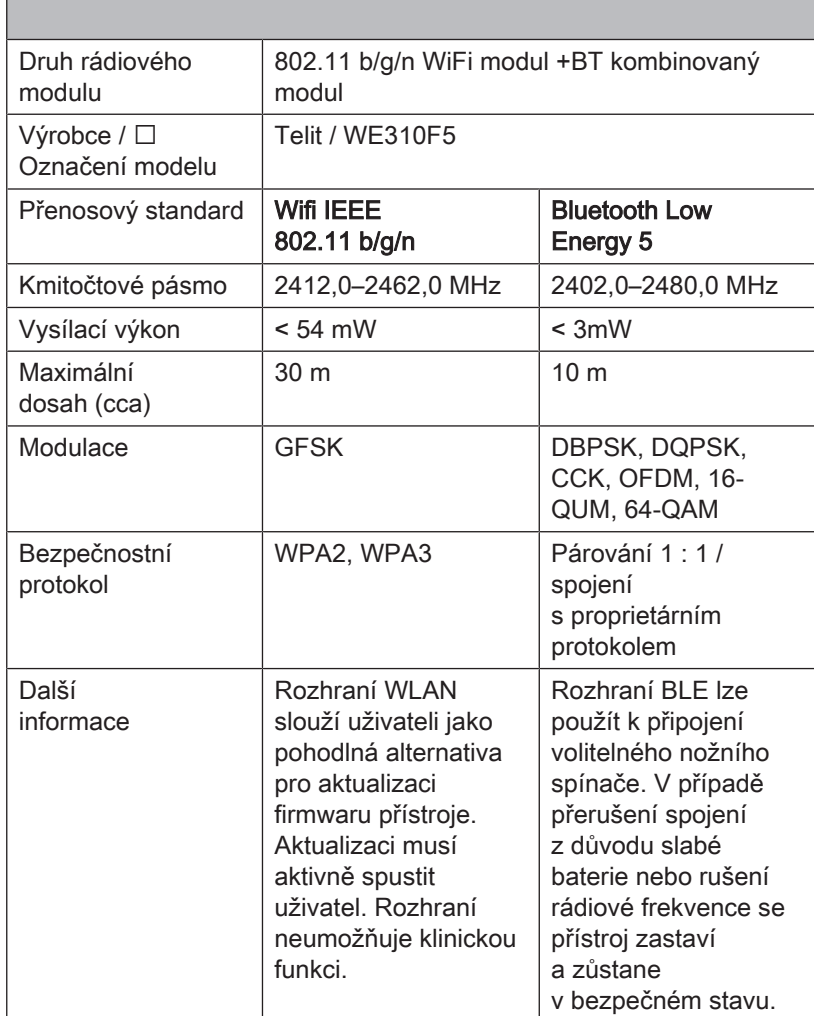

Přístroj nevyžaduje žádnou kvalitu služeb (Quality of Service), aby mohl plnit svůj určený účel.

## Kolénkový násadec

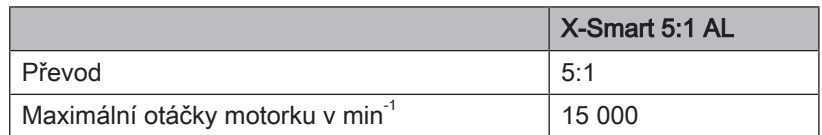

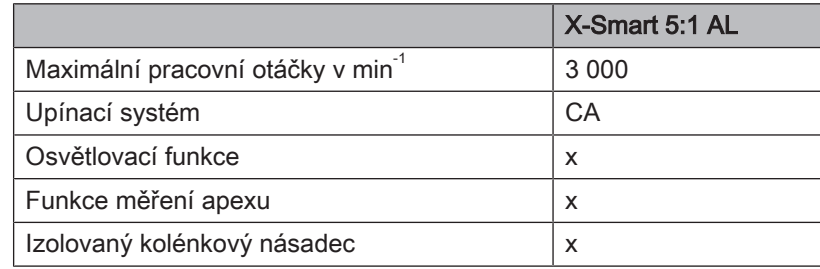

### Kořenový nástroj

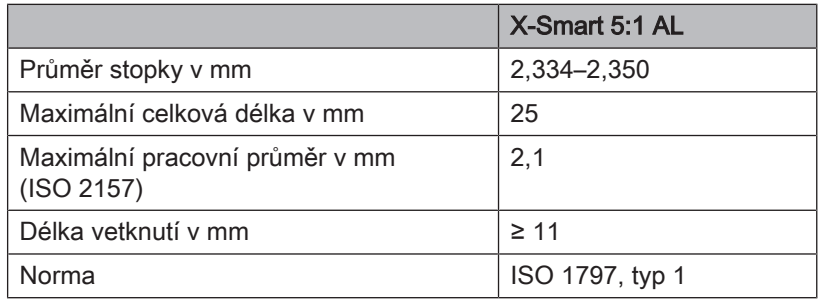

## 3.3 Normy a schválení

<span id="page-15-0"></span>Endodontický přístroj X-Smart Pro/Pro+ je navržen ve shodě s následujícími normami:

- IEC 60601-1 (Elektrická, mechanická a softwarová bezpečnost)
- IEC 80601-2-60 (Bezpečnost stomatologických zařízení)
- IEC 60601-1-2 (Elektromagnetická kompatibilita)
- IEC 62366-1 (Použitelnost)
- IEC 62304 (Procesy v životním cyklu softwaru)
- ISO 10993-1 (Biokompatibilita)
- ISO 17664-1 (Hygiena)
- ISO 14457 (Stomatologie Násadce a motory)
- IEC 62471 (Fotobiologická bezpečnost)
- IEC 14971 (Řízení rizik)

Přístroj X-Smart Pro/Pro+ splňuje požadavky směrnice RoHS 2011/65/ EU.

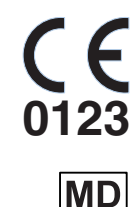

Tento výrobek nese označení CE v souladu s ustanoveními nařízení Evropského parlamentu a Rady (EU) 2017/745 ze dne 5. dubna 2017 o zdravotnických prostředcích.

Tento výrobek je zdravotnický prostředek.

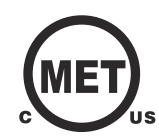

Přístroj splňuje požadavky směrnice CAN/CSA-C22.2 č. 60601-1 a AAMI/ANSI ES 60601-1.

### Rádiový modul

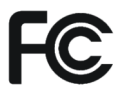

Rádiový modul splňuje požadavky Federal Communications Commission (Part 15 of the FCC Rules).

FCC ID: RI7WE310F5

Industrie Canada Rádiový modul splňuje požadavky Industrie Canada (RSS-247). IC ID: 5131A-WE310F5

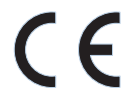

Rádiový modul splňuje požadavky směrnice RED 2014/53/EU. Normy:

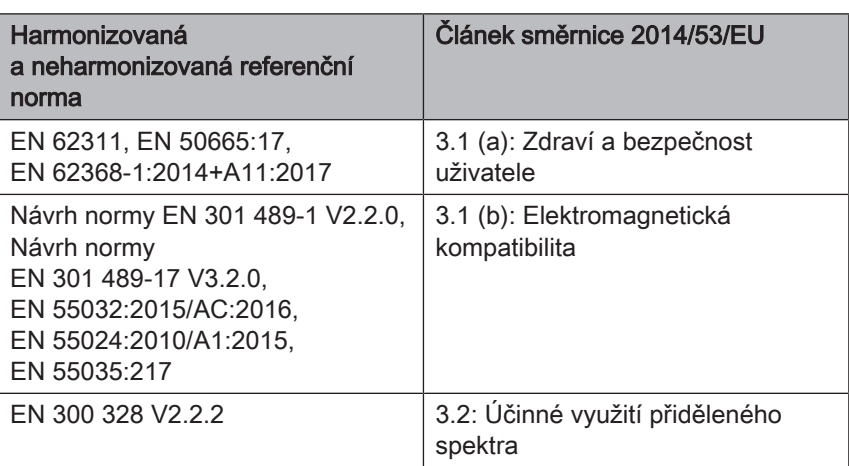

EU-Type Examination Certificate No. E1177-210296 s modulem B+C

Použitý rádiový modul Telit je kvalifikovaný design podle Bluetooth Qualification Program Reference Document. Declaration ID D053356 Qualified Design ID 88139

## 3.4 Elektromagnetická kompatibilita

#### <span id="page-16-0"></span>POZOR  $\mathbb{A}^-$

### Nedostatečná nebo nadměrná instrumentace v důsledku elektromagnetického rušení!

Elektromagnetická pole mohou ovlivňovat apexlokátor. To může vést k chybnému měření. Silné rušení je signalizováno červeným blikáním měřítka vzdálenosti.

➢ Zajistěte, aby se v blízkosti přístroje nenacházely žádné zdroje elektromagnetického rušení.

Dodržování následujících pokynů zajistí bezpečný provoz z hlediska elektromagnetické kompatibility.

Přístroj X-Smart Pro/Pro+ splňuje požadavky na zajištění elektromagnetické kompatibility (EMC) podle normy IEC 60601-1-2:2014/AMD1:2020

Přístroj X-Smart Pro/Pro+ je určen k použití pro prostředí v profesionálních zdravotnických zařízeních.

Přístroj X-Smart Pro/Pro+ je dále uváděn jako "PŘÍSTROJ".

Důležité výkonové charakteristiky: Výrobek nemá žádné klinické funkce, které nesouvisejí se základní bezpečností a jejichž ztráta nebo zhoršení by vedlo k nepřijatelnému riziku. (IEC 60601-1-2 podkapitola 5.2.1.1b)

Prostředí: profesionální nemocniční prostředí (IEC 60601-1-2 podkapitola 5.2.1.1a)

## 3.4.1 Elektromagnetické emise

<span id="page-17-0"></span>PŘÍSTROJ je určen pro provoz v níže uvedeném elektromagnetickém prostředí.

Zákazník nebo uživatel PŘÍSTROJE musí zajistit, aby se používal v takovém prostředí.

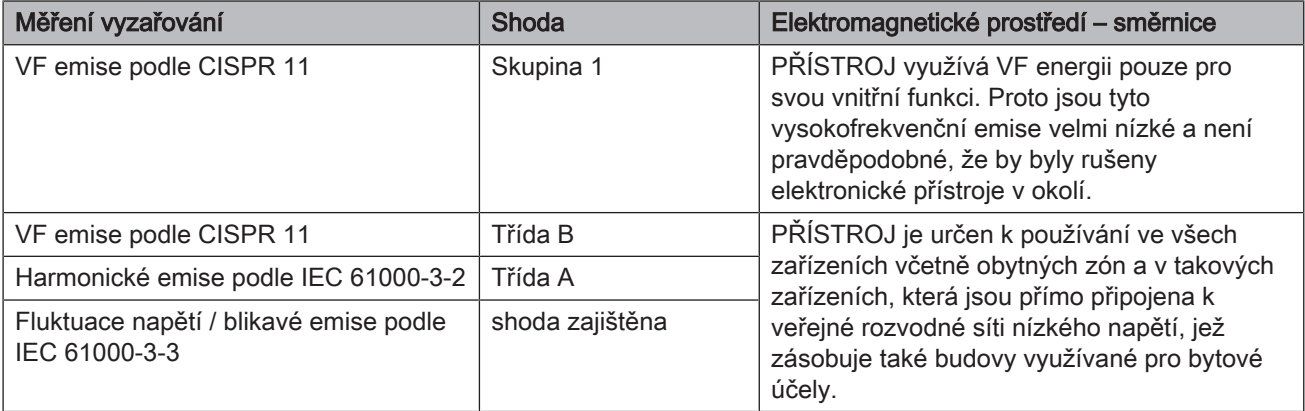

### 3.4.2 Elektromagnetická odolnost

<span id="page-17-1"></span>Kryt

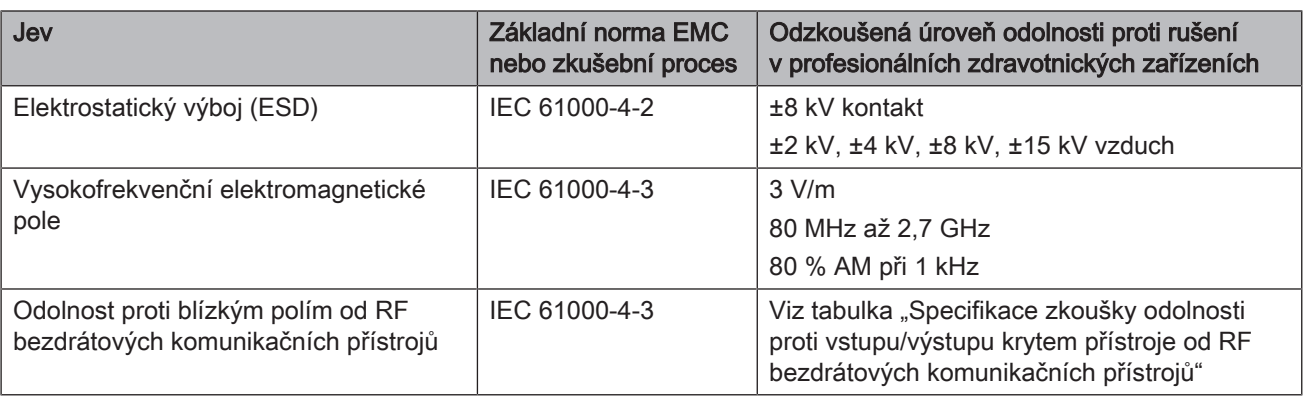

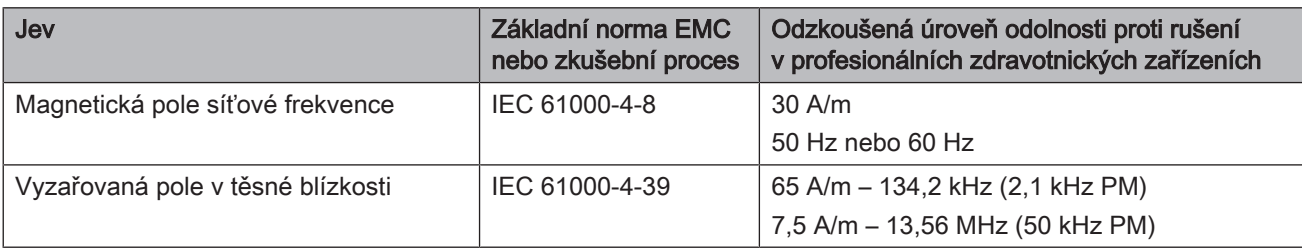

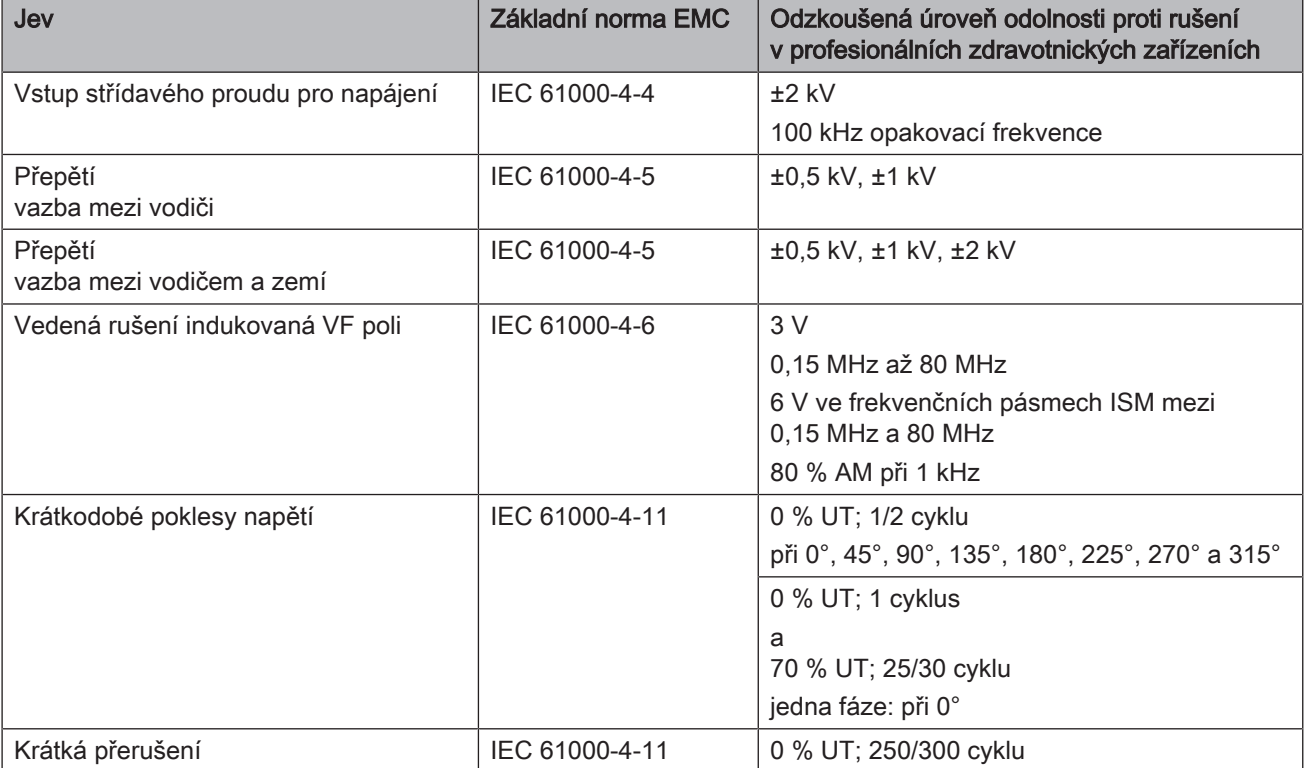

## Vstup střídavého proudu pro napájení

### Specifikace zkoušky odolnosti proti vstupu/výstupu krytem přístroje od RF bezdrátových komunikačních přístrojů

Kmitočty podle tabulky 9 normy IEC 60601-1-2:2014/AMD1:2020:

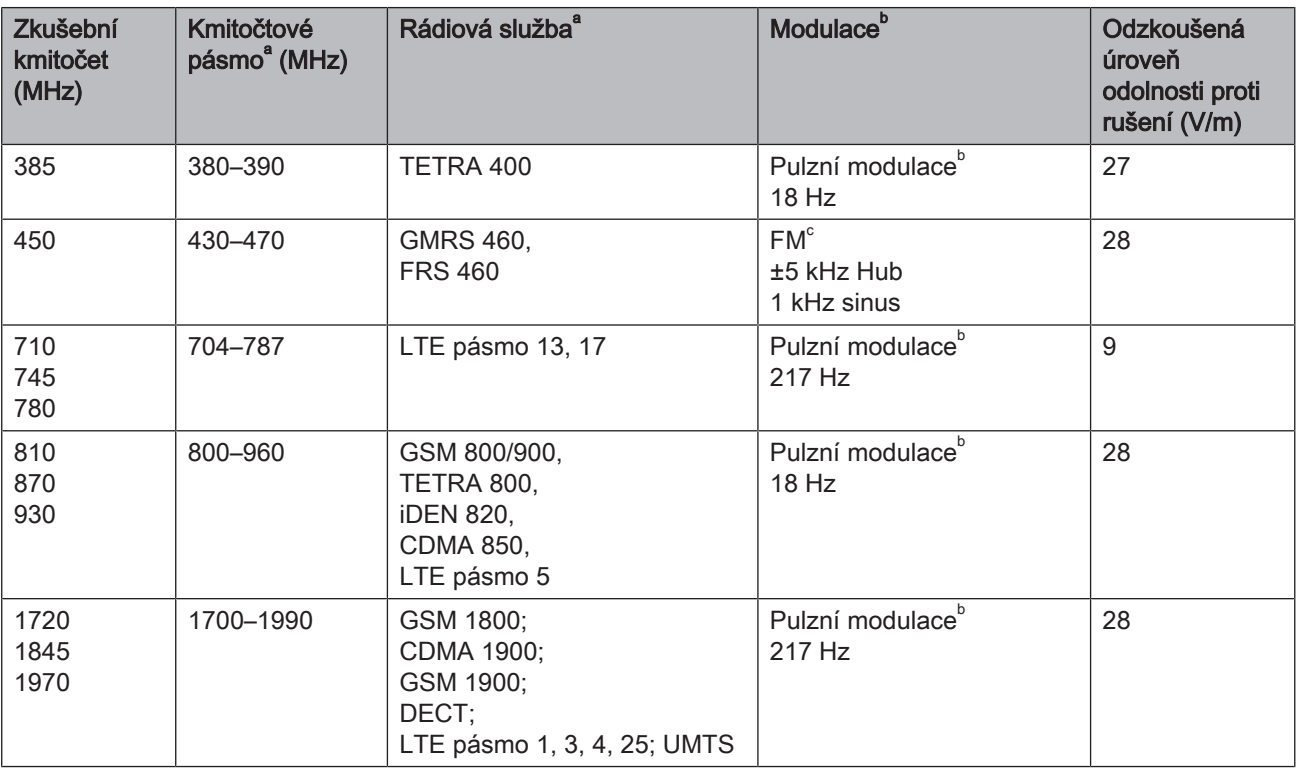

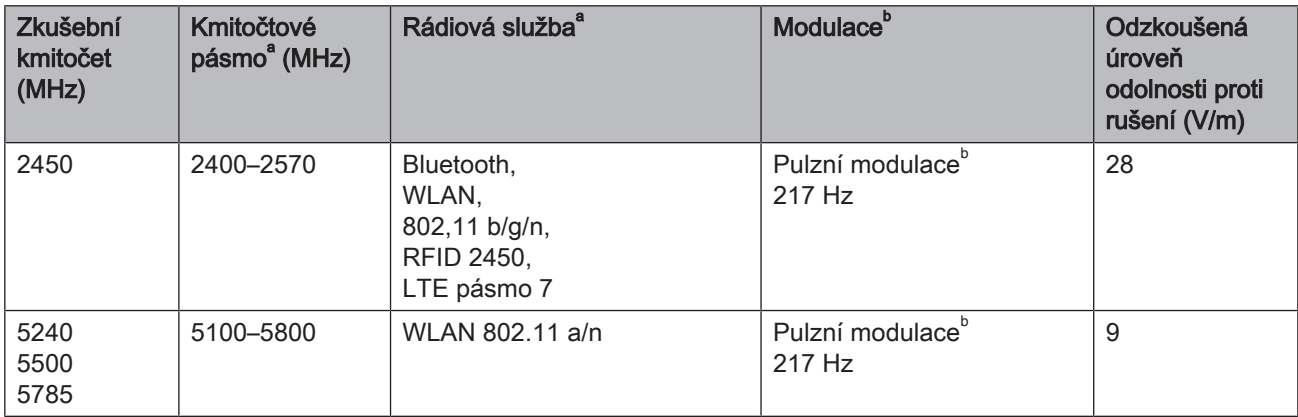

Další frekvence pro běžné vysílače vyplývající z procesu řízení rizik (nejsou zahrnuty v tabulce 9 normy IEC 60601-1-2:2014/AMD1:2020)

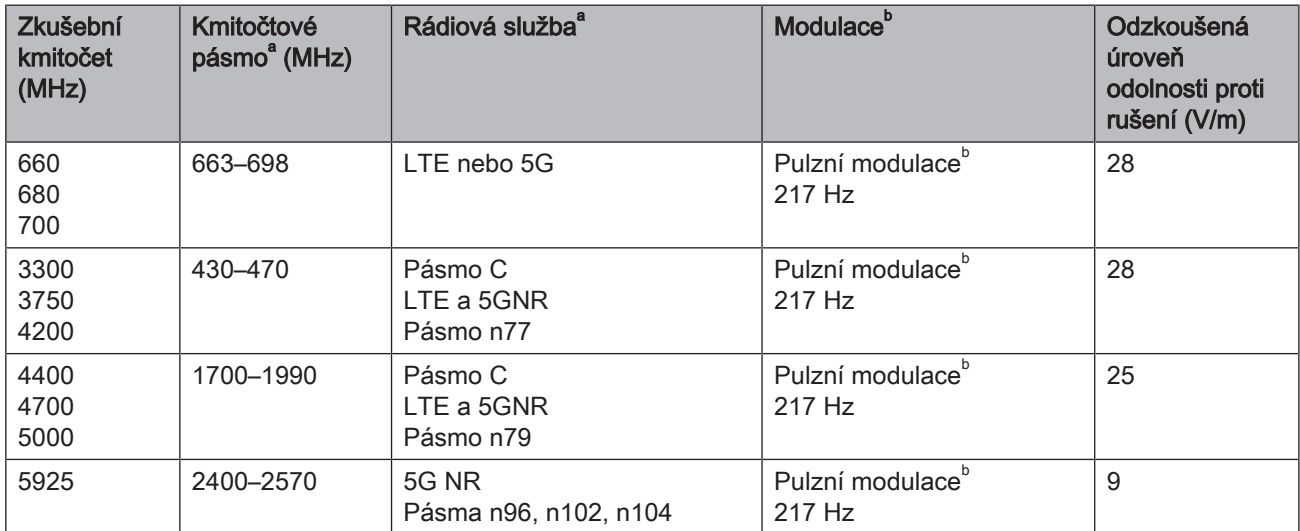

POZNÁMKA V případě potřeby lze vzdálenost mezi vysílací anténou a PŘÍSTROJEM snížit na 1 m, aby se dosáhlo úrovně testu odolnosti proti rušení. Zkušební vzdálenost 1 m je podle IEC 61000-4-3 povolena.

<sup>a</sup> Pro některé rádiové služby byly do tabulky zahrnuty pouze frekvence pro rádiové spojení z mobilního komunikačního zařízení k základnové stanici (anglicky: uplink).

b Nosič musí být modulován signálem čtvercové vlny s 50% střídou.

<sup>c</sup> Jako alternativu k frekvenční modulaci (FM) lze použít pulzní modulaci s 50% střídou s frekvencí 18 Hz, protože by to představovalo nejhorší případ, i když ne skutečnou modulaci.

## 3.4.3 Separační vzdálenosti

<span id="page-20-0"></span>PŘÍSTROJ je určen pro použití v elektromagnetickém prostředí s kontrolovaným VF rušením. Zákazník nebo uživatel PŘÍSTROJE může pomoci zabránit elektromagnetickému rušení udržováním minimální vzdálenosti mezi přenosnými a mobilními VF komunikačními přístroji (vysílači) a PŘÍSTROJEM, jak je dále doporučeno, v závislosti na maximálním výstupním výkonu komunikačního přístroje.

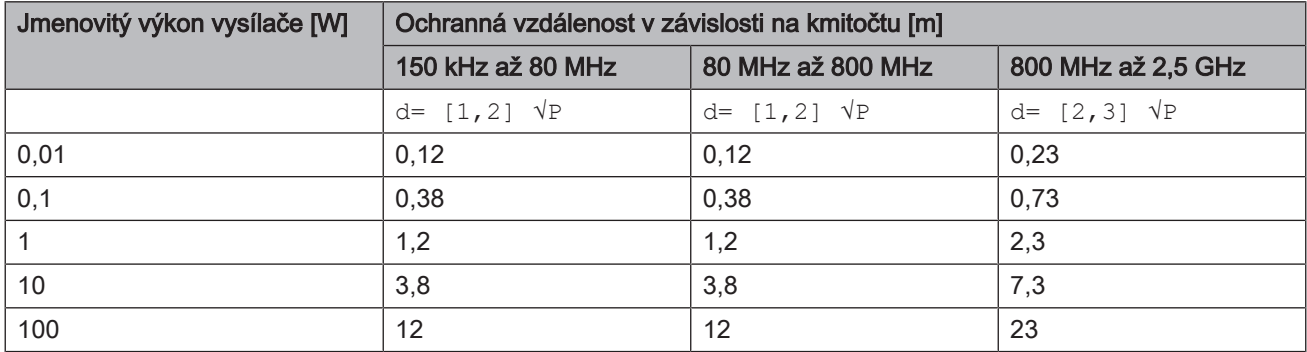

U vysílačů s maximálním výstupním výkonem, který není uveden výše, lze doporučenou vzdálenost d v metrech (m) odhadnout pomocí rovnice platné pro frekvenci vysílače, kde P je maximální jmenovitý výstupní výkon vysílače ve wattech (W) podle výrobce vysílače.

POZNÁMKA: Při 80 MHz a 800 MHz se uplatňuje separační vzdálenost pro vyšší rozsah frekvencí.

POZNÁMKA: Tyto pokyny nemusí platit ve všech situacích. Šíření elektromagnetických vln je ovlivněno pohlcováním a odrazy od různých konstrukcí, předmětů a osob.

## 3.5 Popisky na výrobku

<span id="page-21-0"></span>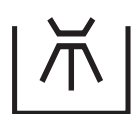

Tepelně dezinfikovatelné

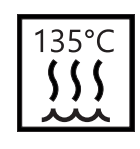

**SN** 

TYP

**Sterilizovatelné** v parním sterilizátoru (autoklávu) při předepsané teplotě

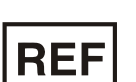

Katalogové číslo **Charle Statelogové číslo** 

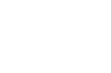

Typové označení

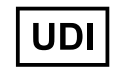

Jedinečný identifikátor prostředku (Unique Device Identification)

Datum výroby

- RRRR-MM-DD
- **RRRR**

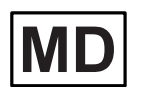

Zdravotnický prostředek

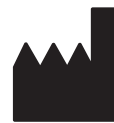

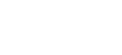

Výrobce

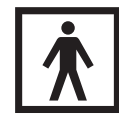

Aplikační části typu BF

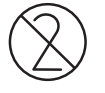

Nepoužívejte opakovaně / pouze na jedno použití

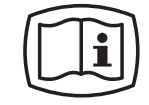

Elektronický návod k použití Elektronickou verzi návodu k použití si můžete snadno stáhnout z internetu na adrese https:// www.dentsplysirona.com/ifu.

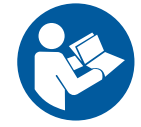

Viz návod/příručka k použití. Pro bezpečný provoz přístroje musí uživatel postupovat podle pokynů v návodu k použití.

Rx only

Pozor: Podle federálních zákonů USA je prodej tohoto přístroje povolen pouze zubním lékařům nebo na předpis zubního lékaře.

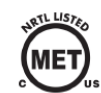

Prostředek splňuje požadavky směrnice CAN/CSA-C22.2 č. 60601-1 a AAMI/ANSI ES 60601-1.

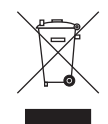

Na základě směrnice 2012/19/EU a národních směrnic o odpadních elektrických a elektronických zařízeních (OEEZ) upozorňujeme na to, že v rámci Evropské unie (EU) se musí odevzdat ke speciální likvidaci. Tyto předpisy vyžadují ekologickou recyklaci/likvidaci elektrických a elektronických zařízení. Nesmí se likvidovat do zbytkového odpadu. To se označuje symbolem "přeškrtnuté popelnice".

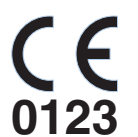

Tento výrobek nese označení CE v souladu s ustanoveními nařízení Evropského parlamentu a Rady (EU) 2017/745 o zdravotnických prostředcích ze dne 5. dubna 2017.

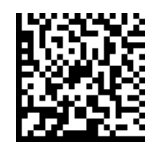

Kód Data Matrix (zde: příklad)

Prvky Data Matrix kódu:

 $\circledR$ 

 $(A)$ 

+E27659942770/\$\$+75192/16D20170309E

 $\odot$ 

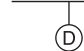

- A Kód výrobce (zde: E276)
- B Katalogové číslo (zde: 5994277)
- C Sériové číslo (zde: 5192)
- D Datum výroby (RRRRMMDD)

# <span id="page-23-0"></span>4 První kroky

## 4.1 Přeprava a vybalení

<span id="page-23-1"></span>Dentsply SironaPřístroje Dentsply Sirona jsou před expedicí pečlivě kontrolovány. Bezprostředně po dodání proveďte prosím vstupní kontrolu.

- 1. Zkontrolujte úplnost dodávky podle dodacího listu.
- 2. Zkontrolujte, zda přístroj není viditelně poškozen.

## POZOR

### Poškození během přepravy

Pokud došlo k poškození přístroje během přepravy, kontaktujte prosím svého dopravce.

<span id="page-23-2"></span>Pro vrácení zásilky použijte prosím originální obal.

## 4.2 Likvidace obalového materiálu

Obal musí být zlikvidován v souladu s místními předpisy. Dodržujte národní předpisy platné ve vaší zemi.

Karton i pěna uvnitř jsou recyklovatelné.

## 4.3 Spuštění přístroje

<span id="page-24-0"></span>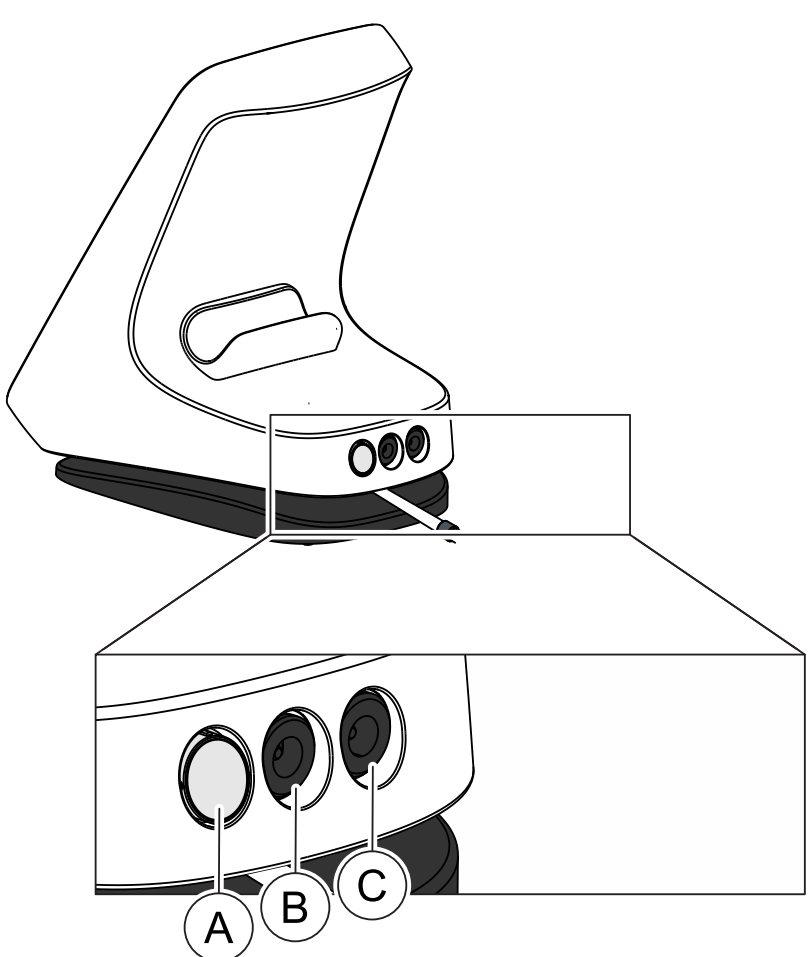

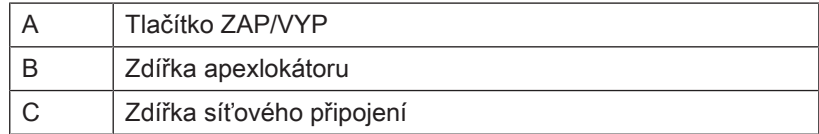

### Při prvním uvedení do provozu

- 1. [Před každým ošetřením se musí kolénkový násadec a jeho](#page-43-0) [příslušenství sterilizovat.  \[→](#page-43-0) [44\]](#page-43-0)
- 2. Zvolte adaptér síťové zástrčky vhodný pro vaši zemi a zapojte jej do napájecího zdroje.
- 3. Zapojte konektor síťového kabelu na straně přístroje do zdířky (C).
- 4. Přístroj připojte do elektrické sítě.

## DŮLEŽITÉ

Baterie je v zabezpečeném stavu a před prvním použitím musí být aktivována nabitím.

- 5. Stiskněte tlačítko ZAP/VYP (A).
	- Ä Zobrazí se okno s výzvou.
- 6. Zvolte vámi preferovaný jazyk.
- 7. V dalším kroku vyberte váš region.
- Ä Informace o jazyce a oblasti se uloží. Tyto informace lze změnit v části "Obecná nastavení".
- 8. Proveďte počáteční kalibraci svého přístroje pomocí násadce.
- 9. [Nasaďte objímku násadce na násadec.  \[→](#page-44-1) [45\]](#page-44-1)
- 10. Nasaďte kolénkový násadec na násadec.
- 11. [Nasaďte kořenový nástroj.  \[→](#page-46-0) [47\]](#page-46-0)
- 12. [Zapojte sadu apexlokátoru  \[→](#page-57-2) [58\]](#page-57-2) a připojte ji do zdířky (B).
- 13. [Proveďte kalibraci.  \[→](#page-54-0) [55\]](#page-54-0)

### Při běžném provozu

- $\checkmark$  Přístroj je připojen ke zdroji napájení nebo je baterie dostatečně nabitá.
- $✓$  Kolénkový násadec a díly příslušenství jsou sterilizované. [→ [44\]](#page-43-0)
- 1. Stiskněte tlačítko zapnutí (A).
- 2. [Nasaďte objímku násadce na násadec.  \[→](#page-44-1) [45\]](#page-44-1)
- 3. Nasaďte kolénkový násadec na násadec.
- 4. [Nasaďte kořenový nástroj.  \[→](#page-46-0) [47\]](#page-46-0)
- 5. [Zapojte sadu apexlokátoru  \[→](#page-57-2) [58\]](#page-57-2) a připojte ji do zdířky (B).
- <span id="page-25-0"></span>6. Proveďte kalibraci. $[~] \rightarrow 55]$  $[~] \rightarrow 55]$

## 4.4 Vypnutí přístroje

- 1. Stiskněte tlačítko ZAP/VYP.
	- Ä Otevře se dialogové okno.
- 2. Potvrďte vypnutí přístroje.

# <span id="page-26-0"></span>5 Uživatelské rozhraní

## <span id="page-26-1"></span>5.1 Hlavní menu

## 5.1.1 Hlavní dialogová okna

<span id="page-26-2"></span>Následující popis se týká rozšířeného zobrazení výrobku X-Smart Pro+. Výrobek X-Smart Pro obsahuje jen hlavní dialogové okno "□Ošetření [bez lokalizace apexu  \[→](#page-26-3) [27\]"](#page-26-3) (A)

Hlavní menu je rozděleno do tří hlavních dialogových oken.

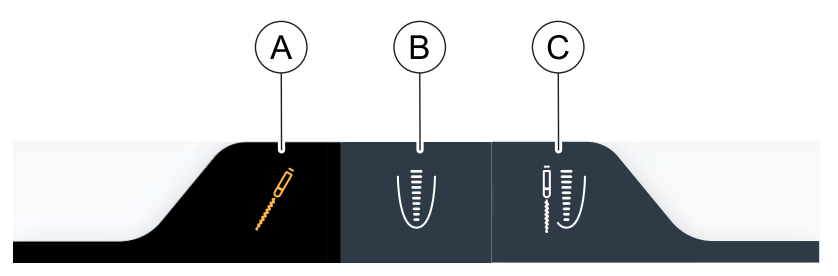

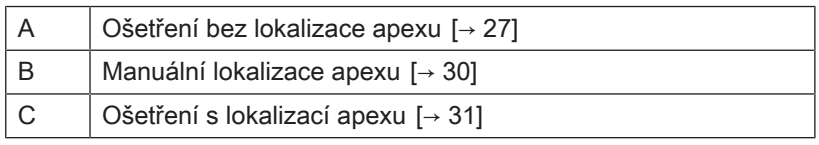

Zvolené dialogové okno je zvýrazněno oranžovým symbolem na tmavém poli dialogového okna, viz obrázek výše.

### 5.1.1.1 Ošetření bez lokalizace apexu

<span id="page-26-3"></span>Hlavní dialogové okno "□□Ošetření bez lokalizace apexu □" se v jednotlivých variantách výrobku X-Smart Pro/Pro+ liší. Popis příslušné potřebné varianty naleznete v podkapitolách.

## 5.1.1.1.1 Náhled X-Smart Pro+

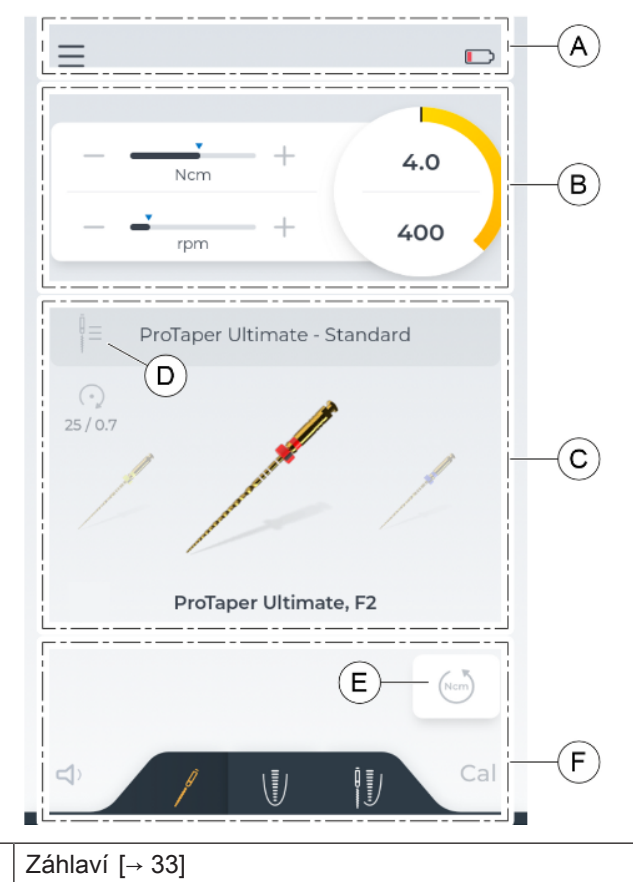

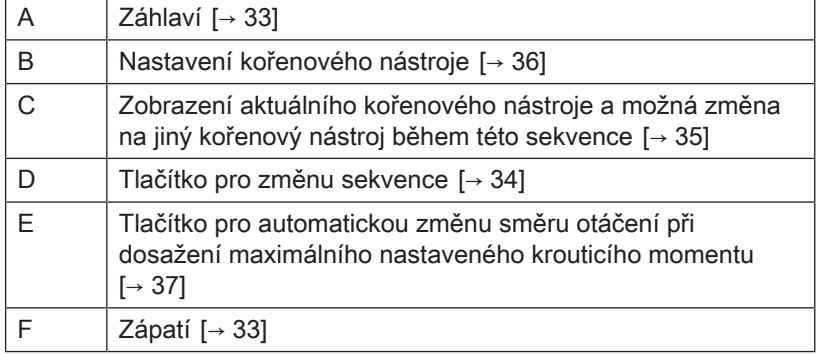

## 5.1.1.1.2 Náhled X-Smart Pro

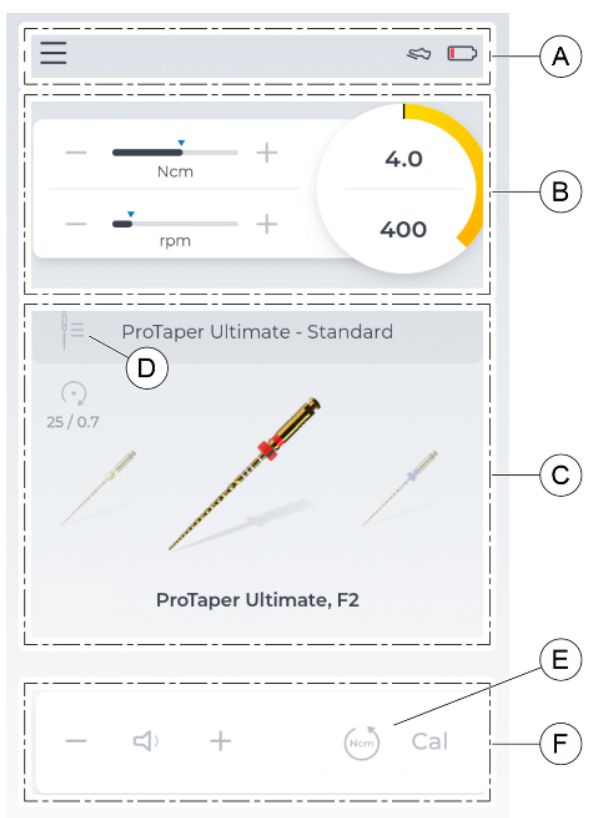

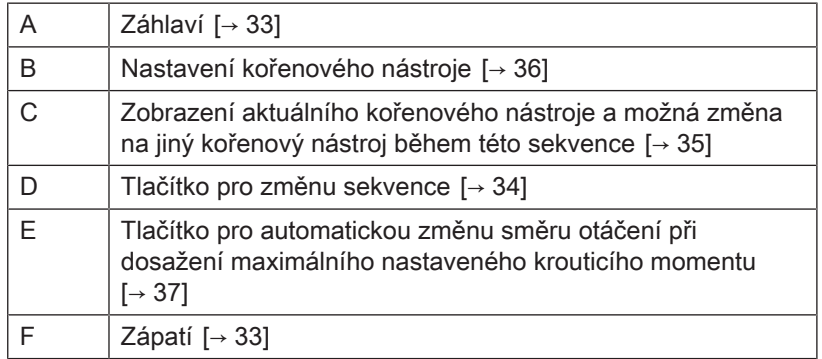

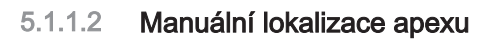

<span id="page-29-0"></span>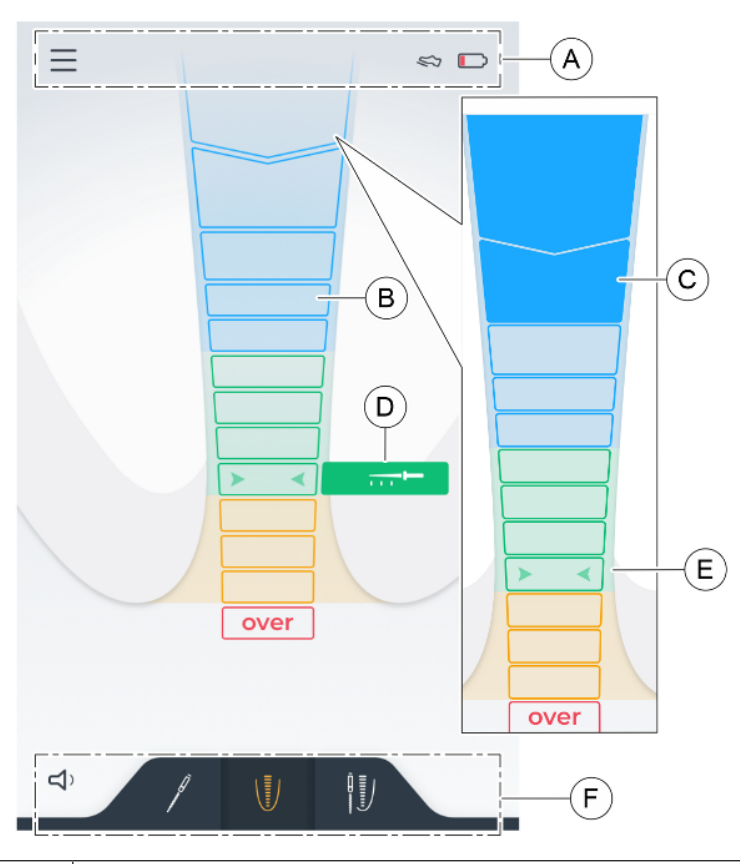

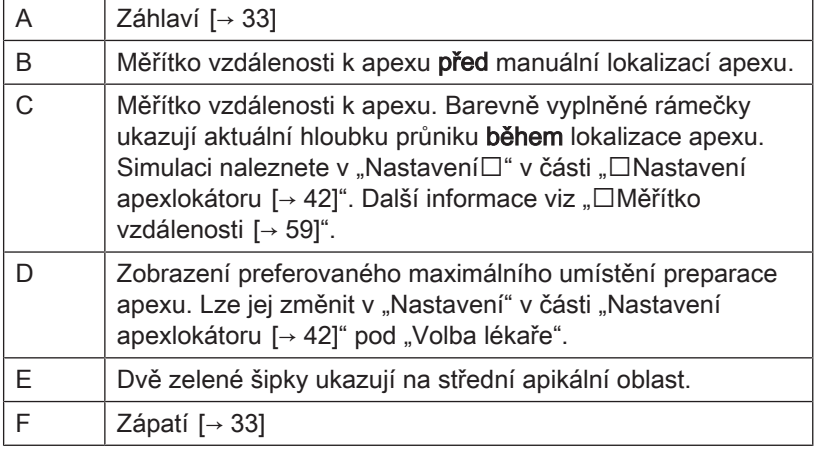

## 5.1.1.3 Ošetření s lokalizací apexu

### <span id="page-30-0"></span>Náhled před ošetřením

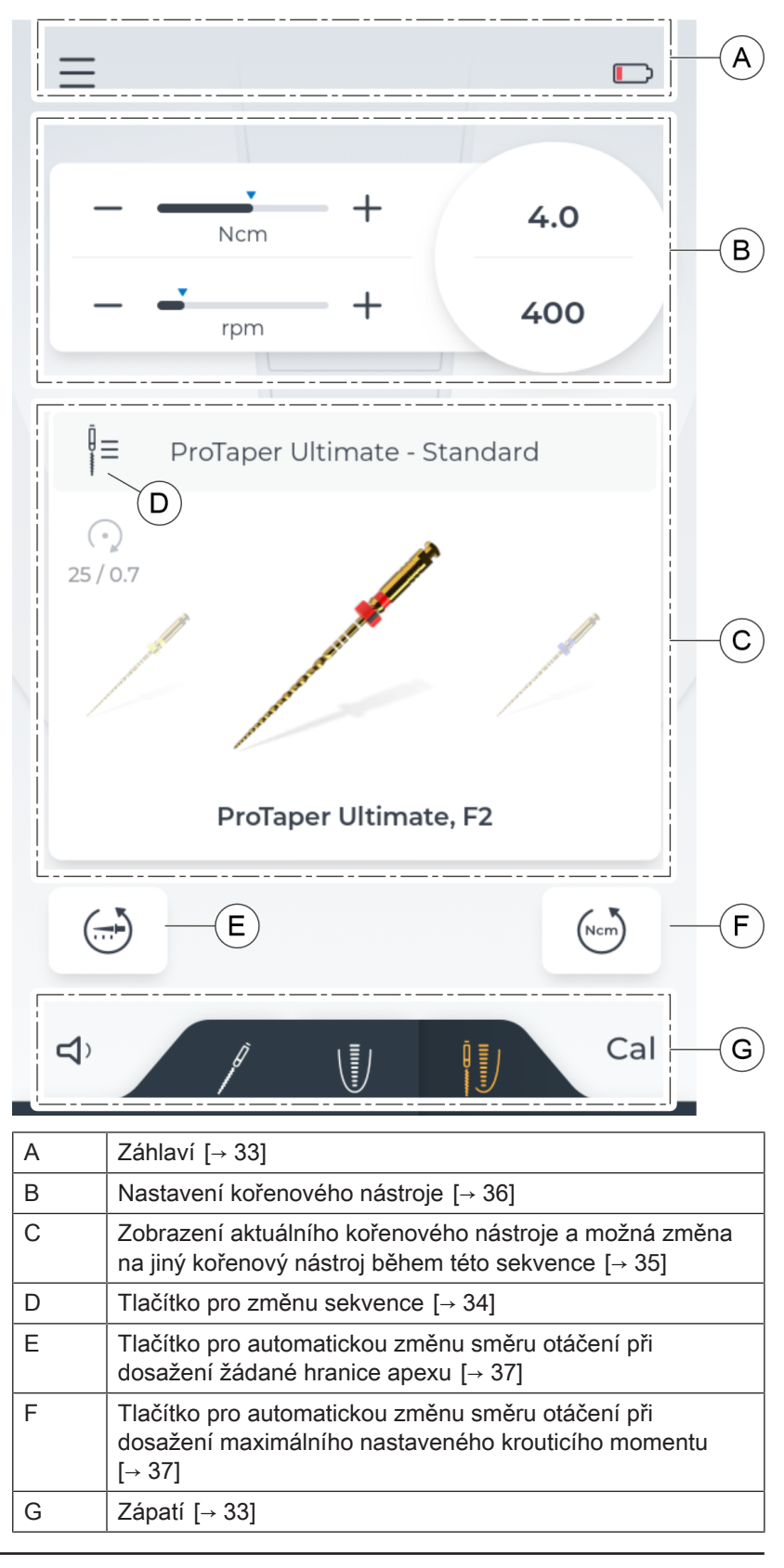

## Náhled během ošetření

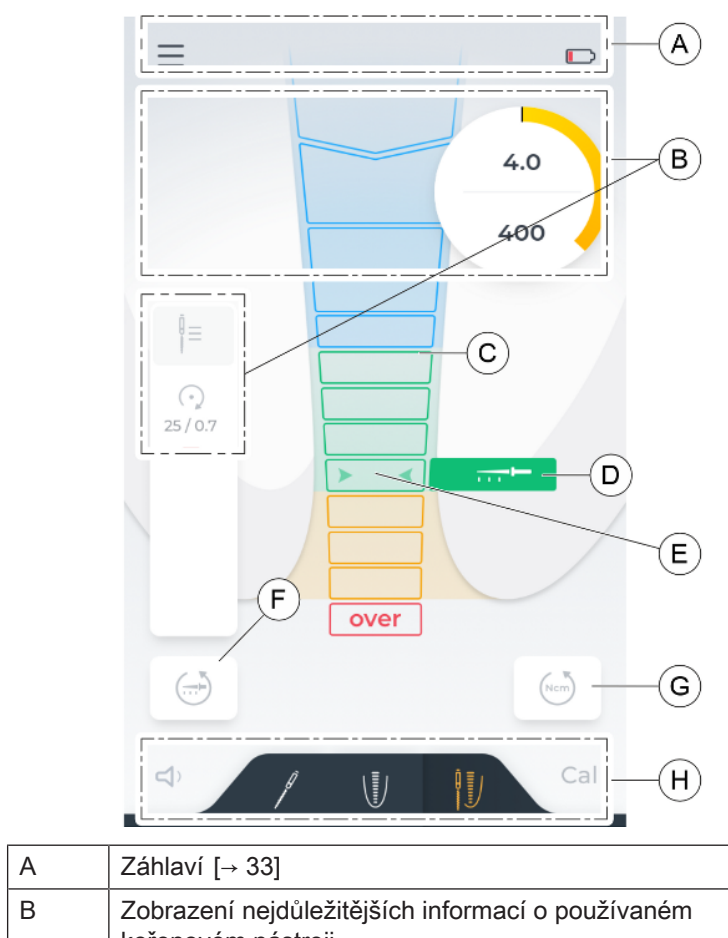

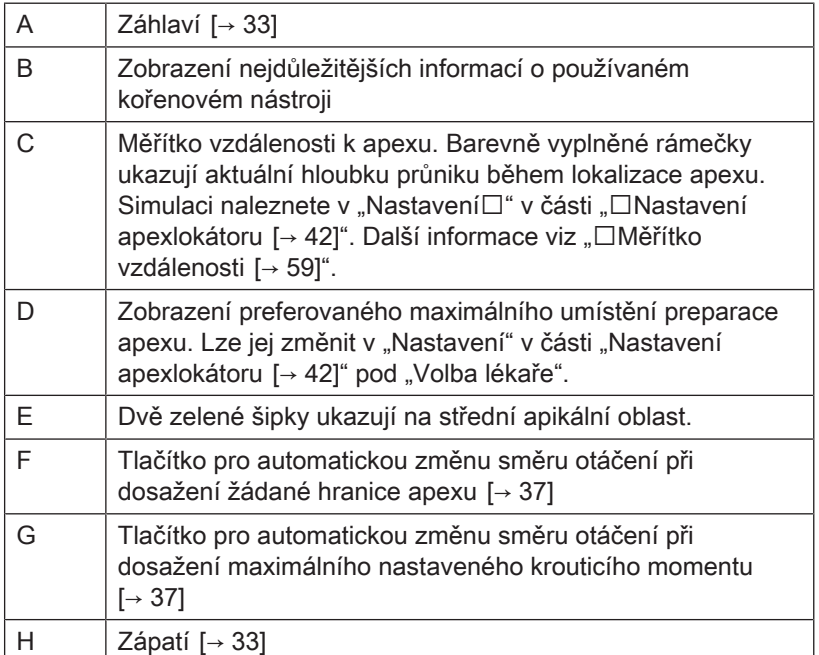

## 5.1.2 Záhlaví a zápatí

### 5.1.2.1 Záhlaví

<span id="page-32-1"></span><span id="page-32-0"></span>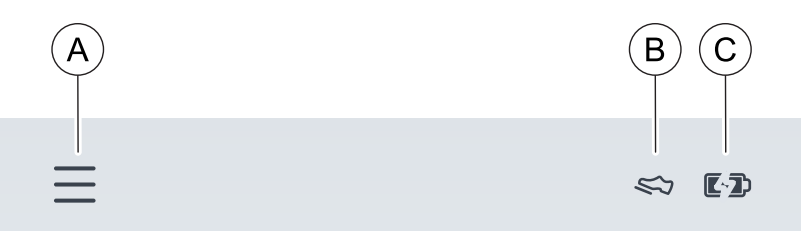

### Vlevo

Kliknutím na symbol 3 řádků (A) se otevře úroveň menu "Nastavení  $[~\rightarrow 37]$  $[~\rightarrow 37]$ ".

### Vpravo

Je-li jako způsob ovládání zvolen nožní spínač (volitelná součást), zobrazí se vpravo nahoře jako symbol boty (B).

Zcela vpravo je indikátor baterie. Graficky znázorňuje, nakolik je baterie nabitá. Chcete-li odečíst přesnou hodnotu, naleznete tuto informaci v nabídce "Nastavení" v části "Všeobecná nastavení [→ [42\]](#page-41-1)".

Je-li přístroj připojen k elektrické síti, změní se symbol na baterii s doplňkovým symbolem blesku (C).

### 5.1.2.2 Zápatí

### <span id="page-32-2"></span>Vlevo

Vlevo je možnost změnit nebo vypnout hlasitost, viz "Změna hlasitosti  $[~\rightarrow 63]$  $[~\rightarrow 63]$ ".

Při změně hlasitosti se symbol odpovídajícím způsobem změní.

### Vpravo

Stisknutím symbolu Cal se spustí kalibrace, viz "Kalibrace pohonu Cal Cal [\[→](#page-54-0) [55\]](#page-54-0)". Proběhne-li úspěšně, na straně ikony se zobrazí zelené zaškrtnutí.

### Pouze u X-Smart Pro+

Uprostřed zápatí je možno měnit mezi třemi "hlavními dialogovými okny  $[\rightarrow 27]$  $[\rightarrow 27]$ ".

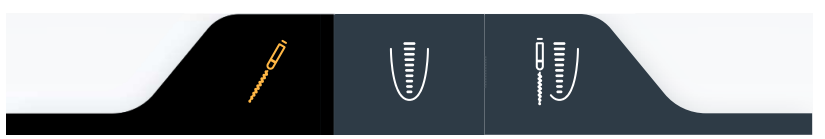

### Pouze u X-Smart Pro

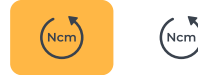

 $D D D D E D$ 

 $\lhd \times$   $\lhd$   $\lhd$   $\lhd$   $\lhd$   $\lhd$   $\lhd$ 

Zde je v zápatí integrováno tlačítko pro automatickou změnu směru při dosažení točivého momentu. Více se o tlačítku dočtete v kapitole ["Automatická změna směru otáčení  \[→](#page-36-0) [37\]](#page-36-0)".

## 5.1.3 Všeobecná ovládací tlačítka

## 5.1.3.1 Výběr sekvence kořenových nástrojů

<span id="page-33-1"></span><span id="page-33-0"></span>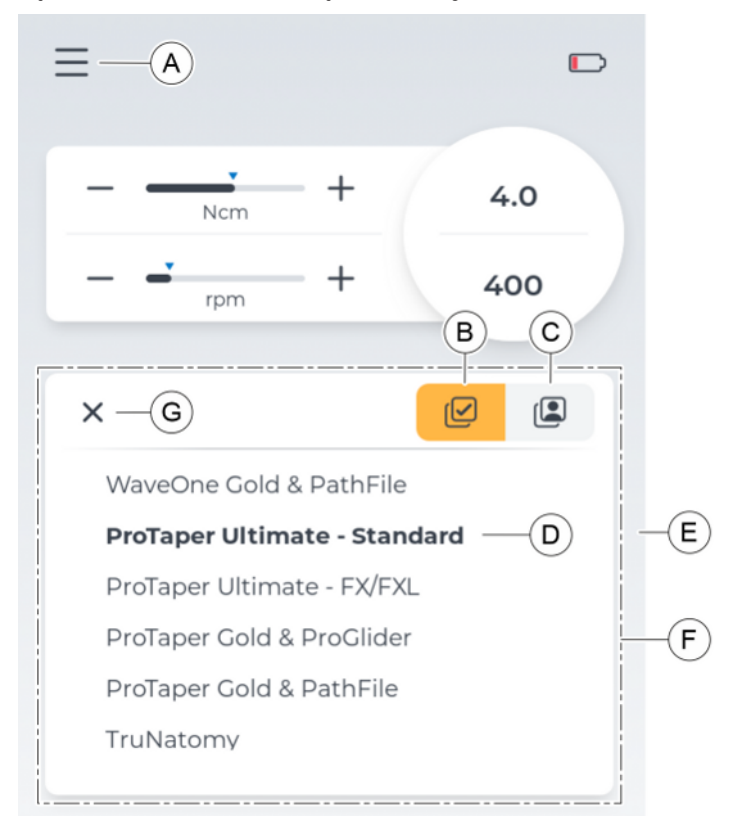

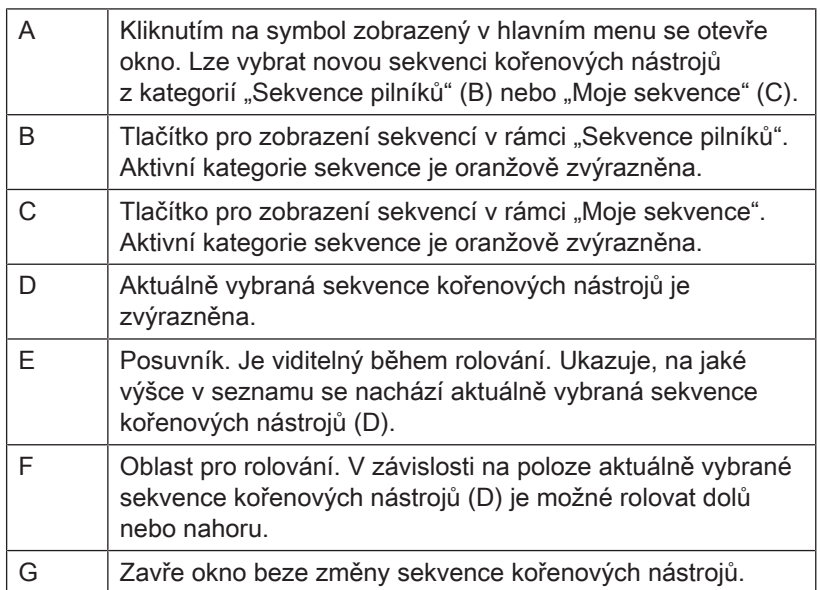

## 5.1.3.2 Výběr kořenového nástroje

<span id="page-34-0"></span>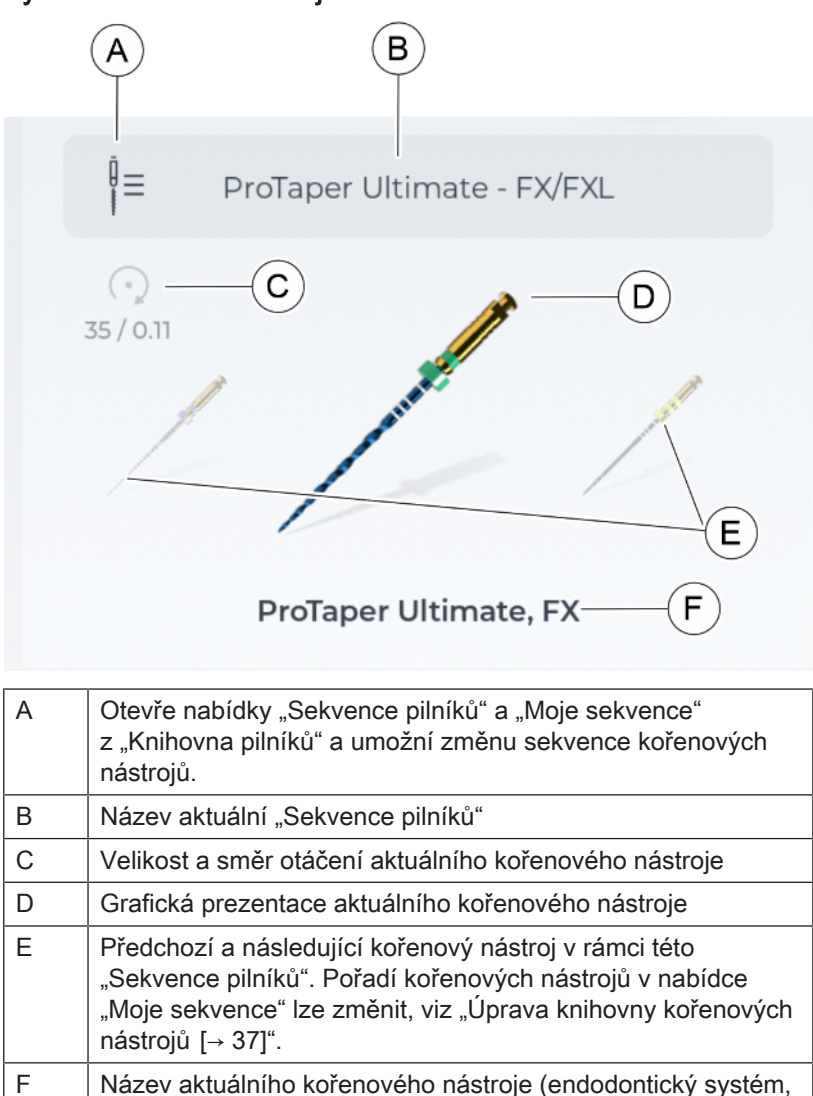

název kořenového nástroje)

## <span id="page-35-0"></span>5.1.3.3 Nastavení kořenového nástroje

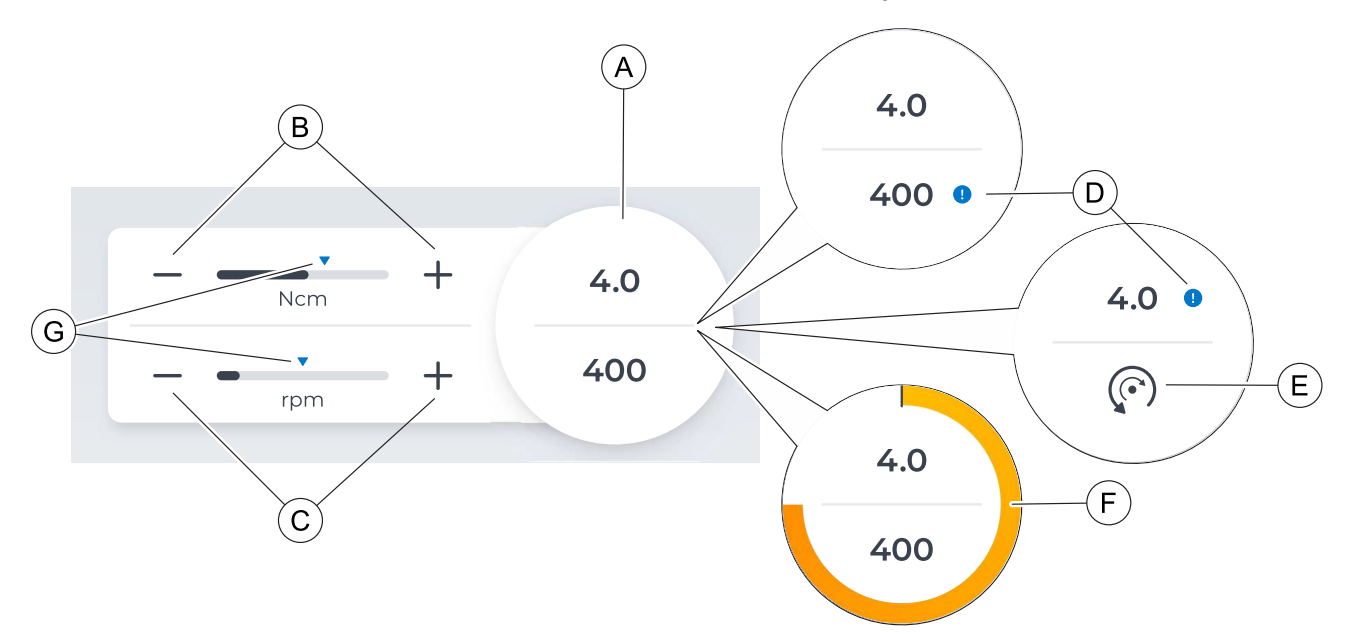

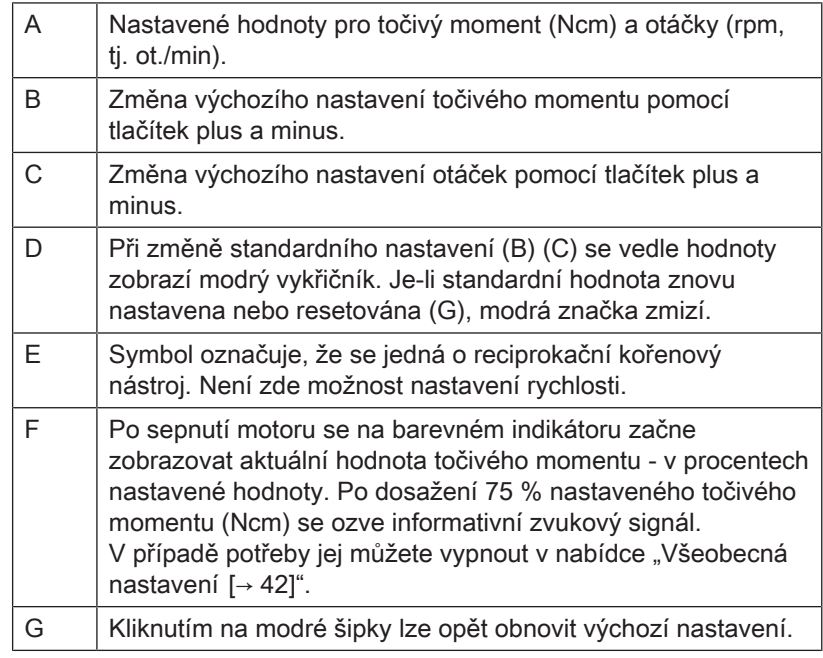
## 5.1.3.4 Automatická změna směru otáčení

## <span id="page-36-0"></span>Po dosažení preferované pracovní délky

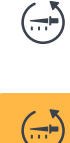

Výběrem tohoto tlačítka se aktivuje automatická změna směru při dosažení preferovaného nastavení provozní délky. Nastavení pracovní délky lze definovat v části "Nastavení apexlokátoru [→ [42\]](#page-41-0)".

Tlačítko je aktivní, když je zvýrazněno oranžově.

## Při dosažení točivého momentu

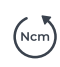

Výběrem tohoto tlačítka se aktivuje automatická změna směru při dosažení definovaného točivého momentu kořenového nástroje. Nastavení točivého momentu pro aktuální kořenový nástroj můžete upravit v části "Nastavení kořenového nástroje [→ [36\]](#page-35-0)".

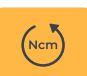

Tlačítko je aktivní, když je zvýrazněno oranžově.

# 5.2 Nastavení

# 5.2.1 Úprava knihovny kořenových nástrojů

V tomto dialogovém okně lze přepínat mezi třemi kategoriemi přehledu kořenových nástrojů:

- $\bullet$  "Systémy [→ [38\]"](#page-37-0)
- $\bullet$  "Sekvence  $[~\rightarrow 39]$ "
- "Moje sekvence<sup>[→ [40\]](#page-39-0)"</sup>

## 5.2.1.1 Systémy

<span id="page-37-0"></span>Všechny standardní kořenové nástroje v přístroji seřazené abecedně podle systémů. Názvy kořenových nástrojů v těchto systémech jsou rovněž řazeny abecedně.

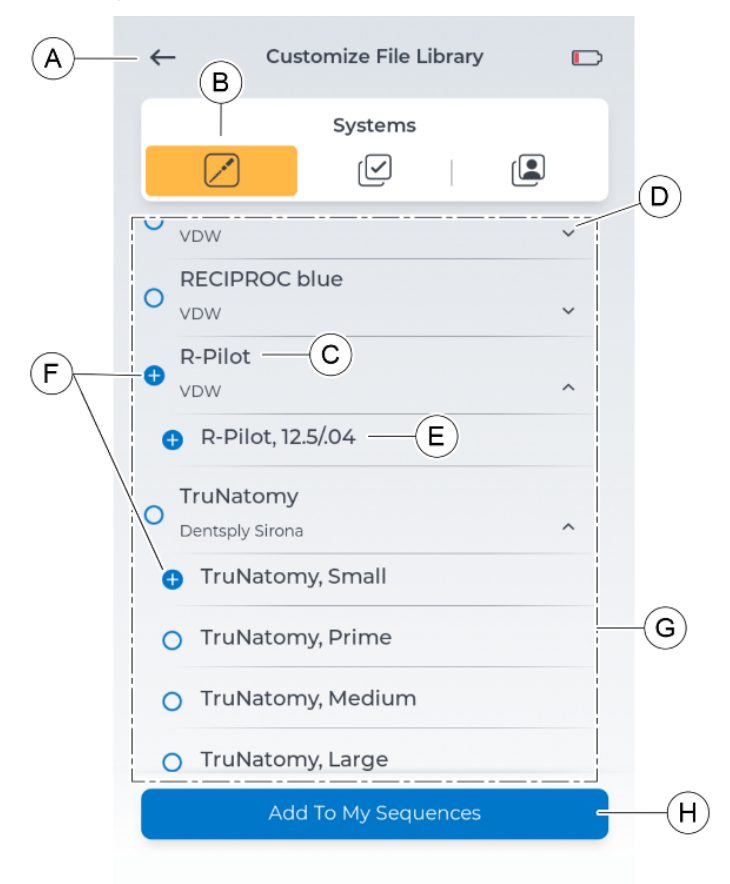

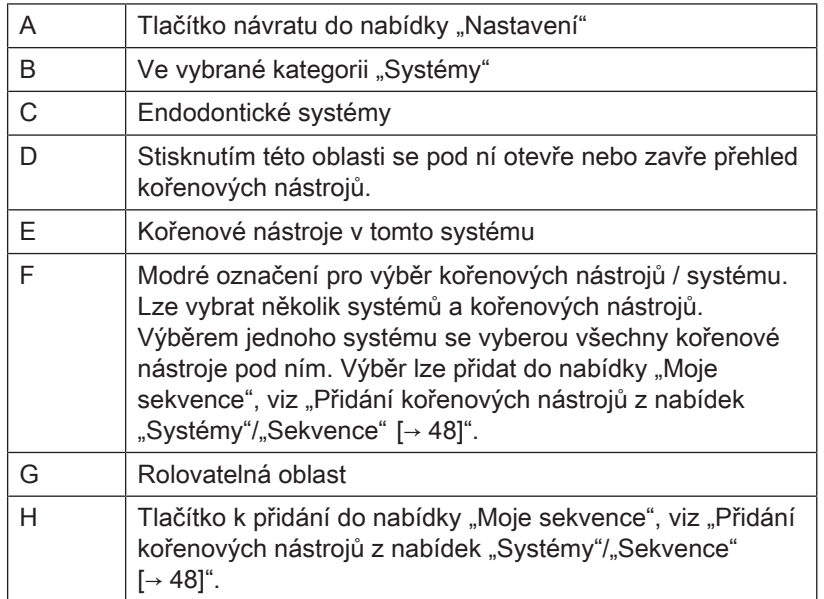

## 5.2.1.2 Sekvence

<span id="page-38-0"></span>Všechny standardní kořenové nástroje v přístroji seřazené abecedně podle sekvencí. Názvy kořenových nástrojů v těchto sekvencích jsou rovněž řazeny abecedně.

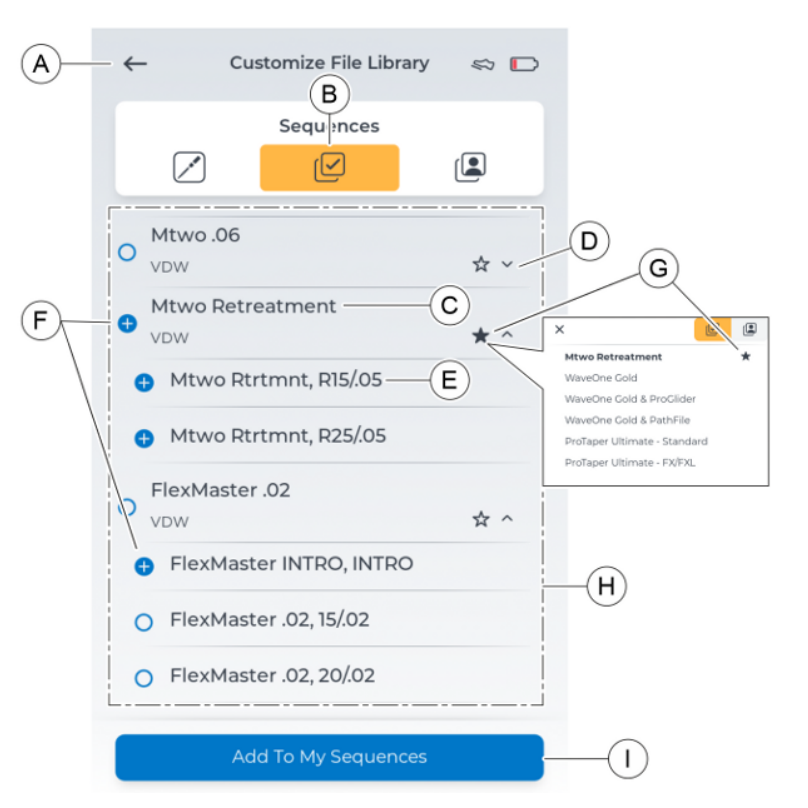

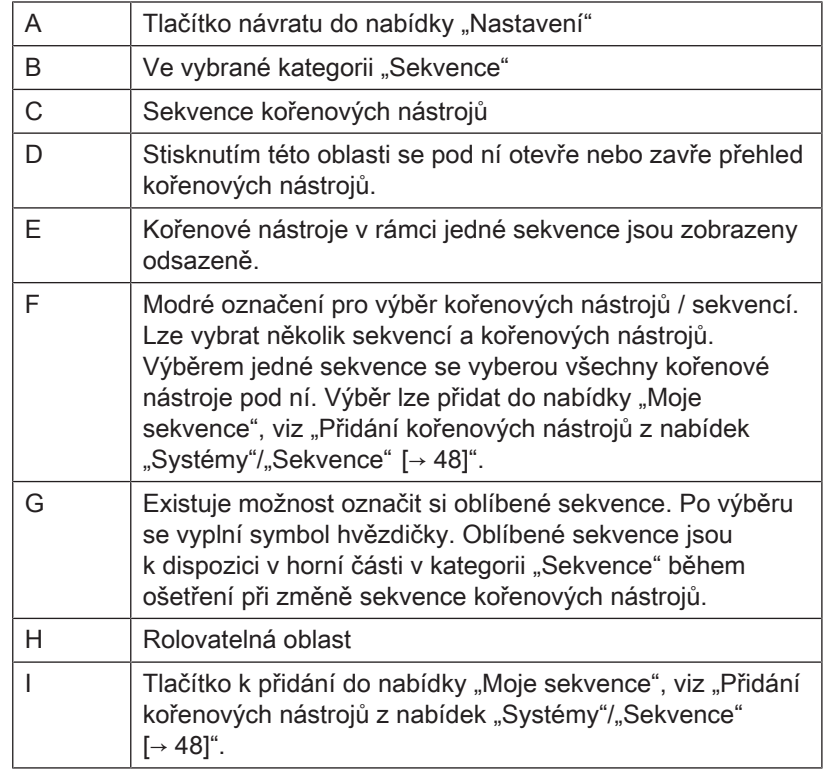

## 5.2.1.3 Moje sekvence

<span id="page-39-0"></span>V této kategorii se nacházejí preferované standardní kořenové nástroje z kategorií "Systémy" a "Sekvence" a vlastní kořenové nástroje v rámci vlastních vytvořených sekvencí.

Pořadí sekvencí se odvíjí od pořadí jejich založení.

Pořadí kořenových nástrojů v těchto sekvencích lze upravit, viz "[Změna](#page-50-0) [pořadí kořenových nástrojů  \[→](#page-50-0) [51\]"](#page-50-0).

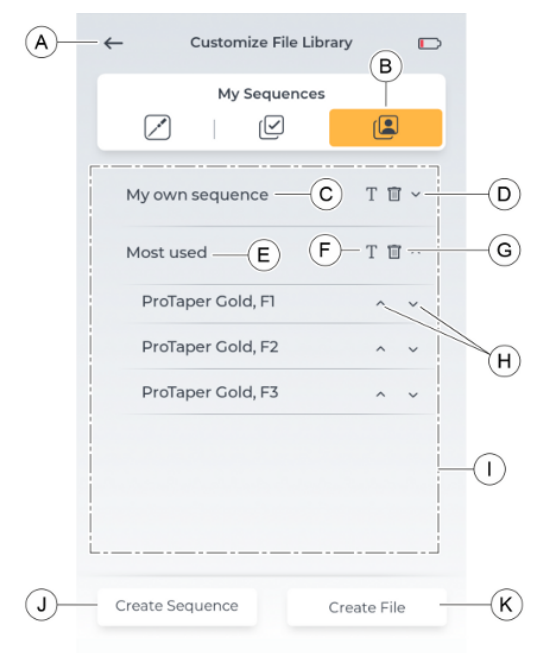

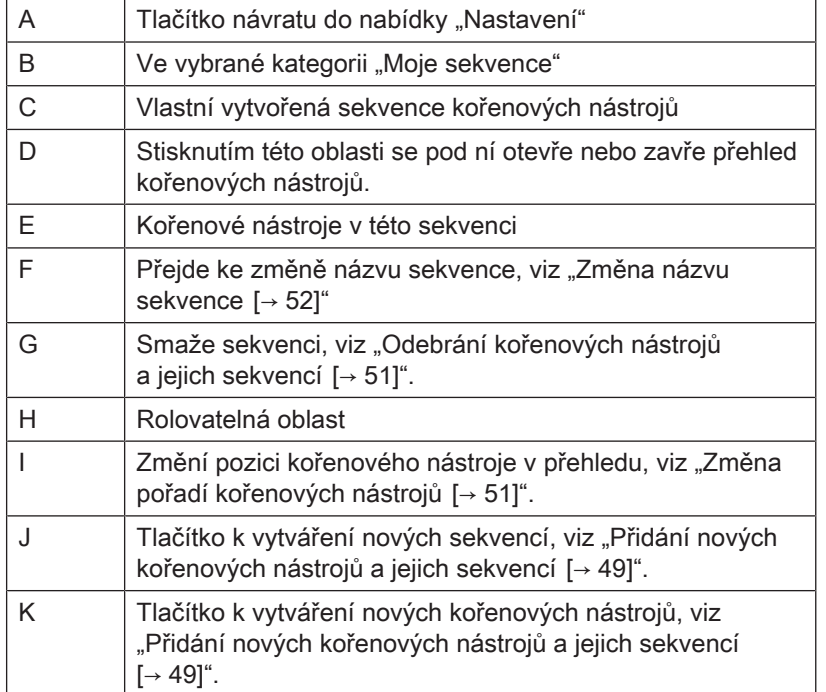

## 5.2.1.3.1 Nastavení kořenových nástrojů v nabídce "Moje sekvence"

<span id="page-40-0"></span>Kořenové nástroje přidané do oblasti "Moje sekvence" lze změnit v jejich nastavení.

Měnit lze následující nastavení:

- Směr otáčení
- Točivý moment
- Otáčky

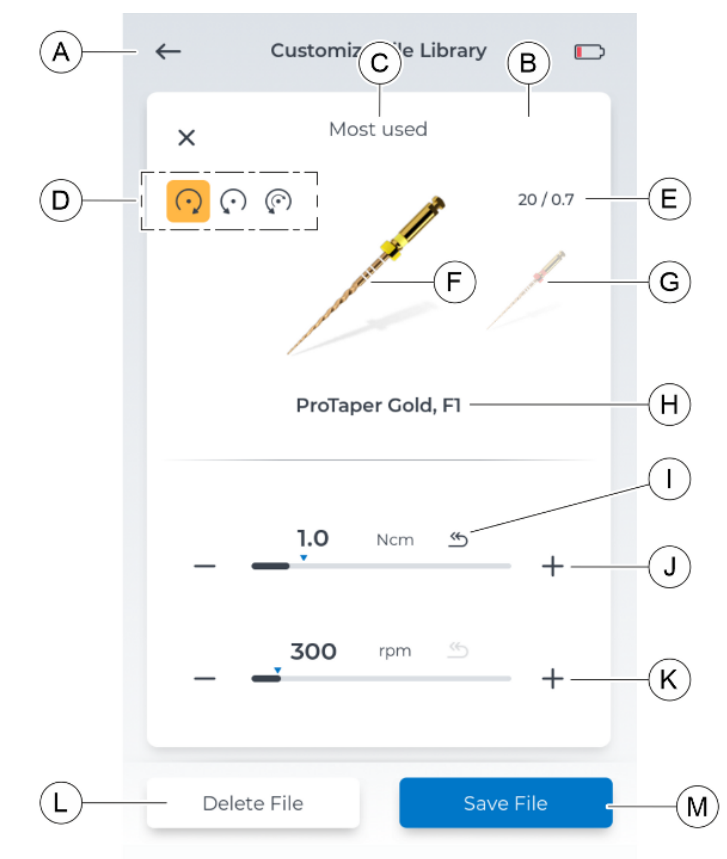

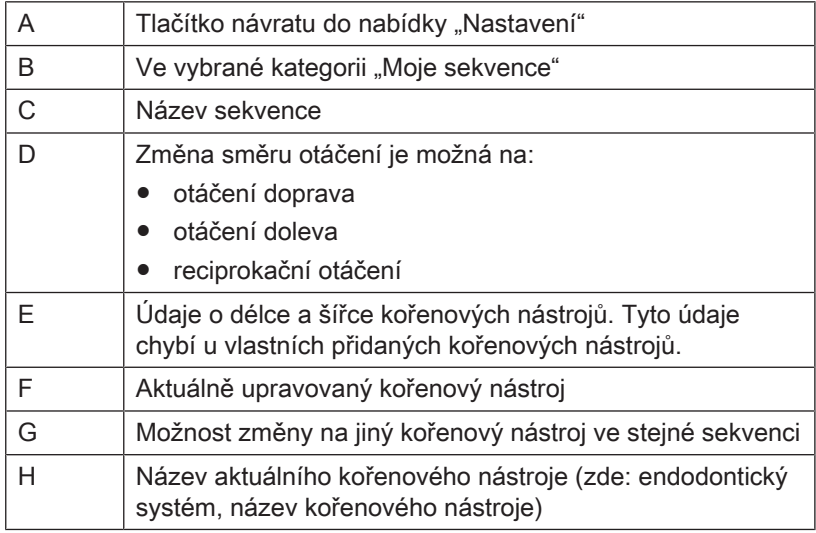

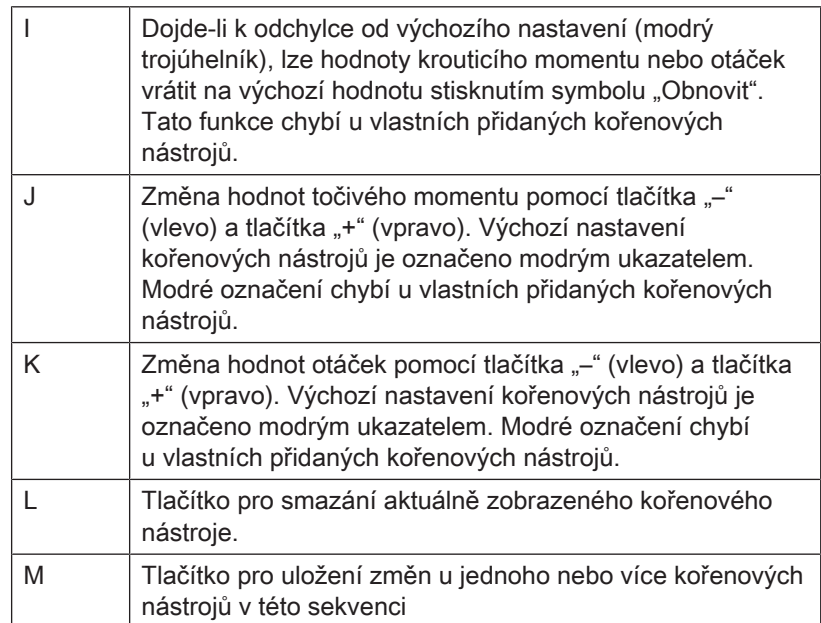

## 5.2.2 Nastavení apexlokátoru

## <span id="page-41-0"></span>Volba lékaře

Zde můžete pomocí šipek nahoru/dolů nastavit preferovanou hloubku kořenového kanálku pro ošetření apexu.

Toto nastavení má vliv na:

- [přepínatelná funkce AutoReverse pracovní délky  \[→](#page-60-0) [61\]](#page-60-0)
- [signální tón při dosažení požadované pracovní délky  \[→](#page-63-0) [64\]](#page-63-0)

## **Simulace**

V tomto dialogovém okně je vidět simulace zobrazení vzdálenosti při lokalizaci apexu, viz "Měřítko vzdálenosti [→ [59\]"](#page-58-0).

## Kontrola napájecího kabelu

Pomocí tohoto dialogového okna lze provádět pravidelnou kontrolu kabelů pro apex, viz "Provedení testu kabelu [→ [58\]"](#page-57-0).

## 5.2.3 Všeobecná nastavení

Zde můžete provádět změny nastavení přístroje nebo zjistit informace o přístroji.

## Měnitelná nastavení

- Jazyk uživatelského rozhraní
- Jas uživatelského rozhraní (lze měnit pomocí posuvníku)
- Region, ve kterém se uživatel/ka nachází (má vliv na výběr kořenových nástrojů)
- Zapnutí/vypnutí signálního tónu "dosaženo 75 % točivého momentu"
- Jas LED

## Přehledné informace

V dialogovém okně "O aplikaci" lze vyhledat následující informace:

- Firmware
- Sériové číslo nožního ovladače
- Verze hardwaru
- Sériové číslo motoru
- Stav nabití baterie

## 5.2.4 Aktualizace

Po stisknutí tlačítka "Aktualizace" se ověří, zda je vložen disk USB s platným softwarem. V novém okně pak můžete aktualizaci potvrdit nebo zrušit.

Více informací k aktualizacím najdete viz "Provedení aktualizace  $[\rightarrow 65]$  $[\rightarrow 65]$ ".

## 5.2.5 Volba způsobu ovládání

<span id="page-42-0"></span>Volba druhu ovládání motoru:

- Nožní ovladač
- Spínač k ovládání prstem

Chcete-li používat nožní spínač, musíte jej nejprve jednou spárovat s přístrojem, viz "Spárování nožní spínače s přístrojem [→ [56\]](#page-55-0)".

IJe-li přístroj spárován s nožním ovladačem a je vybrán způsob ovládání "Nožní ovladač", zobrazí se v záhlaví obrazovky symbol boty.

# 5.2.6 Připojení nožního spínače

V tomto dialogovém okně můžete s přístrojem spárovat volitelně dodávaný nožní spínač.

Spárování je třeba provést pouze jednou pro každý nožní spínač. Oba přístroje si zapamatují provedené připojení.

Po úspěšném připojení je v tomto náhledu vidět sériové číslo nožního ovladače.

Více informací k tomu, jak připojení provést, viz "[Spárování nožní](#page-55-0) [spínače s přístrojem  \[→](#page-55-0) [56\]](#page-55-0)".

## 5.2.7 Online zdroje

<span id="page-42-1"></span>Na této úrovni dialogu je k nalezení QR kód, který lze přečíst pomocí snímacího zařízení a který otevře webovou stránku s dalšími informacemi o přístroji X-Smart Pro/Pro+.

Na této webové stránce naleznete mimo jiné aktualizace softwaru pro váš výrobek X-Smart Pro/Pro+.

# 6 Před použitím

# 6.1 První použití a delší odstávky

- ➢ Před uvedením do provozu vysterilizujte kolénkový násadec X-Smart 5:1 AL, objímku násadce, nástrojovou elektrodu a kabel pro retní klip i retní klip.
- ➢ Po delší přestávce v používání kolénkový násadec X-Smart 5:1 AL očistěte a ošetřete.
- ➢ Před prvním použitím nožní ovladač plně nabijte.

# 6.2 Před každým pacientem

# DŮLEŽITÉ

## Kontrola kabelu

Před každým použitím a po něm zkontrolujte kabely nabíječky, násadce, retního klipu a nástrojové elektrody. Zjistíte-li na kabelech opotřebení nebo poškození, obraťte se na servisní středisko.

#### $\bigwedge$ VAROVÁNÍ

## Hrozí nebezpečí vadného kořenového nástroje v důsledku nesprávné kalibrace motoru!

Před zahájením každého ošetření a při každé výměně kolénkového nástavce proveďte kalibraci systému.

- 1. "Proveďte test kabelu $\left[\rightarrow 58\right]$ ".
- 2. "Proveďte kalibraci $\left[\rightarrow 55\right]$ ". POZOR! .Kalibraci opakujte po každé výměně kolénkového násadce.

# **Obsluha**

#### VAROVÁNÍ ⚠

## Hrozí nebezpečí zlomení kořenového nástroje v důsledku únavy materiálu!

Pacient by mohl zlomené kořenové nástroje vdechnout a udusit se jimi.

➢ Abyste se co možná nejlépe vyhnuli zlomení v důsledku únavy materiálu, používejte pouze zcela neporušené, nepoškozené kořenové nástroje.

## A POZOR

## Nebezpečí popálení!

Nikdy neodtahujte tvář pacienta pomocí kolénkového násadce! Nechtěně přitom může dojít k aktivaci tlačítka a hrozí nebezpečí popálení sliznice dutiny ústní.

## A POZOR

## Nebezpečí popálení o tlačítko!

Tlačítka se dotýkejte pouze v klidovém stavu kolénkového násadce.

#### VAROVÁNÍ ⚠

## Zahřívání motoru!

Pokud se motor při vysokém zatížení silně zahřeje, nechte jej před pokračováním práce ochladit na volnoběh s polovičními otáčkami.

#### ⚠ VAROVÁNÍ

Hrozí nebezpečí ohrožení pacienta neodborně zvolenými hodnotami otáček a točivého momentu!

Chyby při ošetření mohou být důsledkem nesprávného nastavení. Dodržujte doporučení výrobců kořenových nástrojů.

# 7.1 Výměna objímky násadce

## <u>∕N</u> VAROVÁNÍ

## Nebezpečí úrazu!

Objímku násadce nasazujte, resp. snímejte pouze při vypnutém motoru.

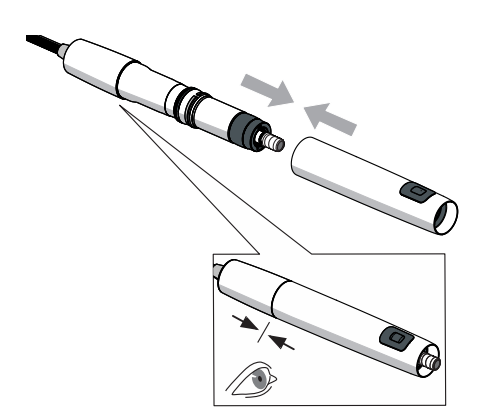

## Nasazení objímky násadce

- $\checkmark$  Motor je v klidu.
- ➢ Nasaďte objímku násadce na násadec.
- Ä Objímka násadce je v jedné rovině s motorem.

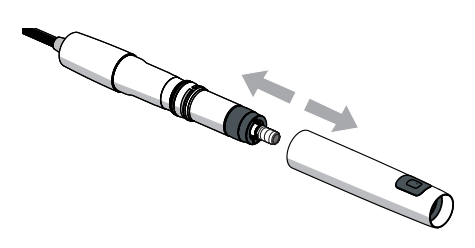

## Sejmutí objímky násadce

- $\checkmark$  Motor je v klidu.
- ➢ Stáhněte objímku násadce. Netahejte přitom za přívodní hadici.

# 7.2 Výměna kolénkového násadce

#### VAROVÁNÍ ∕∖∖

## Nebezpečí úrazu!

Kolénkový násadec nasazujte, resp. snímejte pouze při zastaveném motoru.

### Nasazení kolénkového násadce

- $\checkmark$  Motor je v klidu.
- ü Objímka násadce je nasazena.
- ➢ Kolénkový násadec šroubováním nasaďte na motor až do zaskočení.

Tip: Pevně přitom držte motor (A).

Ä Objímka násadce je v jedné rovině s motorem. Kolénkový násadec a motor se již nemohou otáčet

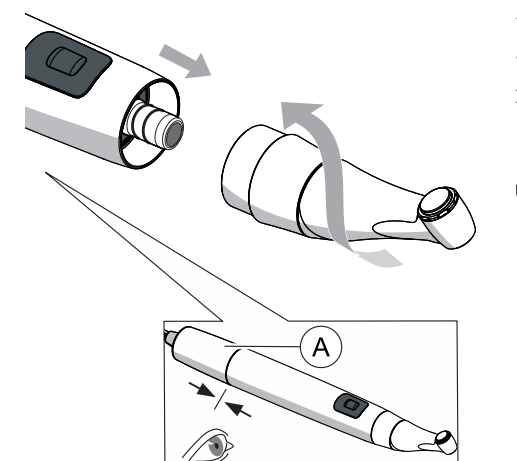

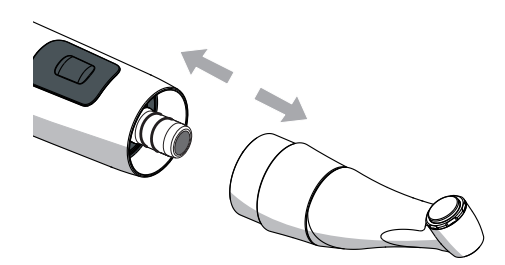

## Sejmutí kolénkového násadce

- $\checkmark$  Motor je v klidu.
- ➢ Stáhněte kolénkový násadec. Netahejte přitom za kabel násadce.

# 7.3 Nasazení a odebrání brousků

## A POZOR

## Nebezpečí popálení o tlačítko!

Tlačítka se dotýkejte pouze v klidovém stavu kolénkového násadce.

#### VAROVÁNÍ  $\mathbb{A}$

#### Hrozí nebezpečí zlomení kořenového nástroje v důsledku únavy materiálu!

Pacient by mohl zlomené kořenové nástroje vdechnout a udusit se jimi.

➢ Abyste se co možná nejlépe vyhnuli zlomení v důsledku únavy materiálu, používejte pouze zcela neporušené, nepoškozené kořenové nástroje.

# DŮLEŽITÉ

Dávejte pozor na volný chod tlačítka!

# DŮLEŽITÉ

Z bezpečnostně technických důvodů před každým použitím zkontrolujte upínací systém kolénkových násadců.

### Nasazení kořenového nástroje

- $\checkmark$  Motorek je v klidu.
- 1. Nasaďte brousek mírným otáčením až do zaaretování. Nedotýkejte se přitom tlačítka.
- 2. Pevné usazení zkontrolujte zatažením a pootáčením brousku.

## Vyjmutí kořenového nástroje

- $\checkmark$  Brousek je v klidu.
- ➢ Stiskněte tlačítko a kořenový nástroj vyjměte.

# 7.4 Správa nabídky "Moje sekvence kořenových nástrojů"

Dialogové okno v nabídce "Nastavení" > "Knihovna pilníků" > "Moje sekvence".

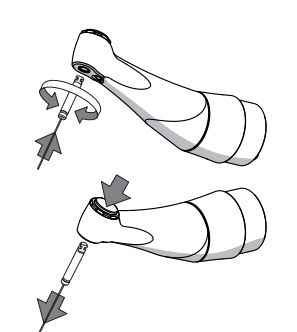

# 7.4.1 Přidání kořenových nástrojů z nabídek "Systémy"/ "Sekvence"

<span id="page-47-0"></span>Přidání existujících kořenových nástrojů z nabídek "Systémy" a "Sekvence" do dialogového okna "Moje sekvence".

Přidání kořenových nástrojů / sekvencí kořenových nástrojů je možné pouze v dialogovém okně "Moje sekvence".

## Přidání kořenových nástrojů z nabídky "Systémy"

- $\checkmark$  Je otevřeno dialogové okno "Systémy [→ [38\]"](#page-37-0).
- 1. Vyberte požadovaný kořenový nástroj (nástroje) ze systémů kořenových nástrojů.

## Postup:

- Vyberte celý systém kořenových nástrojů.

a/nebo

- jeden nebo více kořenových nástrojů z jednoho nebo více systémů kořenových nástrojů

- $\%$  Výběr je označen "modrým kroužkem se symbolem plus".
- 2. Stiskněte □tlačítko "Přidat k mým sekvencím".
- 3. Přidejte výběr do existující sekvence nebo do nové sekvence v nabídce "Moje sekvence".

## Postup:

- Vyberte existující sekvenci (po výběru má "modrý kroužek se symbolem plus") a stiskněte tlačítko "Přidat". nebo

- Stiskněte tlačítko "Vytvořit sekvenci", zadejte název a podtvrďte jej stisknutím tlačítka "OK".

 $\%$  Zůstaňte v dialogovém okně "Moje sekvence". Nový kořenový nástroj (nástroje) se uloží pod žádanou/novou sekvencí.

## Přidání kořenových nástrojů z nabídky "Sekvence"

- $\checkmark$  Je otevřeno dialogové okno "Sekvence [→ [39\]"](#page-38-0).
- 1. Vyberte požadovaný kořenový nástroj (nástroje) z nabídky "Sekvence".

## Postup:

- Vyberte celou sekvenci kořenových nástrojů.

### a/nebo

- jeden nebo více kořenových nástrojů z jedné nebo více sekvencí kořenových nástrojů

- $\%$  Výběr je označen "modrým kroužkem se symbolem plus".
- 2. Stiskněte □tlačítko "Přidat k mým sekvencím".
- 3. Přidejte výběr do existující sekvence nebo do nové sekvence v nabídce "Moje sekvence".

## Postup:

- Vyberte existující sekvenci (po výběru má "modrý kroužek se symbolem plus") a stiskněte tlačítko "Přidat". nebo

- Stiskněte tlačítko "Vytvořit sekvenci", zadejte název a podtvrďte jej stisknutím tlačítka "OK".

 $\%$  Zůstaňte v dialogovém okně "Moje sekvence". Nový kořenový nástroj (nástroje) se uloží pod žádanou/novou sekvencí.

# 7.4.2 Přidání nových kořenových nástrojů a jejich sekvencí

<span id="page-48-0"></span>Přidání nových kořenových nástrojů a sekvencí kořenových nástrojů do dialogového okna "Moje sekvence".

Přidání kořenových nástrojů / sekvencí kořenových nástrojů je možné pouze v dialogovém okně "Moje sekvence".

### Přidání nové sekvence kořenových nástrojů

- $\checkmark$  Je otevřeno dialogové okno "Moje sekvence [→ [40\]](#page-39-0)".
- 1. Stiskněte □tlačítko "Vytvořit sekvenci".
- 2. Pojmenujte svou sekvenci.
- 3. Potvrďte tento název stisknutím tlačítka "OK".
	- Ä Vraťte se do dialogového okna "Moje sekvence". Nová sekvence (bez kořenových nástrojů) se uloží.

## Přidání nového kořenového nástroje

Lze zahrnout i kořenové nástroje, které nejsou ve stávajícím katalogu kořenových nástrojů přístroje.

#### ⚠ VAROVÁNÍ

### Neodborně zvolené hodnoty otáček a točivého momentu mohou ohrozit pacienta!

Nesprávná nastavení mohou způsobit chyby při ošetření nebo zlomení kořenového nástroje.

- ➢ Různé kořenové nástroje vyžadují různé způsoby práce. Proto se vždy řiďte údaji výrobce kořenového nástroje.
- $\checkmark$  Je otevřeno dialogové okno "Moje sekvence $[→ 40]$  $[→ 40]$ ".
- 1. Stiskněte □tlačítko "Vytvořit pilník".
- 2. Pojmenujte svůj kořenový nástroj. Tip: Požadovanému názvu kořenového nástroje věnujte pozornost. Tento název nelze později měnit, kořenový nástroj lze ale smazat, viz "Odebrání kořenových nástrojů a jejich sekvencí [→ [51\]"](#page-50-1).
- 3. Potvrďte tento název stisknutím tlačítka "OK".
- 4. Přidejte nový kořenový nástroj do existující sekvence nebo do nové sekvence.

### Postup:

- Vyberte existující sekvenci (po výběru má "modrý kroužek se symbolem plus") a stiskněte tlačítko "Přidat". nebo

- Stiskněte tlačítko "Vytvořit sekvenci", zadejte název a podtvrďte jej stisknutím tlačítka "OK".

- Ä Vraťte se do dialogového okna "Moje sekvence". Nový kořenový nástroj (nástroje) se uloží pod žádanou/novou sekvencí.
- 5. ["Změňte nastavení kořenového nástroje  \[→](#page-49-0) [50\]"](#page-49-0). Respektujte údaje výrobce kořenového nástroje.

# 7.4.3 Změna/obnovení nastavení kořenových nástrojů

## <span id="page-49-0"></span>Změna výchozích nastavení kořenových nástrojů

- $\checkmark$  Je otevřeno dialogové okno "Moje sekvence [→ [40\]](#page-39-0)".
- 1. Stiskněte požadovanou sekvenci.
	- $\%$  Otevře se podúroveň obsahující "Kořenové nástroje této sekvence".
- 2. Stiskněte tlačítko kořenového nástroje, který chcete změnit.  $\%$  Otevře se dialogové okno "Nastavení kořenového nástroje".
- 3. Proveďte požadované změny v nastavení. Tip: Další informace viz "[Nastavení kořenových nástrojů v nabídce](#page-40-0) "Moje sekvence"  $[~\rightarrow 41]$  $[~\rightarrow 41]$ ".
- 4. Potvrďte tuto změnu stisknutím tlačítka "Uložit pilník".
	- Ä Pokud byly zadány hodnoty odchylující se od výchozího nastavení, "symbol návratu" zčerná.
- 5. Stiskněte ikony vyobrazující kořenové nástroje vlevo/vpravo (je-li v sekvenci více kořenových nástrojů) a proveďte další změny v nastavení.

nebo

 $\left\langle \leftarrow \right\rangle$ 

- ➢ Pokud si nepřejete žádné další změny, stiskněte v horní části symbol "X".
	- $\%$  Vrat'te se do dialogového okna "Moje sekvence".

### Obnovení výchozího nastavení kořenových nástrojů

- ü Je otevřeno dialogové okno ["Moje sekvence  \[→](#page-39-0) [40\]](#page-39-0)".
- 1. Stiskněte požadovanou sekvenci.
	- $\%$  Otevře se podúroveň obsahující "Kořenové nástroje této sekvence".
- 2. Stiskněte tlačítko kořenového nástroje, který chcete změnit.
	- $\%$  Otevře se dialogové okno "Nastavení kořenového nástroje".
- 3. Stisknutím černého symbolu "Obnoviť" u točivého momentu nebo rychlosti obnovíte jejich výchozí hodnoty.
	- $\%$  Obnoví se výchozí hodnoty (označení světle modrou šipkou).
- 4. Potvrďte tuto změnu stisknutím tlačítka "Uložit pilník".
- 5. Pokud si nepřejete žádné další změny, stiskněte v horní části symbol "X".
	- $\%$  Vrat'te se do dialogového okna "Moje sekvence".

## Přiřazení nastavení přidaných kořenových nástrojů

### VAROVÁNÍ

#### Neodborně zvolené hodnoty otáček a točivého momentu mohou ohrozit pacienta!

Nesprávná nastavení mohou způsobit chyby při ošetření nebo zlomení kořenového nástroje.

- ➢ Různé kořenové nástroje vyžadují různé způsoby práce. Proto se vždy řiďte údaji výrobce kořenového nástroje.
- $\checkmark$  Je otevřeno dialogové okno "Moje sekvence [→ [40\]](#page-39-0)".
- 1. Stiskněte požadovanou sekvenci.
- $\%$  Otevře se podúroveň obsahující "Kořenové nástroje této sekvence".
- 2. Stiskněte tlačítko kořenového nástroje, který jste právě vytvořili.  $\%$  Otevře se dialogové okno "Nastavení kořenového nástroje".
- 3. Zadejte hodnoty směru otáčení, točivého momentu a otáček s ohledem na specifikace výrobce kořenového nástroje.
- 4. Potvrďte tuto změnu stisknutím tlačítka "Uložit pilník".
- 5. Stiskněte ikony vyobrazující kořenové nástroje vlevo/vpravo (je-li v sekvenci více kořenových nástrojů) a proveďte další změny v nastavení.

#### nebo

- ➢ Pokud si nepřejete žádné další změny, stiskněte v horní části symbol "X".
	- $\%$  Vraťte se do dialogového okna "Moje sekvence".

## 7.4.4 Odebrání kořenových nástrojů a jejich sekvencí

<span id="page-50-1"></span>Odebrání kořenových nástrojů a jejich sekvencí z nabídky "Moje sekvence".

## Odebrání sekvence kořenových nástrojů

- $\checkmark$  Je otevřeno dialogové okno "Moje sekvence [→ [40\]](#page-39-0)".
- 1. Stiskněte symbol "odpadkového koše" vpravo vedle názvu sekvence.
- 2. Potvrďte své rozhodnutí stisknutím tlačítka "Ano".
	- Ä Vraťte se do dialogového okna "Moje sekvence". Sekvenci již v nabídce "Moje sekvence" není vidět.

### Vyjmutí kořenové nástroje

- $\checkmark$  Je otevřeno dialogové okno "Moje sekvence [→ [40\]](#page-39-0)".
- 1. Stiskněte požadovanou sekvenci.
	- Ä Otevře se podúroveň obsahující "Kořenové nástroje této sekvence".
- 2. Stiskněte tlačítko kořenového nástroje, který chcete změnit.
	- $\%$  Otevře se dialogové okno "Nastavení kořenového nástroje".
- 3. Stiskněte tlačítko "Smazat pilník"
	- Pozor: Kořenový nástroj se odstraní přímo a definitivně.
	- Ä Pokud existuje několik kořenových nástrojů, pak již odstraněný kořenový nástroj při výběru sekvence není vidět.
- 4. Pokud si nepřejete žádné další změny, stiskněte v horní části symbol "X".
	- Ä Vraťte se do dialogového okna "Moje sekvence". Kořenový nástroj již v sekvenci v nabídce "Moje sekvence" není vidět.

## 7.4.5 Změna pořadí kořenových nástrojů

<span id="page-50-0"></span>Pořadí obrázků kořenových nástrojů v náhledu v hlavním dialogovém okně "Ošetření bez lokalizace apexu [→ [27\]](#page-26-0)" nebo ["Ošetření s lokalizací](#page-30-0) [apexu  \[→](#page-30-0) [31\]"](#page-30-0) odráží pořadí v přehledu kořenových nástrojů v sekvenci. Pořadí kořenových nástrojů v sekvencích v nabídce "Moje sekvence" lze přizpůsobit.

- $\checkmark$  Je otevřeno dialogové okno "Moje sekvence  $[→ 40]$  $[→ 40]$ ".
- 1. Stiskněte požadovanou sekvenci.
	- Ä Otevře se podúroveň obsahující "Kořenové nástroje této sekvence".
- 2. Stiskněte symbol "nahoru" vpravo vedle požadovaného kořenového nástroje.
	- Ä Kořenový nástroj se v přehledu posune směrem nahoru.
- 3. Stiskněte symbol "dolů" vpravo vedle požadovaného kořenového nástroje
	- Ä Kořenový nástroj se v přehledu posune směrem dolů.

## 7.4.6 Změna názvu sekvence

- <span id="page-51-0"></span> $✓$  Je otevřeno dialogové okno "Moje sekvence  $[→ 40]$  $[→ 40]$ ".
- 1. Stiskněte symbol "T" vedle požadované sekvence. Ä Otevře se okno pro zadávání textu.
- 2. Upravte pojmenování.
- 3. Stiskněte □tlačítko "OK".
	- $\%$  Vraťte se do dialogového okna "Moje sekvence".

# 7.5 Změna kořenového nástroje / sekvence kořenových nástrojů během ošetření

## Změna sekvence kořenových nástrojů během ošetření

- $\checkmark$  Je otevřeno dialogové okno "Ošetření bez lokalizace apexu [→ [27\]](#page-26-0)" nebo "Ošetření s lokalizací apexu [→ [31\]"](#page-30-0).
- 1. Stiskněte symbol "Kolekce sekvencí kořenových nástrojů"
	- Otevře se okno s přehledem sekvencí kategorií "Sekvence pilníků" a "Moje sekvence".
- 2. Stiskněte požadovanou kategorii.
	- Ä Vybraná kategorie se zbarví oranžově.
- 3. Stiskněte požadovanou sekvenci v této kategorii.
	- Ä Vraťte se do původního hlavního dialogového okna s preferovanou sekvencí. Zobrazený kořenový nástroj je první kořenový nástroj v pořadí přehledu sekvencí.

Tip: V kategorii "Sekvence pilníků" jsou vaše oblíbené položky (označené symbolem hvězdičky) úplně nahoře. Další informace viz "Sekvence $[-39]$ ".

## Změna kořenového nástroje během ošetření

- $\checkmark$  Je otevřeno dialogové okno "Ošetření bez lokalizace apexu [→ [27\]](#page-26-0)" nebo "Ošetření s lokalizací apexu [→ [31\]"](#page-30-0).
- 1. Stiskněte ikony vyobrazující kořenové nástroje vlevo/vpravo (je-li v sekvenci více kořenových nástrojů).
- 2. Postup opakujte, dokud v této sekvenci nedojdete k požadovanému kořenovému nástroji. Tip: Pořadí obrázků kořenových nástrojů v náhledu odráží pořadí v přehledu kořenových nástrojů v sekvenci. Pořadí kořenových nástrojů v sekvencích v nabídce "Moje sekvence" lze přizpůsobit. Další informace viz "Změna pořadí kořenových nástrojů [→ [51\]"](#page-50-0).

# 7.6 Doporučení k průběhu ošetření

## VAROVÁNÍ

### Hrozí nebezpečí infekce způsobené kontaminovanou nástrojovou elektrodou / retním klipem během ošetření!

➢ Po sejmutí z pacienta musí být nástrojová elektroda a retní klip uchovávány ve sterilních podmínkách.

## ∕N VAROVÁNÍ

### Hrozí nebezpečí zlomení kořenového nástroje v důsledku únavy materiálu!

Pacient by mohl zlomené kořenové nástroje vdechnout a udusit se jimi.

 $\geq$  Abyste se co možná nejlépe vyhnuli zlomení v důsledku únavy materiálu, používejte pouze zcela neporušené, nepoškozené kořenové nástroje.

# VAROVÁNÍ

#### Neodborně zvolené hodnoty otáček a točivého momentu mohou ohrozit pacienta!

Nesprávná nastavení mohou způsobit chyby při ošetření nebo zlomení kořenového nástroje.

➢ Různé kořenové nástroje vyžadují různé způsoby práce. Proto se vždy řiďte údaji výrobce kořenového nástroje.

#### VAROVÁNÍ ⚠

## Hrozí nebezpečí zlomení nebo vypadnutí kořenového nástroje!

Hrozí nebezpečí udušení

➢ Vložte pacientovi do úst kofferdam, aby se předešlo udušení.

## A VAROVÁNÍ

## Chybné měření!

Hrozí nebezpečí poškození tkáně a infekce v důsledku chybného měření!

- $\geq$  Pro zajištění správného určení vzdálenosti od apexu používejte u funkce apexlokátoru pouze endodontické kořenové nástroje s kovovými stopkami. Použití kořenových nástrojů s jinou než kovovou stopkou může vést k chybnému určení vzdálenosti od apexu, a tedy k nedostatečné nebo nadměrné instrumentaci s nebezpečím zranění pacienta.
- Různé systémy brousků vyžadují různé způsoby práce. Proto se vždy řiďte údaji výrobce brousku.
- Pracujte bez vyvíjení tlaku na brousek.
- Funkce apexlokátoru slouží k podpoře procesu preparace kořenového kanálku. Díky systému X-Smart Pro+ lze snížit počet rentgenových snímků. Vždy však pořiďte alespoň jeden rentgenový snímek pro určení hloubky preparace. Při interpretaci výsledků je důležité klinické posouzení včetně znalostí anatomie kořenových kanálků.
- Při lokalizaci apexu používejte izolační rukavice. Tím se vyvarujete chyb při měření způsobených nežádoucími svodovými proudy. Kolénkový násadec se během měření nesmí dotýkat pacientovy sliznice, kovové zubní náhrady ani retního klipu.

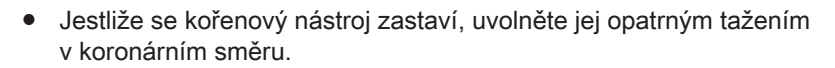

# DŮLEŽITÉ

Poté zkontrolujte, zda není kořenový nástroj poškozený nebo zdeformovaný (zkroucený), a v případě potřeby jej vyměňte.

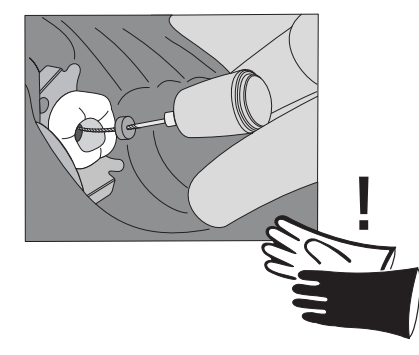

# 7.7 Kalibrace pohonu

#### <span id="page-54-0"></span>VAROVÁNÍ ∧

## Hrozí nebezpečí vadného kořenového nástroje v důsledku nesprávné kalibrace motoru!

Před zahájením každého ošetření a při každé výměně kolénkového nástavce proveďte kalibraci systému.

## Interval:

- před každým pacientem
- $\checkmark$  Přístroj je zapnutý a k motoru je připojený kolénkový násadec. Cal Cal
	- 1. Vyberte si v hlavním menu jednoho z hlavních dialogových oken symbol kalibrace.
	- 2. Stiskněte symbol kalibrace. Kalibraci je třeba v některém okně potvrdit.
	- 3. Proběhla-li kalibrace úspěšně, zobrazí se vedle symbolu zelené zaškrtnutí.

# 7.8 Ovládání prstového spínače

Aby bylo možné pomocí prstového spínače spouštět a zastavovat chod motoru, musí [aktivována být funkce prstového spínače v nabídce](#page-42-0) [Nastavení.  \[→](#page-42-0) [43\]](#page-42-0)

Prstový spínač funguje jako tlačítko.

- Krátké stisknutí tlačítka: motor se spustí
- Opětovné krátké stisknutí tlačítka: motor se zastaví

Další funkce prstového spínače v kombinaci s funkcí LED, viz ["Funkce](#page-56-0) LED  $[~\rightarrow 57]$  $[~\rightarrow 57]$ ".

# 7.9 Ovládání nožního spínače

Nožní spínač funguje jako pedál:

- Sešlápnutí nožního spínače: motor se spustí
- Uvolnění nožního spínače: motor se zastaví

Další funkce nožního spínače v kombinaci s funkcí LED, viz "[Funkce](#page-56-0) LED  $[→ 57]$  $[→ 57]$ ".

## 7.9.1 Nabíjení nožního spínače

- $\checkmark$  Nabíječka USB, která je součástí dodávky, je připravená.
- 1. Zapojte nabíjecí kabel do nabíječky USB.
- 2. Zapojte nabíjecí kabel do nabíjecí zdířky nožního ovladače.
	- Ä LED svítí oranžově: baterie se nabíjí. Další informace o indikaci LED naleznete v části "".
	- Ä LED zhasne: baterie je plně nabitá.

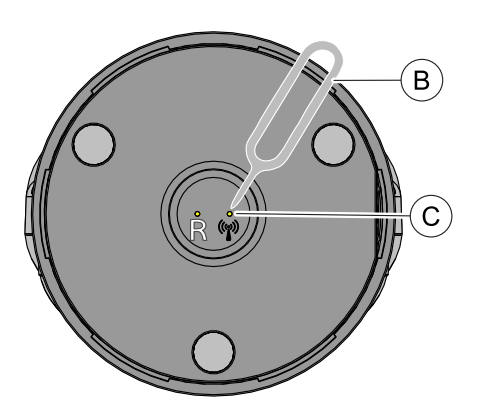

# 7.9.2 Spárování nožní spínače s přístrojem

- <span id="page-55-0"></span>ü Nožní spínač je před prvním uvedením do provozu třeba nabít.
- 1. Přejděte do nabídky "Nastavení" přístroje X-Smart Pro/Pro+ a zvolte způsob ovládání "Nožní ovladač" (A).

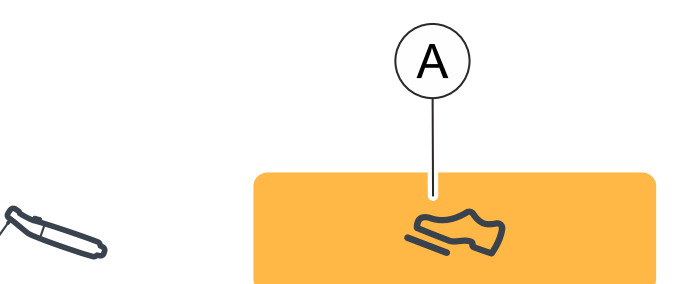

- 2. Stiskněte párovací tlačítko (C) na zadní straně nožního ovladače pomocí kolíku (B) po dobu 3 sekund.
	- Ä Stavová LED se změní z problikávání na záblesky. Nožní spínač je připraven ke spárování.
- 3. Přejděte do nabídky "Nastavení" přístroje X-Smart Pro/Pro+ a zvolte možnost "Párování nožního ovladače" (A).

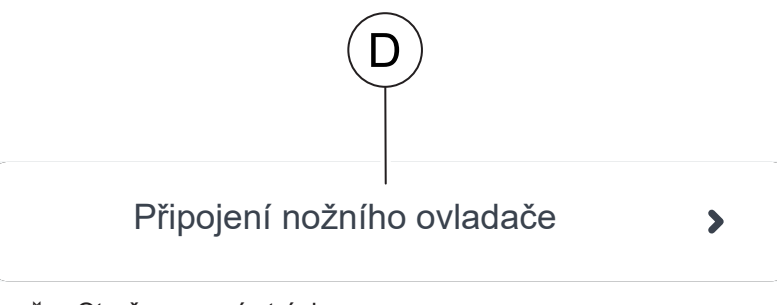

- Ä Otevře se nová stránka.
- 4. Klikněte na tlačítko "Připojení nožního ovladače".
	- Ä Spustí se párování mezi oběma přístroji.
- 5. Je-li spárování úspěšné, zobrazí se na obrazovce sériové číslo nožního spínače. Modrý rámeček kolem sériového čísla signalizuje úspěšné spárování.
- 6. Sešlápněte nožní spínač a vyzkoušejte připojení.

# 7.10 LED

# 7.10.1 Nastavení jasu

Jas LED diody lze plynule nastavit.

Nastavení jasu LED diody provedete tak, že v nabídce Nastavení / Obecná nastavení upravíte posuvník do požadované polohy.

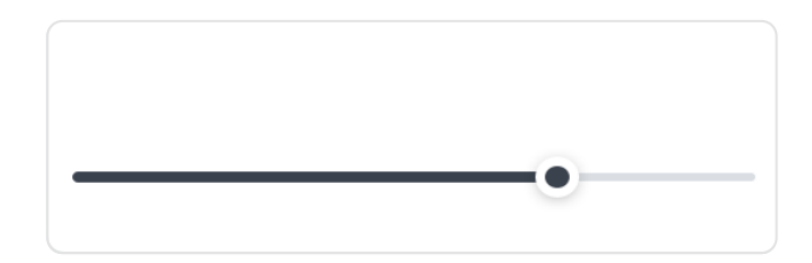

Posunutím posuvníku do krajní levé polohy LED diodu vypnete.

Pokud je během seřizování na násadci připojen kolénkový nástavec, lze aktuální jas LED přímo zkontrolovat.

# 7.10.2 Funkce LED

<span id="page-56-0"></span>Pokud není LED dioda vypnutá, plní následující funkce:

- LED dioda svítí, když motor běží
- LED dioda dohasíná po vypnutí motoru
- LED dioda svítí, aniž by motor běžel

## LED dioda svítí, když motor běží

LED dioda se rozsvítí automaticky po spuštění motoru.

### LED dioda dohasíná po vypnutí motoru

Po zastavení motoru zůstane LED dioda svítit po dobu 5 sekund.

## LED dioda svítí, aniž by motor běžel

LED diodu lze zapnout i bez současného spuštění motoru. Zde je třeba rozlišit, zda se použije prstový nebo nožní spínač.

- Prstový spínač: pro zapnutí osvětlení bez nastartování motoru je nutné prstový spínač stisknout na dobu delší než 1 sekunda.
- Nožní spínač: pro zapnutí osvětlení bez nastartování motoru je nutné nožní spínač lehce sešlápnout bez úplného prošlápnutí.

LED dioda se rozsvítí tak dlouho, dokud držíte prstový/nožní spínač, a poté zůstane svítit po dobu 5 sekund.

# 7.11 Provedení testu kabelu

### <span id="page-57-0"></span>Interval:

- před každým pacientem
- $\checkmark$  Nacházíte se v dialogovém okně "Nastavení"/"Kontrola napájecího kabelu"
- ➢ Postupujte podle pokynů na displeji.
- Ä Úspěšný test je u všech kategorií označen zeleným zaškrtnutím.
- Ä Pokud test neproběhne úspěšně, vraťte se v dialogovém okně o jednu úroveň zpět a test kabelu zopakujte. V případě potíží půběhu testu hledejte možné závady, viz "[Řešení a odstranění](#page-72-0) závad $[-73]$  $[-73]$ ".

# 7.12 Použití apexlokátoru

Pomocí apexlokátoru lze při endodontických ošetřeních určit pracovní délku kořenového nástroje na základě elektrického odporu.

Apexlokátor lze používat následujícím způsobem:

- k lokalizaci apexu s nástrojovou elektrodou
- k lokalizaci apexu během ošetření s motorem při endodontické terapii

## A POZOR

#### Nedostatečná nebo nadměrná instrumentace v důsledku elektromagnetického rušení!

Elektromagnetická pole mohou ovlivňovat apexlokátor. To může vést k chybnému měření. Silné rušení je signalizováno červeným blikáním měřítka vzdálenosti.

➢ Zajistěte, aby se v blízkosti přístroje nenacházely žádné zdroje elektromagnetického rušení.

Pokud apexlokátor rozpozná závadu, zobrazí se chybové hlášení.

Další nastavení apexlokátoru a simulace měřítka vzdálenosti najdete v části "Nastavení / Apexlokátor [→ [42\]"](#page-41-0).

Další informace týkající se měřítka vzdálenosti viz "Měřítko vzdálenosti"  $[\rightarrow 59]$ .

## 7.12.1 Připojení sady apexlokátoru

## <span id="page-57-1"></span>Pro ošetření s lokalizací apexu

- $\checkmark$  Nástrojová elektroda a retní klip společně s kabelem jsou sterilizovány a připraveny k použití.
- 1. Připojte kabel adaptéru apexlokátoru k přístroji (A).
- 2. Připojte retní klip ke kabelu retního klipu.
- 3. Připojte kabel retního klipu k adaptéru apexlokátoru.

## Pro manuální lokalizaci apexu

- $\checkmark$  Nástrojová elektroda a retní klip společně s kabelem jsou sterilizovány a připraveny k použití.
- $\checkmark$  Adaptér apexlokátoru je připojen k přístroji.
- $\checkmark$  Retní klip je připojen.
- 1. Zapojte nástrojovou elektrodu do adaptéru apexlokátoru.
- 2. Stiskněte tlačítko na nástrojové elektrodě a upněte kořenový nástroj.

## 7.12.2 Kontrola systému apexlokátoru

<span id="page-58-1"></span>Před zahájením lokalizace apexu můžete provést kontrolu funkčnosti zkratováním elektrod.

➢ Zkratujte elektrický systém. Přidržte zasunutý kořenový nástroj přímo u retního klipu.

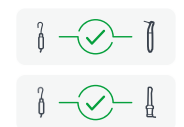

- Ä Je-li test úspěšný, objeví se zelené zaškrtnutí mezi retním klipem a kolénkovým násadcem / nástrojovou elektrodou.
- Ä Pokud se zelený symbol neobjeví, zkontrolujte, zda nejsou poškozené elektrické kabely. Další akce naleznete v kapitole "Řešení a odstranění závad [→ [73\]"](#page-72-0).

## 7.12.3 Měřítko vzdálenosti

<span id="page-58-0"></span>Průběh ošetření se v uživatelském rozhraní zobrazuje na měřítku vzdálenosti. Zobrazuje vzdálenost kořenového nástroje od fyziologického apexu (apikálního formanen). Kořenový kanálek je na měřítku vzdálenosti rozdělen do tří barevných úseků.

#### VAROVÁNÍ ∕∿

#### Měřítko vzdálenosti neudává metrickou délku!

Apexlokátor by měl být používán jako pomůcka doplňující běžné postupy při opracování kořenového kanálku. Nenahrazuje radiologické stanovení pracovní délky. Pro přesné stanovení délky kromě toho pořiďte příslušné rentgenové snímky.

## Barevné úseky na měřítku vzdálenosti

## Modrý úsek

Odpovídá koronálnímu/mediálnímu řezu. Hrot kořenového nástroje se nachází blízko vstupu do kanálku.

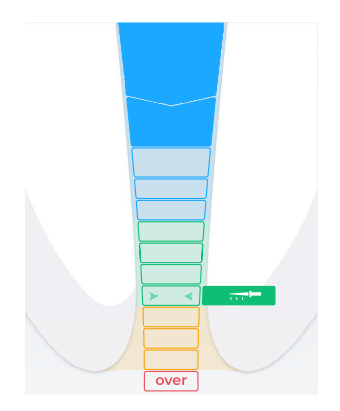

 $\equiv$ 

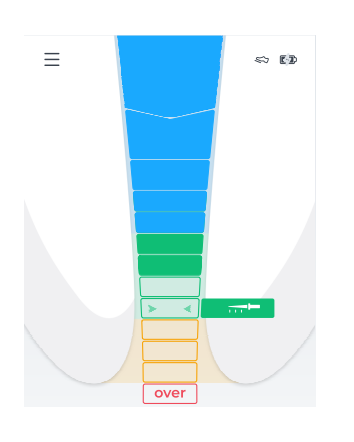

## Zelený úsek

Odpovídá apikální oblasti. Hrot kořenového nástroje dosáhl apikální oblasti, nachází se však ještě před střední apikální oblastí (dvě zelené šipky, viz níže).

## Oranžový úsek

Odpovídá apikální oblasti. Hrot kořenového nástroje dosáhl apikální oblasti, nachází se za střední apikální oblastí (dvě zelené šipky, viz níže).

Tip: Chcete-li pro zobrazení vzdálenosti použít 3barevnou stupnici (modrá, zelená, červená), je možné oranžový úsek zobrazit jako zelený. Za tímto účelem změňte nastavení v části "Nastavení"/"Nastavení apexlokátoru". Zrušíte-li výběr 4barevné stupnice, symbol "Volba lékaře" se rovněž nebude zobrazovat oranžově.

Poslední stupeň apikální oblasti (A) před stupněm "Over" odpovídá apikálnímu foramen.

### Červený úsek

Odpovídá dosažení stupně "Over". Hrot kořenového nástroje tak již prošel apexem. Zobrazí se nadměrná instrumentace.

## Dvě zelené šipky

Dvě zelené šipky ukazují na střední apikální oblast.

## Volba lékaře

ರಾಗಿ

 $\prec$ 

Nastavte si preferovanou endodontickou pracovní metodu nastavením pracovní délky ("Volba lékaře"), viz ["Nastavení pracovní délky a funkce](#page-60-0) [při jejím dosažení  \[→](#page-60-0) [61\]"](#page-60-0).

Pracovní délka ("Volba lékaře") má vliv na "Zvukové signály [→ [64\]](#page-63-0)".

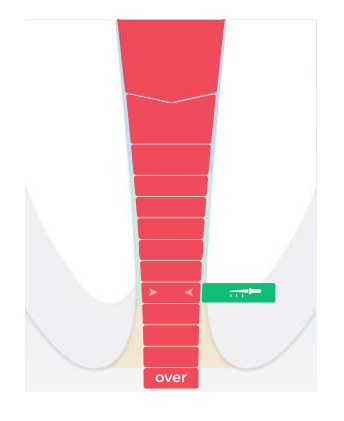

A

 $\Leftrightarrow$  ED

# 7.12.4 Nastavení pracovní délky a funkce při jejím dosažení

<span id="page-60-0"></span>Pokud není zvuk vypnutý, viz "□Změna hlasitosti [→ [63\]"](#page-62-0), zaznívají kromě grafického znázornění měřítka vzdálenosti také zvukové signály apexu. Pauzy mezi zvukovými signály se liší v závislosti na naměřené vzdálenosti od nastavené pracovní délky.

## Nastavení pracovní délky

- $\checkmark$  Zobrazuje se dialogové okno "Nastavení / Nastavení apexlokátoru / Volba lékaře".
- ➢ Nastavte požadovanou pracovní délku pomocí kurzorových šipek "nahoru" nebo "dolů". Mějte na paměti, že hodnoty vzdálenosti neudávají metrickou délku!
	- $\%$  Nastavená vzdálenost se zobrazuje jako "symbol kořenového nástroje". Pokud se kořenový nástroj nachází v zeleném nebo žlutém úseku, zobrazí se odpovídající barvou příslušného úseku. Více informací o barvách naleznete v kapitole ["Měřítko](#page-58-0) [vzdálenosti  \[→](#page-58-0) [59\]](#page-58-0)".
	- $\%$  Zvukový signál (viz "Zvukové signály [ $\rightarrow$  [64\]"](#page-63-0)) zazní, pokud se během manuálního/motorického ošetření kořenový nástroj přiblíží k apexu nebo k pracovní délce.
	- $\%$  Nepřerušovaný zvukový signál zazní, pokud během manuálního/motorického ošetření kořenový nástroj dosáhl apexu, resp. nastavené vzdálenosti od apexu, nebo apex, resp. nastavenou vzdálenost překročil.
	- $\%$  Nastavení apexu ("Volba lékaře") se natrvalo ukládají.

## Nastavení funkce při dosažení pracovní délky

Je možné nastavit, aby se motor při dosažení nastavené pracovní délky ("Volba lékaře"):

- automaticky otáčel reciprokačně resp. ve směru otáčení bez řezání, dokud nebude zastaven stisknutím prstového spínače.
- $\geq$  Tuto funkci aktivujte klepnutím na tlačítko Reverse, viz ["Automatická změna směru otáčení  \[→](#page-36-0) [37\]](#page-36-0)".

Funkci při dosažení pracovní délky lze případně kombinovat s reverzní funkcí točivého momentu, viz ["Zapnutí/vypnutí reverzní funkce točivého](#page-62-1) momentu" $[-63]$ .

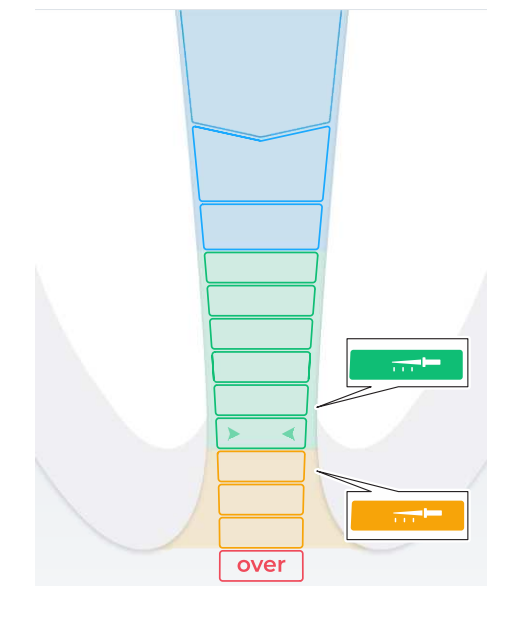

(—–)

# 7.12.5 Lokalizace apexu s nástrojovou elektrodou

V rámci endodontického vyšetření lze pomocí nástrojové elektrody a kořenového nástroje provádět lokalizaci apexu.

## VAROVÁNÍ Chyby měření! ➢ Předcházejte chybám měření! Při lokalizaci apexu používejte izolační rukavice, abyste se vyvarovali chybných měření způsobených svodovými proudy. Kolénkový násadec se během měření nesmí dotýkat pacientovy sliznice, kovové zubní náhrady ani retního klipu. VAROVÁNÍ Hrozí nebezpečí zlomení nebo vypadnutí kořenového nástroje!

Hrozí nebezpečí udušení

- ➢ Vložte pacientovi do úst kofferdam, aby se předešlo udušení.
- $\checkmark$  Přístroj je připraven na lokalizaci apexu pomocí nástrojové elektrody, viz [Připojení sady apexlokátoru  \[→](#page-57-1) [58\]](#page-57-1).
- Nacházíte se v hlavním dialogovém okně ["Manuální lokalizace](#page-29-0) [apexu  \[→](#page-29-0) [30\]](#page-29-0)".
- 1. Upněte kořenový nástroj do nástrojové elektrody.
- 2. Před zahájením lokalizace apexu můžete provést kontrolu funkčnosti zkratováním elektrod. Přidržte zasunutý kořenový nástroj přímo u retního klipu.

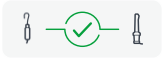

- Ä Pokud byla kontrola úspěšná, zobrazí se vyskakovací symbol se zeleným zaškrtnutím, další informace viz "[Kontrola měřicího](#page-58-1) [systému  \[→](#page-58-1) [59\]"](#page-58-1).
- Ä Pokud se zelený symbol neobjeví, zkontrolujte, zda nejsou poškozené elektrické kabely. Další akce naleznete v kapitole "Řešení a odstranění závad [→ [73\]"](#page-72-0).
- 3. Zavěste retní klip do úst pacienta a proveďte lokalizaci apexu.
	- Ä Na měřítku vzdálenosti se zjistí aktuálně naměřená délka kořenového kanálku. Další informace viz "Měřítko vzdálenosti".  $[\rightarrow 59]$  $[\rightarrow 59]$

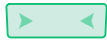

Tip: □ Dvě zelené šipky ukazují na střední apikální oblast. Další informace viz "Měřítko vzdálenosti [→ [59\]"](#page-58-0).

# 7.13 Zapnutí/vypnutí reverzní funkce točivého momentu

<span id="page-62-1"></span>Je-li zapnutá reverzní funkce točivého momentu, přepne se kořenový nástroj při dosažení nastavené hodnoty točivého momentu automaticky na reciprokační směr / směr bez řezu. V důsledku snížení zatížení kořenového nástroje se motor automaticky vrátí zpět do směru řezu.

Reverzní funkci točivého momentu lze kombinovat s funkcí při dosažení pracovní délky, viz ["Nastavení vzdálenosti od apexu a funkce při jejím](#page-60-0) [dosažení"  \[→](#page-60-0) [61\].](#page-60-0)

- $\checkmark$  Je zobrazeno hlavní dialogové okno "Ošetření s lokalizací apexu  $[~\rightarrow 31]$  $[~\rightarrow 31]$ ".
- $\binom{Ncm}{n}$  $\binom{Ncm}{n}$
- $\triangleright$  Poklepejte na tlačítko T Reverse.
	- Ä Má-li tlačítko oranžovou barvu, je reverzní funkce točivého momentu zapnutá.

# 7.14 Změna hlasitosti

## <span id="page-62-0"></span>Změna hlasitosti přístroje

- 1. Stiskněte tlačítko se symbolem zvuku.
- 2. Hlasitost můžete měnit ve třech stupních, a to položením prstu na regulátor (A) a jeho posunutím nahoru/dolů.
	- $\&$  Čím více nahoru, tím je zvolena vyšší hlasitost.
	- Ä Čím více dolů, tím je zvolena nižší hlasitost.
	- Ä Nejnižší úroveň zvuk vypne.

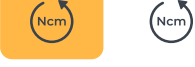

 $\lhd \times \lhd$   $\lhd$   $\lhd$   $\lhd$   $\lhd$ 

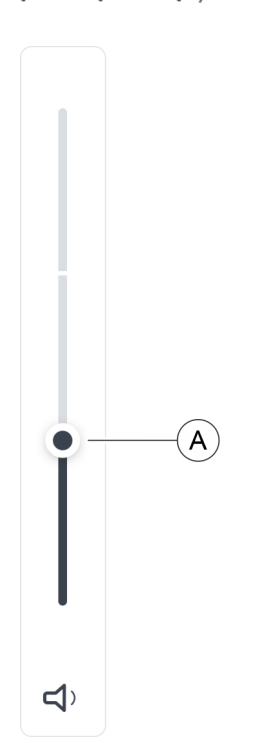

# 7.15 Zvukové signály

## <span id="page-63-0"></span>Zvukové signály apexu

Kromě graficky znázorněného měřítka vzdálenosti na uživatelském rozhraní je možné polohu nástroje v kořenovém kanálku indikovat také akusticky.

- Zvukové signály s velmi dlouhými pauzami zaznívají, pokud je vzdálenost kořenového nástroje od apexu indikována 8 až 9 indikačními stupni.
- Zvukové signály s dlouhými pauzami zaznívají, pokud je vzdálenost kořenového nástroje od apexu indikována 5 až 7 indikačními stupni.
- Zvukové signály s krátkými pauzami zaznívají, pokud je vzdálenost kořenového nástroje od apexu indikována 2 až 4 indikačními stupni.
- Zvukové signály s velmi krátkými pauzami zaznívají, pokud kořenový nástroj dosáhne uživatelem nastavené hodnoty " DVolba lékaře" nebo je vzdálen o jeden indikační stupeň od apexu.
- Nepřerušovaný zvukový signál zaznívá, pokud nástroj dosáhl apexu nebo jej překročil.

Zvukové signály můžete i vypnout, viz "Změna hlasitosti [→ [63\]"](#page-62-0).

## Další zvukové signály

Následující další signální tóny jsou vydávány a nevypínají se, přestože je zvuk vypnutý:

- Zvukový signál zazní, pokud je dosažena nastavená hodnota točivého momentu.
- Zvukový signál zazní, pokud se motor otáčí v opačném směru (Reverse).
- Zvukový signál zazní, pokud je dosaženo/překročeno 75 % nastaveného točivého momentu (Ncm)

Zvukový signál při dosažení 75 % nastavené hodnoty točivého momentu lze vypnout, viz "Nastavení" / "Obecná nastavení".

# 7.16 Provedení aktualizace

<span id="page-64-0"></span>Nové aktualizace naleznete prostřednictvím QR kódu v nabídce "Nastavení" / "Online zdroje [→ [43\]"](#page-42-1) nebo na adrese www.dentsplysirona.com.

- $\checkmark$  Přístroj není připojen k elektrické síti.
- $\checkmark$  Disk USB je naformátován na FAT32.
- 1. Uložte aktualizaci softwaru na disk USB. Ujistěte se, že na disku USB nejsou uložena žádná jiná data.
- 2. Pomocí klíče PZ1 povolte šroub na spodní straně základny přístroje a sejměte kryt. Šroub upevňující kryt je šroub typu Torx.
- 3. Pokud se disk USB nevejde vedle baterie, v případě potřeby baterii vyjměte. K tomu je nutné odpojit také kabel násadce.
- 4. Připojte disk USB k rozhraní USB přístroje.
- 5. Přístroj připojte do elektrické sítě.
- 6. Zapněte přístroj.
- 7. Přejděte do nabídky "Nastavení" a klepněte na tlačítko "Aktualizace".
	- Ä Otevře se nové okno.
- 8. Potvrďte provedení aktualizace.
	- Ä Aktualizace se spustí; může trvat několik minut.
- 9. Po úspěšné aktualizaci se přístroj restartuje.
- 10. Vypněte přístroj a odpojte síťový adaptér.
- 11. Vytáhněte disk USB.
- 12. Pokud jste vyjmuli baterii, vložte ji do krytu otáčivým pohybem, dokud nezapadne na své místo.
- 13. Připojte opět kabel násadce.
- 14. Připevněte kryt k základně přístroje stejným šroubem. Tip: Dávejte přitom pozor na kabel a příslušné vedení kabelu na základně přístroje.

# 7.17 Výměna baterie

# 7.17.1 Baterie přístroje

- $\checkmark$  Přístroj je vypnutý.
- 1. Pomocí klíče PZ1 povolte šroub na spodní straně základny přístroje a sejměte kryt.
- 2. Odpojte kabel násadce.
- 3. Vyjměte přítomnou baterii.
- 4. Vložte novou baterii otáčivým pohybem, dokud nezapadne na své místo.
- 5. Připojte opět kabel násadce.
- 6. Připevněte kryt k základně přístroje stejným šroubem. Tip: Dávejte přitom pozor na kabel a příslušné vedení kabelu na základně přístroje.
- 7. Přístroj připojte do elektrické sítě.

# DŮLEŽITÉ

Baterie je v zabezpečeném stavu a před prvním použitím musí být aktivována nabitím.

## POZOR

## Nebezpečí požáru a popálení

Baterii neotvírejte, nemačkejte, nezahřívejte nad 80 °C (176 °F) ani nespalujte.

# 7.17.2 Baterie nožního spínače

Jakmile dojde ke zhoršení nabíjecích cyklů baterie, zašlete zdravotnický prostředek autorizovanému servisnímu partnerovi společnosti Dentsply Sirona.

## POZOR

Vadné nebo opotřebované baterie smí vyměnit pouze autorizovaný servisní partner společnosti Dentsply Sirona.

# 7.18 Výměna motoru

- $\checkmark$  Přístroj je vypnutý.
- 1. Pomocí klíče PZ1 povolte šroub na spodní straně základny přístroje a sejměte kryt.
- 2. Odpojte připojený kabel motoru.
- 3. Zapojte nový kabel motoru do zdířky.
- 4. Připevněte kryt k základně přístroje stejným šroubem. Tip: Dávejte přitom pozor na kabel a příslušné vedení kabelu na základně přístroje.

# Po použití

# 8.1 Po každém úkonu

## POZOR

Obnovu proveďte ihned po ošetření, nejpozději však do 1 hodiny.

# DŮLEŽITÉ

## Kontrola kabelu

Před každým použitím a po něm zkontrolujte kabely nabíječky, násadce, retního klipu a nástrojové elektrody. Zjistíte-li na kabelech opotřebení nebo poškození, obraťte se na servisní středisko.

## POZOR

Používejte výhradně Dentsply Sirona T1 Spray.

- ü Používejte vhodný ochranný oděv.
- 1. Kořenový nástroj vyjměte pinzetou.
- 2. Vytáhněte kolénkový násadec z objímky násadce.
- 3. Stáhněte objímku násadce z násadce.
- 4. Vytáhněte kabel retního klipu a nástrojové elektrody z adaptéru apexlokátoru.
- 5. Odpojte retní klip od kabelu retního klipu.
- 6. Proveďte obnovu, jak je popsána v části "Obnova $[~\rightarrow~68]$  $[~\rightarrow~68]$ ".

# 8.2 Na konci pracovního dne

➢ [Ošetřete kolénkový násadec sprejem  \[→](#page-69-0) [70\]](#page-69-0).

## POZOR

Žádný kolénkový násadec nenechávejte na násadci přes noc, aby do elektromotoru nevnikl olej. Elektromotor nikdy nemažte olejem.

# 8.3 Jednou za pracovní týden

- ü Obnova motoru je dokončena.
- ➢ [Ošetřete pružinový aretační kroužek  \[→](#page-71-0) [72\]](#page-71-0).

<span id="page-67-0"></span>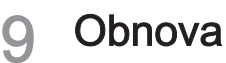

# <span id="page-67-1"></span>9.1 Přehled součástí, které se mají připravit

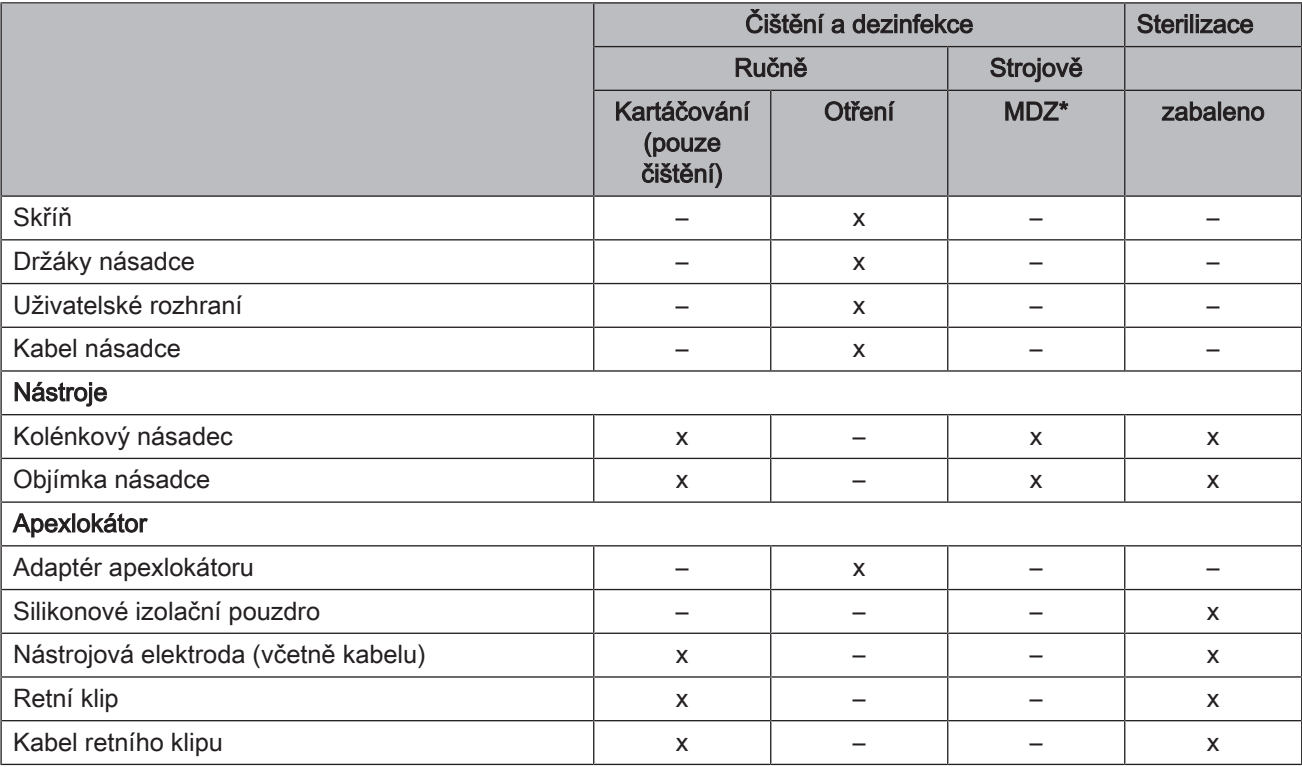

\* mycí a dezinfekční zařízení (myčka-dezinfektor)

x: Možné kroky obnovy

# 9.2 Metody obnovy

## 9.2.1 Všeobecné pokyny k obnově

Všeobecné pokyny k obnově platí pro přístroj obecně, pokud v tomto návodu k použití nejsou žádné další pokyny pro obnovu, specifické pro daný výrobek.

## POZOR

Nevhodná péče a čištění přístroje mohou vést k jeho poruše nebo poškození. Odborný personál musí být vyškolen v oblasti obnovy zdravotnických prostředků.

Používejte výhradně prostředky pro péči, čištění a dezinfekci schválené výrobcem.

Obnova v zásadě zahrnuje následující kroky:

- Čištění
- Dezinfekce
- je-li prostředek sterilizovatelný, sterilizace

Obnovu proveďte ihned po ošetření, nejpozději však do 1 hodiny.

Používejte vhodný ochranný oděv.

## POZOR

Nikdy nečistěte v ultrazvukové lázni!

## POZOR

Nikdy neponořujte do dezinfekčního roztoku!

## 9.2.2 Čištění a dezinfekce

## DŮLEŽITÉ

Provádějte obnovu pomocí stroje. Ve výjimečných případech je možné provést ruční obnovu za dodržení příslušných národních/ místních předpisů.

## Ruční čištění pomocí kartáčku

- 1. Výrobek důkladně očistěte kartáčkem pod tekoucí vodou (< 38 °C, < 100 °F, minimálně kvality pitné vody) po dobu alespoň 10 sekund.
- 2. K důkladnému čištění používejte měkký, čistý a dezinfikovaný kartáč.
- 3. Při dobrém osvětlení (alespoň 500 Lux) zkontrolujte, zda je výrobek po obnově čistý.
- 4. Pokud jsou vidět nečistoty, postup opakujte.
- 5. V případě potřeby výrobek následně dezinfikujte nebo sterilizujte.

## Ruční čištění a dezinfekce otřením

### POZOR

#### Dezinfekční prostředky

Všechny dezinfekční prostředky musejí být ve vaší zemi schválené a musejí mít prokazatelně baktericidní, fungicidní a virucidní účinky. Používejte pouze dezinfekční prostředky, které nemají schopnost vázat proteiny.

Nepoužívejte prostředky obsahující peroxid vodíku  $(H<sub>2</sub>O<sub>2</sub>)$  nebo chloridy.

Doporučujeme dezinfekční ubrousky FD366 Sensitive od společnosti Dürr.

- 1. Dodržujte pokyny výrobce dezinfekčního prostředku pro důkladné čištění a dezinfekci.
- 2. Při dobrém osvětlení (alespoň 500 Lux) zkontrolujte, zda je výrobek po obnově čistý.
- 3. Pokud jsou vidět nečistoty, postup opakujte.
- 4. Po působení dezinfekčního prostředku jej setřete suchým, čistým hadříkem, který nepouští vlákna.
- 5. V případě potřeby následně proveďte sterilizaci.

### Strojní obnova pomocí mycího a dezinfekčního zařízení

## POZOR

**93°C 200°F**

Pokud nebyla provedena žádná úprava v mycím a dezinfekčním zařízení, je nutné provést ruční úpravu (viz "Ruční ošetření [→ [70\]](#page-69-1)").

Mycí a dezinfekční zařízení musí být svým výrobcem schváleno pro čištění a dezinfekci těchto výrobků a musí odpovídat normě ISO 15883-1/-2, např. 93 °C (200°F) po dobu 10 minut. Postupujte podle návodu k použití zařízení pro danou aplikaci. Při dobrém osvětlení (alespoň 500 Lux) zkontrolujte, zda je výrobek po procesu čistý. V případě zjištění nečistot postup opakujte. V případě potřeby následně proveďte sterilizaci.

## <span id="page-69-1"></span>9.2.3 Ruční ošetření

## 9.2.3.1 Ošetření mechaniky

## <span id="page-69-0"></span>Intervaly

- před každou sterilizací
- po každé tepelné dezinfekci bez integrované péče
- A Rozprašovací nástavec
- B O-kroužky pro rozprašovací nástavec
- C Dentsply Sirona T1 Spray

## POZOR

Používejte výhradně Dentsply Sirona T1 Spray.

## Postup

- ü Rozprašovací nástavec je dezinfikovaný.
- ü O-kroužek na rozprašovacím nástavci je neporušený.
- 1. Rozprašovací nástavec nasuňte na trysku spreje.
- 2. Nasuňte kolénkový násadec až do zaskočení a pevně jej držte.
- 3. Sprej stříkejte do kolénkového násadce 1–2 sekundy. DŮLEŽITÉ: Lahvičku spreje držte svisle.
- 4. Vytékající sprej otřete vhodným ubrouskem.
- 5. Postup opakujte, dokud sprej vytékající z kolénkového násadce nebude čirý.

## 9.2.3.2 Ošetření tlačítkového upínání

Ošetření tlačítkového upínání přípravkem Dentsply Sirona T1 Spray odstraňuje usazeniny v upínacím systému, a udržuje tak jeho funkčnost.

### Interval

minimálně jednou týdně

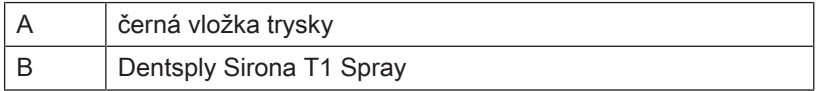

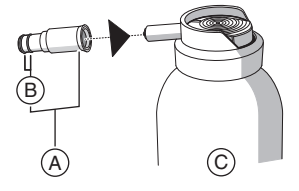

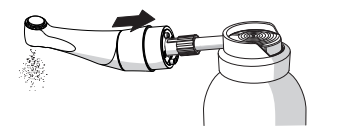

B

 $\widetilde{\mathsf{A}}$ 

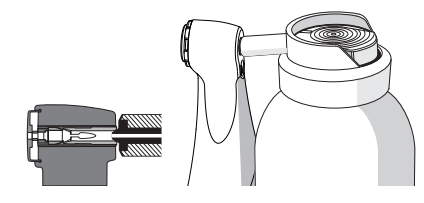

## **Postup**

- ü Kolénkový násadec je vyčištěný a vydezinfikovaný.
- 1. Na trysku spreje pevně nasaďte hlavičku kolénkového násadce s upínacím pouzdrem.
- 2. Po dobu 1 až 2 sekund stříkejte sprej do upínacího pouzdra. DŮLEŽITÉ: Lahvičku spreje držte svisle.
- 3. Vytékající sprej otřete vhodným ubrouskem.

## 9.2.4 Sterilizace

## Sterilizace v obalu

Výrobek musí být před sterilizací vyčištěn/dezinfikován podle tabulky "Přehled součástí, které se mají připravit [→ [68\].](#page-67-1)

Péče o kolénkový násadec byla provedena podle kapitoly ["Ruční](#page-69-1) [ošetření  \[→](#page-69-1) [70\]](#page-69-1)".

Výrobek je třeba zabalit do obalu vhodného pro sterilizaci a skladování: papírový/laminátový obal nebo kontejner podle normy ISO 11607.

Schváleny jsou parní sterilizátory, které odpovídají buď normě EN 13060 třídy B nebo normě EN 13060 třídy S a navíc jsou vhodné ke sterilizaci těchto výrobků.

Teplota: 134 °C (274 °F) Doba: min. 3 minuty Přetlak: 2,04 bar (29.59 psi) Doba sušení: 30 minut

## POZOR

Nepřekračujte teplotu 140 °C (284 °F) ani během fáze sušení.

## Po sterilizaci

1. Okamžitě vyjměte kolénkový násadec a příslušenství z parního sterilizátoru.

POZOR! Kolénkový násadec a příslušenství jsou horké. Hrozí nebezpečí popálení!

POZOR! Chlazení neurychlujte ponořením nástroje do studené vody. Kolénkový násadec se tím poškodí!

- 2. Uchovávejte kolénkový násadec a příslušenství tak, aby byly chráněny před kontaminací.
- 3. Po uplynutí doby skladování je znovu sterilizujte.

# 9.3 Kontrola, údržba a zkouška

Pokud tento návod k použití neuvádí jinak, pravidelně proveďte zkoušku funkce všech komponentů přístroje a vizuelní kontrolu případných poškození a opotřebení. Poškozené konstrukční součásti případně vyměňte.

Po čištění, dezinfekci a/nebo sterilizaci všechny součásti zkontrolujte. Pokud jsou součásti po těchto procesech viditelně poškozené, je třeba je zlikvidovat a vyměnit. Mezi viditelné známky poškození může patřit změna barvy, koroze, praskliny a jiné formy poškození.

# 10 Údržba

# 10.1 Ošetření pružinového aretačního kroužku

## <span id="page-71-0"></span>Interval

● 1x týdně

## Postup

- 1. Nastříkejte Dentsply Sirona T1 Spray v malém množství na pružinový aretační kroužek (A).
- 2. Otočte pružinovým aretačním kroužkem, aby se Dentsply Sirona T1 Spray rozprostřel.

# 10.2 Výměna O-kroužků

## POZOR

Nepoužívejte pomocné nástroje s ostrými hranami a nové O-kroužky nepřepínejte.

U netěsnící spojky násadce je nutné vyměnit O-kroužky.

- 1. Vyjměte vadné O-kroužky (A).
- 2. Postupně nasazujte jednotlivé O-kroužky. Začněte u první drážky.
- 3. O-kroužky lehce naolejujte přípravkem Dentsply Sirona T1 Spray.

## POZOR

O-kroužky neošetřujte vazelínou ani silikonovým tukem.

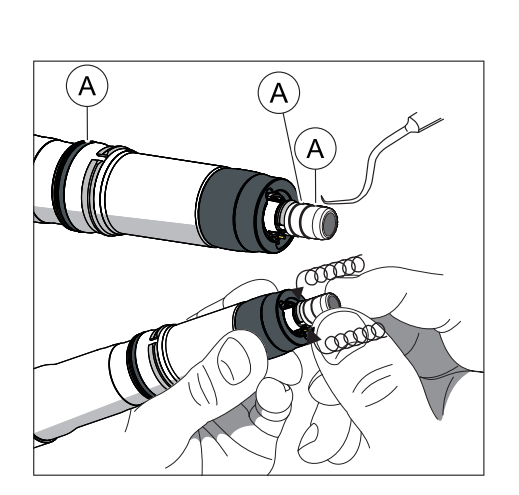
# Závady

# 11.1 Chybová hlášení

Obraťte se na servisního technika, pokud se na vašem přístroji objeví některé z následujících chybových hlášení:

- MO\_001: Závažná porucha motoru
- AP\_001: Závažná chyba apexu
- MC\_001: Závažná chyba řadiče médií

<span id="page-72-0"></span>V případě chybových hlášení týkajících se testu izolace viz kapitola "Řešení a odstranění závad [→ [73\]"](#page-72-0).

# 11.2 Řešení a odstranění závad

# 11.2.1 U chybových hlášení k testu izolace

## U chybových hlášení k testu izolace

 $\mathbb{I}$  $\frac{1}{1} - (8) -$ 

Je-li zvoleno dialogové okno s kombinovaným režimem (s funkcí apexu), provede endodontický přístroj automaticky vnitřní kontrolu funkčnosti. Je-li apexová izolace v kolénkovém násadci vadná, zobrazí se vlevo uvedený symbol.

Vnější část násadce je od apexové dráhy motorového kořenového nástroje elektricky izolována. Po sterilizaci se v násadci může hromadit vlhkost a elektricky tak přemostit izolaci. V důsledku toho se při kontaktu kolénkového násadce s pacientem v dutině ústní zobrazují chybné hodnoty apexu.

Následující kroky mohou tento potenciální zdroj chyb odstranit:

- 1. Sejměte kolénkový násadec z násadce.
- 2. Vyjměte kořenový nástroj z kolénkového násadce.
- 3. Do otvoru pro kořenový nástroj vpusťte stlačený vzduch pomocí trysky Sprayvit (nebo trysky tlakového vzduchu na stomatologické soupravě) 3krát vždy na 3 sekundy.

Pokud se žlutý symbol zobrazuje i nadále, nasaďte na kolénkový násadec silikonový kryt, viz "Natažení a sejmutí izolačního pouzdra  $[-73]$  $[-73]$ ".

#### 11.2.1.1 Natažení a sejmutí izolačního pouzdra

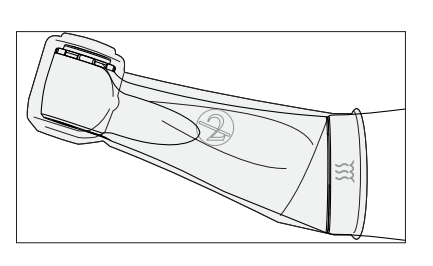

## <span id="page-72-1"></span> $\Lambda$  VAROVÁNÍ Nebezpečí křížové kontaminace!

Izolační pouzdro není sterilní! Před použitím izolační pouzdro sterilizujte, abyste zabránili křížové kontaminaci.

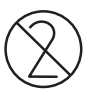

## POZOR

Izolační pouzdro je určeno k jednorázovému použití. Izolační pouzdro po každém pacientovi zlikvidujte.

#### Natažení izolačního pouzdra

- $\checkmark$  Sterilizovali jste izolační pouzdro.
- $\checkmark$  Motor je v klidu.
- $\checkmark$  Není upnutý žádný brousek.
- 1. Izolační pouzdro zcela natáhněte na nástroj lehkým pootáčením.
- 2. [Nasaďte brousek  \[→](#page-46-0) [47\].](#page-46-0)
- 3. Nasaďte kolénkový násadec na motorek.

#### Sejmutí izolačního pouzdra

- $\checkmark$  Motorek je v klidu.
- 1. Stáhněte kolénkový násadec z motorku.
- 2. Vyjměte brousek.
- 3. Sejměte izolační pouzdro.
- 4. Izolační pouzdro zlikvidujte.

# 11.2.2 Řešení problémů u párování s nožním spínačem

#### Řešení problémů u párování s nožním spínačem

- Odstraňte kovové předměty mezi nožním ovládáním a poháněným násadcem.
- Změňte polohu nožního ovládání.
- Odstraňte všechny zdroje rušení (např. kartáčové motory, mobilní telefony, rádia, WLAN, ...).
- Stiskněte kolíkem tlačítko Reset na nožním ovládání a ["znovu](#page-55-0) [proveďte spárování  \[→](#page-55-0) [56\]](#page-55-0)".

Pokud tím problém se spárováním nelze odstranit, je nutná kontrola u autorizovaného servisního partnera společnosti Dentsply Sirona.

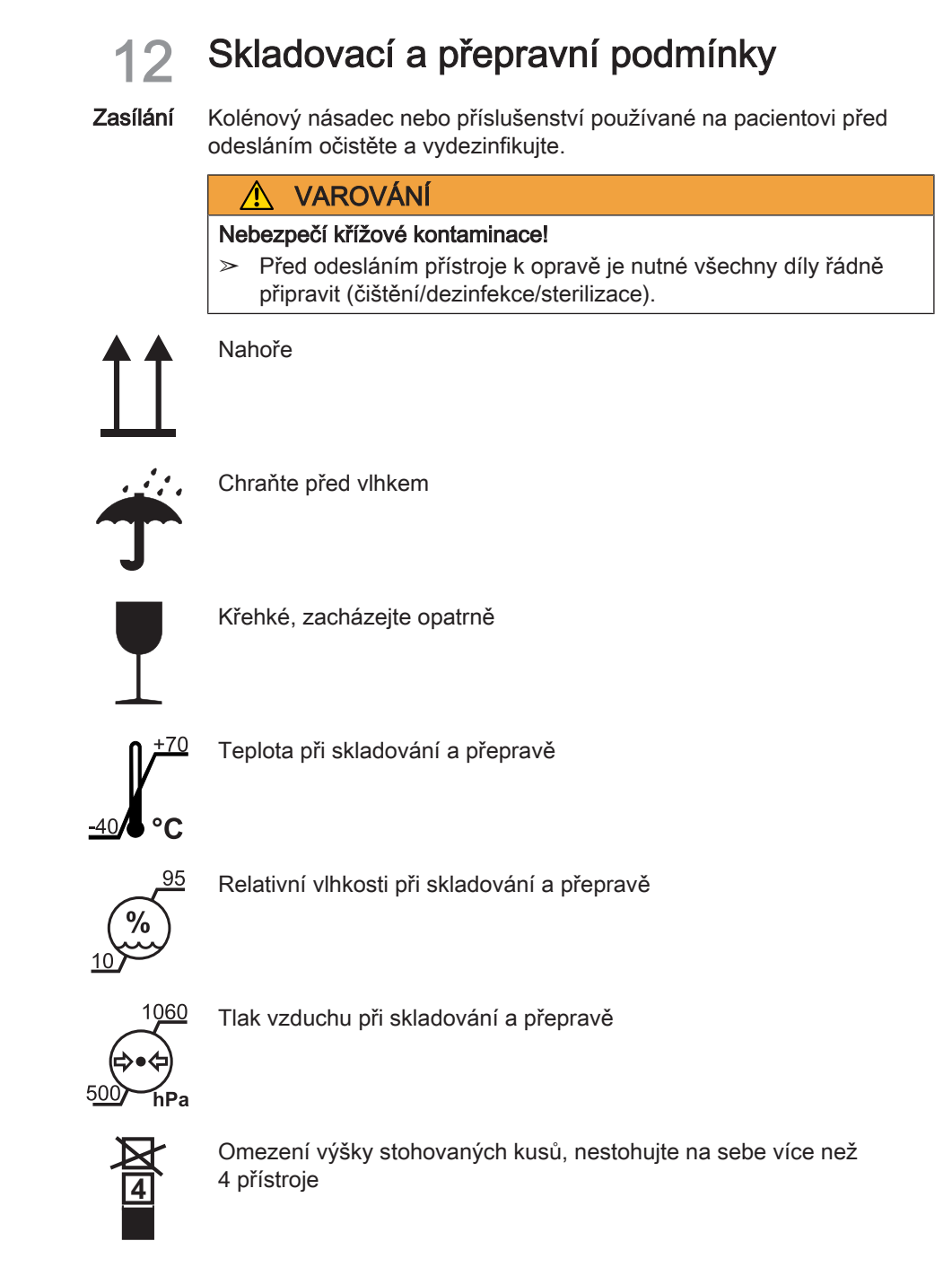

Na základě směrnice 2012/19/EU a zemských směrnic o odpadních elektrických a elektronických zařízeních upozorňujeme na to, že v rámci Evropské unie (EU) se musí odevzdat ke speciální likvidaci. Tyto předpisy vyžadují ekologickou recyklaci/likvidaci elektrických a elektronických zařízení. Nesmí se likvidovat v komunálním odpadu. To se vyjadřuje symbolem "přeškrtnuté popelnice".

### Způsob likvidace

Likvidace

Cítíme odpovědnost za naše výrobky od prvotního nápadu až po jejich likvidaci. Z tohoto důvodu Vám nabízíme možnost zpětného odběru našich odpadních elektrických a elektronických zařízení.

V případě požadované likvidace postupujte prosím takto:

#### V Německu

Pro zpětný odběr elektrického přístroje zadejte prosím zakázku k likvidaci firmě enretec GmbH. Přitom máte následující možnosti:

- Tel.: +49 800 805 432 1
- E-mail: [services@enretec.de](mailto:services@enretec.de)

Přepravu do společnosti enretec GmbH si můžete zajistit sami nebo jí můžete pověřit společnost enretec GmbH.

Přístroj připravte k přepravě podle pokynů v části "Důležitá ustanovení pro odevzdání starého elektrospotřebiče". K dispozici online na adrese [\(www.enretec.de\)](https://www.enretec.de/wp-content/uploads/2022/05/equipment_wichtige_bestimmungen_zur_rueckfuehrung_eines_elektroaltgeraetes.pdf).

V souladu s předpisy o likvidaci odpadů platnými v dané zemi (ElektroG) přebíráme jako výrobce náklady na likvidaci příslušných elektrických a elektronických starých zařízení, která byla od nás zakoupena od 13. 8. 2005. Náklady na demontáž, přepravu a balení hradí majitel/provozovatel.

Využitím této možnosti zpětného odběru společně zajistíme, že veškeré látky nebezpečné pro životní prostředí a zdraví, které mohou být obsaženy, budou zlikvidovány v souladu se zákonem a že přístroje budou recyklovány nejlepším možným způsobem.

Váš mobilní přístroj bude vyzvednut v ordinaci a vás stacionární přístroj bude po demontáži a domluvě termínu připraven a vyzvednut k odvozu na linii obrubníku vaší adresy.

## A VAROVÁNÍ

Před demontáží a likvidací přístroje musíte všechny díly řádně připravit (čištění, dezinfekce, sterilizace).

#### Ostatní země

Informace o likvidaci v dané zemi Vám sdělí místní speciální obchody s dentálními prostředky.

## DŮLEŽITÉ

Provozovatelé zařízení s funkcí ukládání údajů klientů a pacientů odpovídají za vymazání všech osobních údajů před předáním zařízení.

# 13.1 Baterie

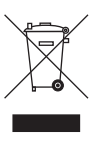

Baterie a akumulátory zlikvidujte v souladu s předpisy a zákonnými ustanoveními platnými ve vaší zemi.

Před likvidací výrobku se musí vyjmout tyto akumulátory/baterie:

- Baterie v nožním spínači
- Lithiová baterie ve výrobku X-Smart Pro/Pro+

# 13.2 Součásti příslušenství

Kolénkový násadec a objímka násadce včetně pole tlačítek na prstovém spínači mohou být zlikvidovány do domovního odpadu.

Před likvidací díly vydezinfikujte nebo sterilizujte.

Zmìny vyplývající z dalšího technického vývoje vyhrazeny.

© SIRONA Dental Systems GmbH<br>
D3778.201.01.02.16 2023-05 <br>
A.-Nr.: 133981 <br>
A.-Nr.: 133981

Vytištìno v Nìmecku

### SIRONA Dental Systems GmbH

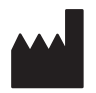

Fabrikstraße 31 64625 Bensheim Germany [www.dentsplysirona.com](https://www.dentsplysirona.com) Èíslo zak. 68 17 485 D3778